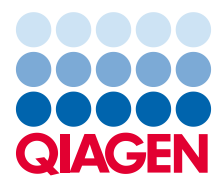

Febrero de 2023

# Manual del usuario de Rapid Capture® System

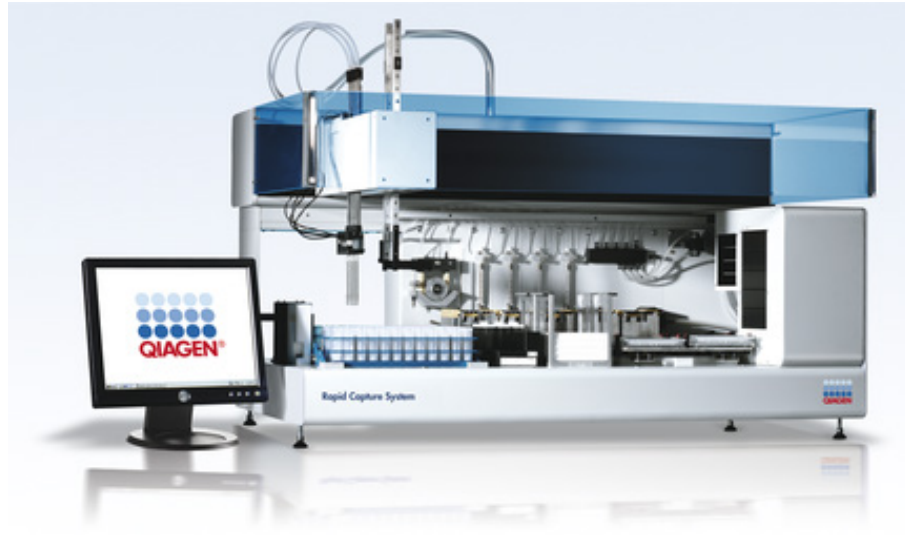

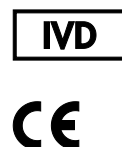

6000-3101

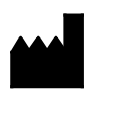

 $R =$ 

QIAGEN 19300 Germantown Road, Germantown, MD 20874 EE. UU. QIAGEN GmbH, QIAGEN Strasse 1 40724, Hilden, ALEMANIA

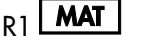

R1 **MAT** 1128778ES

# Contenido

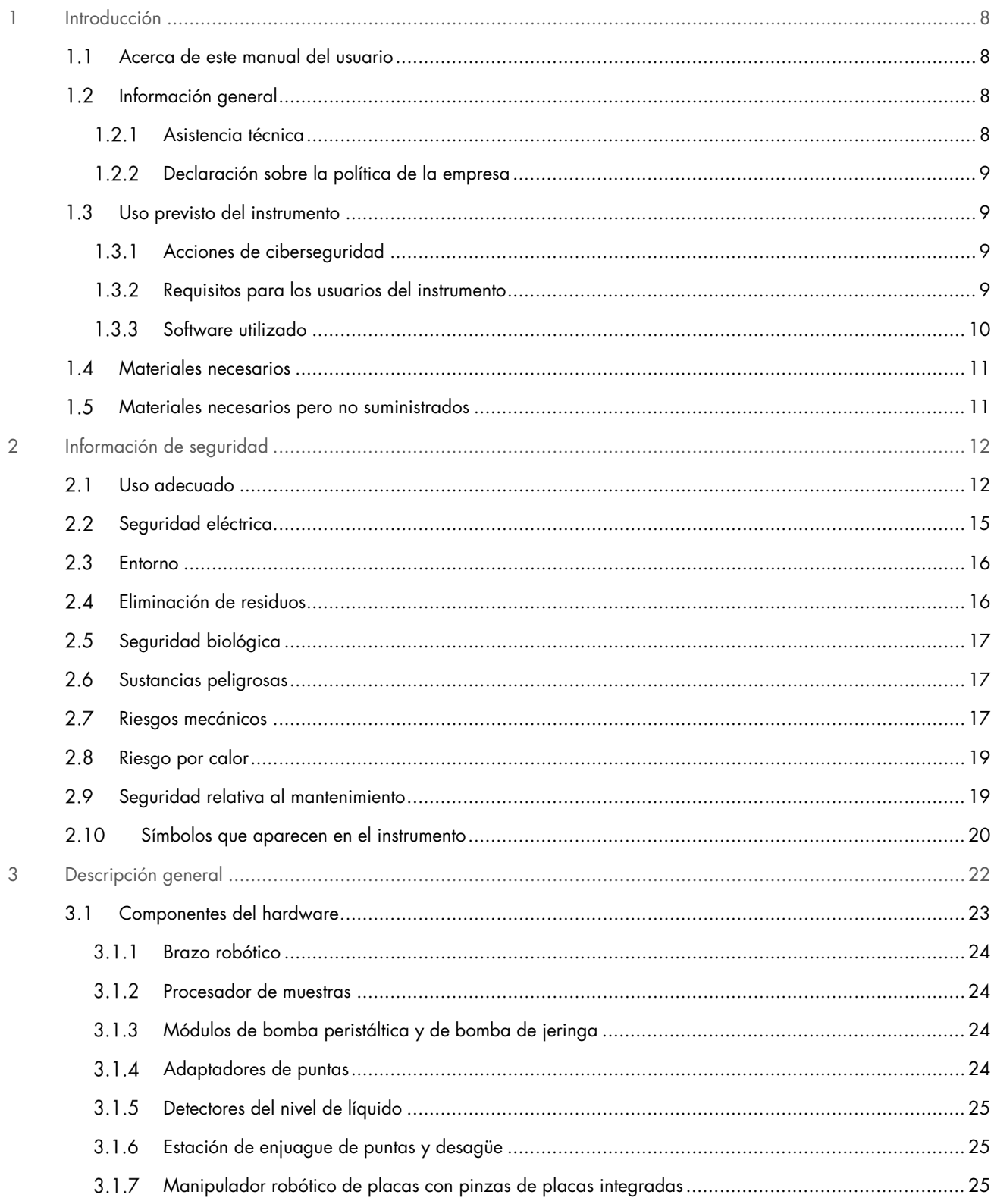

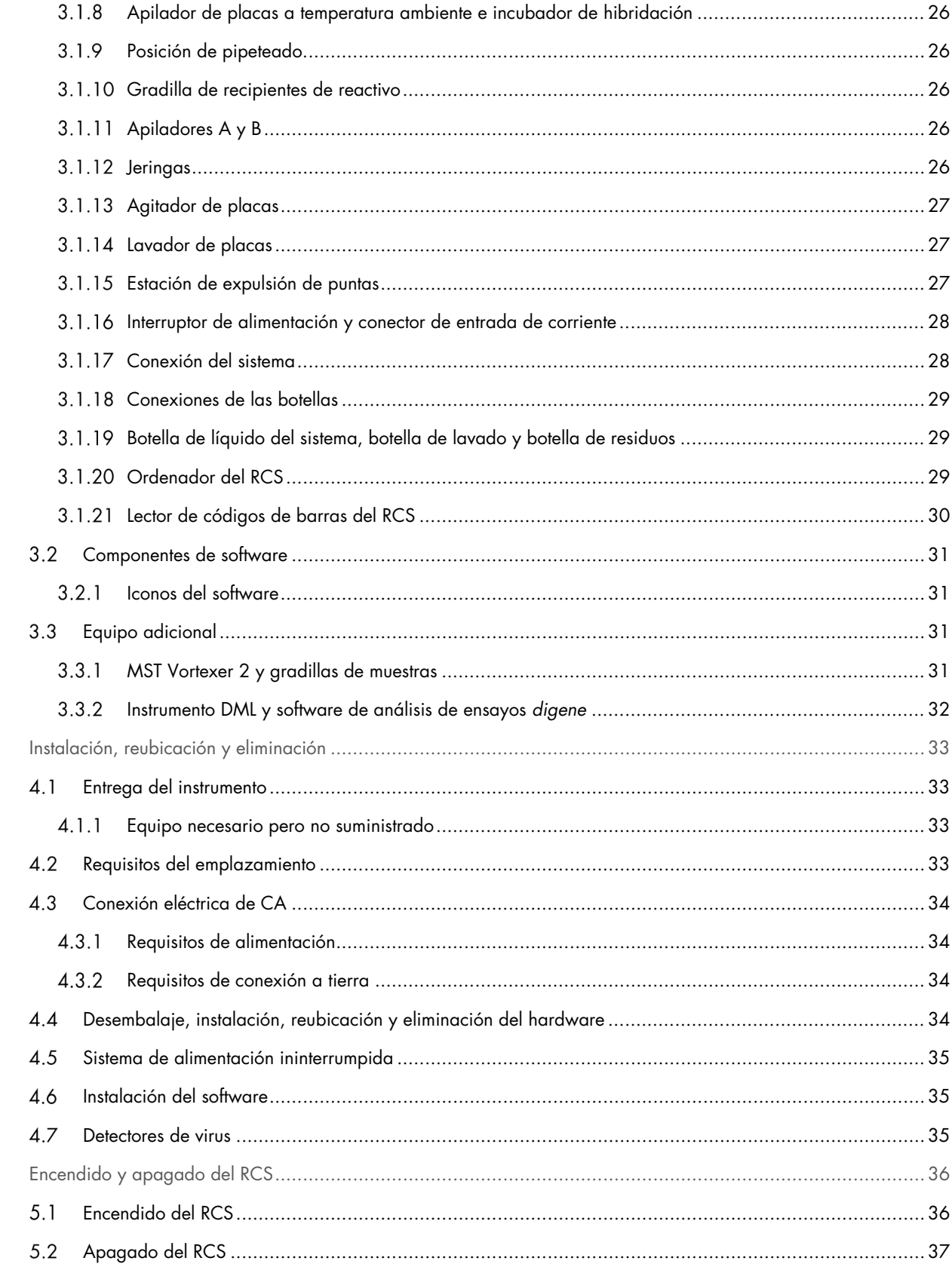

 $\overline{4}$ 

 $\overline{5}$ 

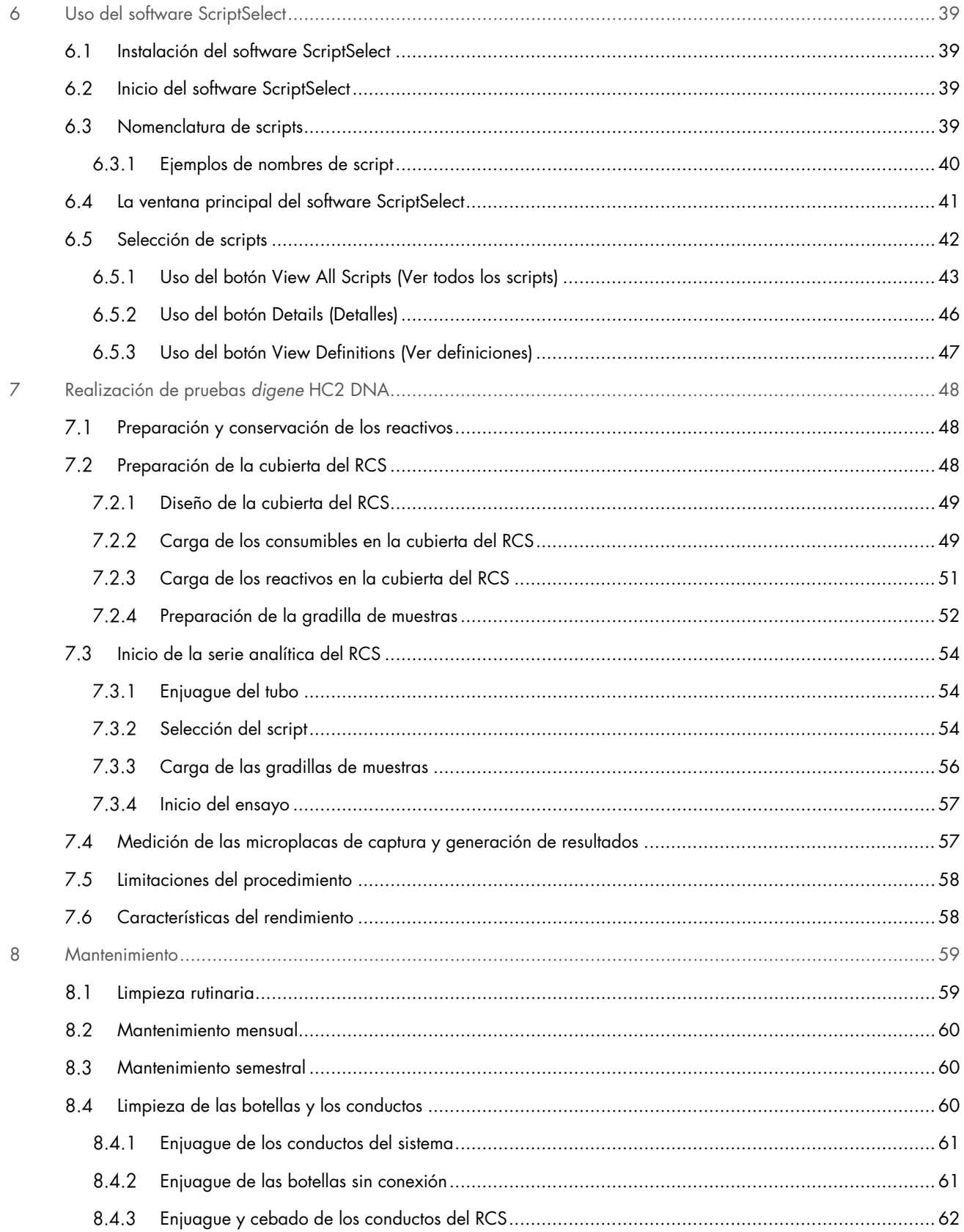

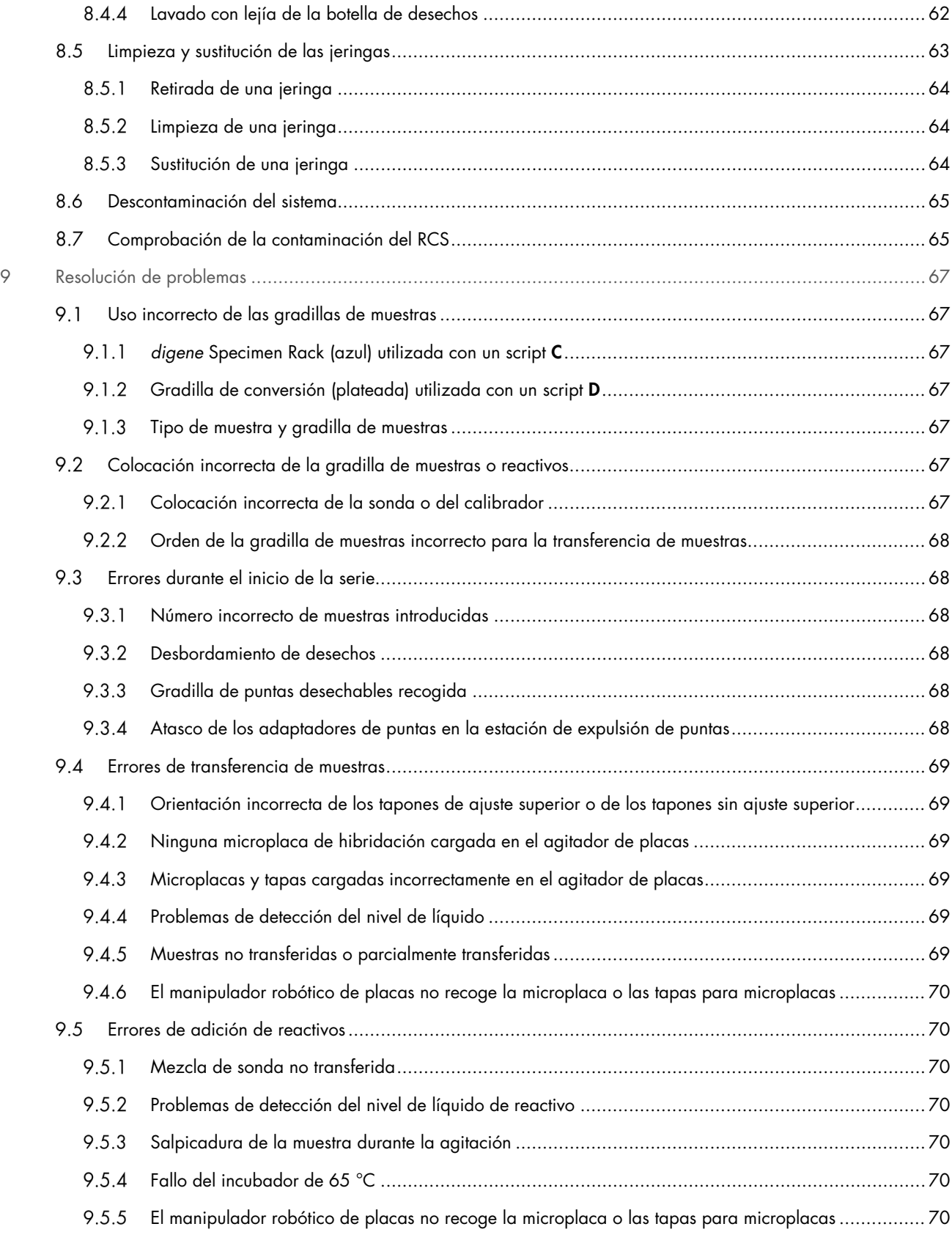

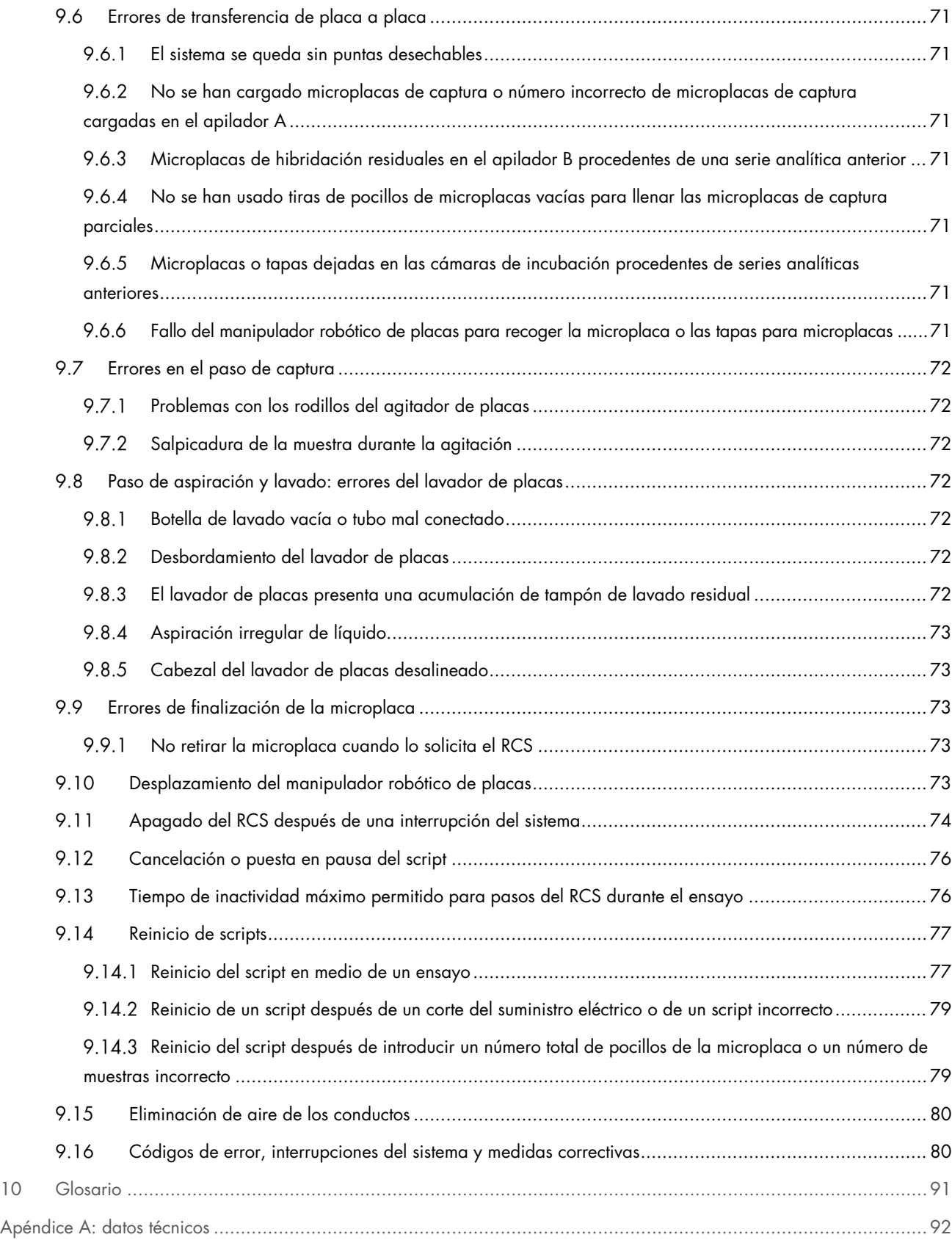

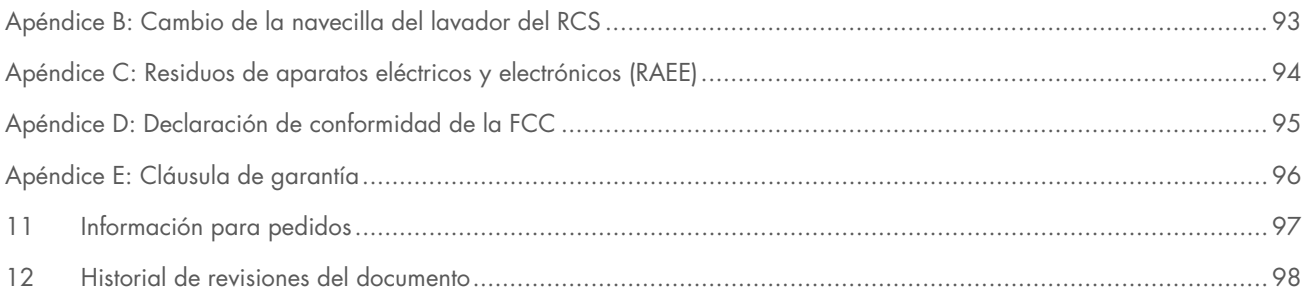

# <span id="page-7-0"></span>1 Introducción

Gracias por elegir el Rapid Capture System (RCS). Confiamos en que se convierta en una parte integral de su laboratorio.

Antes de usar el RCS, es fundamental que lea detenidamente este manual del usuario y que preste especial atención a la información sobre seguridad. Se deben seguir las instrucciones y tener en cuenta la información de seguridad del manual del usuario para garantizar el funcionamiento seguro del instrumento y para mantener la seguridad del mismo.

#### <span id="page-7-1"></span> $1<sub>1</sub>$ Acerca de este manual del usuario

El software RCS controla el RCS, y este manual del usuario proporciona información para el usuario para el análisis automatizado con el RCS de las pruebas *digene*® Hybrid Capture® 2 (HC2) DNA

Este manual del usuario proporciona información sobre el Rapid Capture System en las secciones siguientes:

- **·** [Introducción](#page-7-0)
- [Información de seguridad](#page-11-0)
- [Descripción general](#page-21-0)
- Procedimientos de instalación
- Procedimientos operativos
- [Mantenimiento](#page-58-0)
- [Resolución de problemas](#page-66-0)
- **Especificaciones técnicas**
- Apéndices

Los apéndices contienen la siguiente información:

- **·** Datos técnicos
- Cambio de la navecilla del lavador
- Residuos de aparatos eléctricos y electrónicos (RAEE)
- Declaración relativa a la FCC
- Cláusula de garantía

#### <span id="page-7-2"></span> $1.2$ Información general

#### <span id="page-7-3"></span> $1.2.1$ Asistencia técnica

Si desea recibir asistencia técnica y más información, póngase en contacto con el servicio técnico de QIAGEN. Sitio web: [support.qiagen.com](http://support.qiagen.com/)

Cuando se ponga en contacto con el servicio técnico de QIAGEN para notificar un error, tenga a mano la información siguiente:

- Número de serie, tipo y versión de Rapid Capture System
- Código de error (si procede)
- Fecha y hora de la primera aparición del error
- Frecuencia de aparición del error (es decir, error intermitente o persistente)
- Copia de los archivos de registro

# <span id="page-8-0"></span>1.2.2 Declaración sobre la política de la empresa

La política de QIAGEN es mejorar sus productos conforme aparecen nuevas técnicas y componentes. QIAGEN se reserva el derecho de cambiar estas especificaciones en cualquier momento. Con el fin de elaborar una documentación útil y adecuada, le agradecemos cualquier comentario sobre este manual del usuario. Póngase en contacto con el servicio técnico de QIAGEN.

#### <span id="page-8-1"></span> $1.3$ Uso previsto del instrumento

El RCS es un sistema de dilución y pipeteado semiautomatizado de uso general que puede utilizarse con pruebas *digene* HC2 DNA aprobadas o autorizadas para el análisis de volúmenes altos de muestras.

La intervención del usuario se limita a la preparación de las muestras, la preparación de la cubierta del RCS, la carga de las gradillas de muestras en la cubierta del RCS y la generación de informes de la detección de señales quimioluminiscentes y de los resultados. El Rapid Capture System se ha diseñado para uso profesional.

Nota: No todas las pruebas *digene* HC2 DNA han sido validadas para usarse en el RCS. Compruebe las instrucciones de uso de la prueba *digene* HC2 DNA de interés para determinar si el ensayo y/o el tipo de muestra que desea colocar en la cubierta del RCS han sido validados para el RCS.

#### <span id="page-8-2"></span> $1.3.1$ Acciones de ciberseguridad

- Asegúrese de que solo los usuarios autorizados tengan acceso al ordenador donde está instalado el software del sistema *digene* HC2.
- Asegúrese de que esté instalado un software antivirus en el ordenador donde está instalado el software del sistema *digene* HC2.
- Únicamente conecte el hardware y dispositivos fiables al ordenador donde está instalado el software.
- Asegúrese de que los datos exportados o impresos se almacenen correctamente.

#### <span id="page-8-3"></span> $1.3.2$ Requisitos para los usuarios del instrumento

La tabla siguiente indica el nivel de formación y experiencia necesario para el transporte, la instalación, el uso, el mantenimiento y el servicio técnico del RCS.

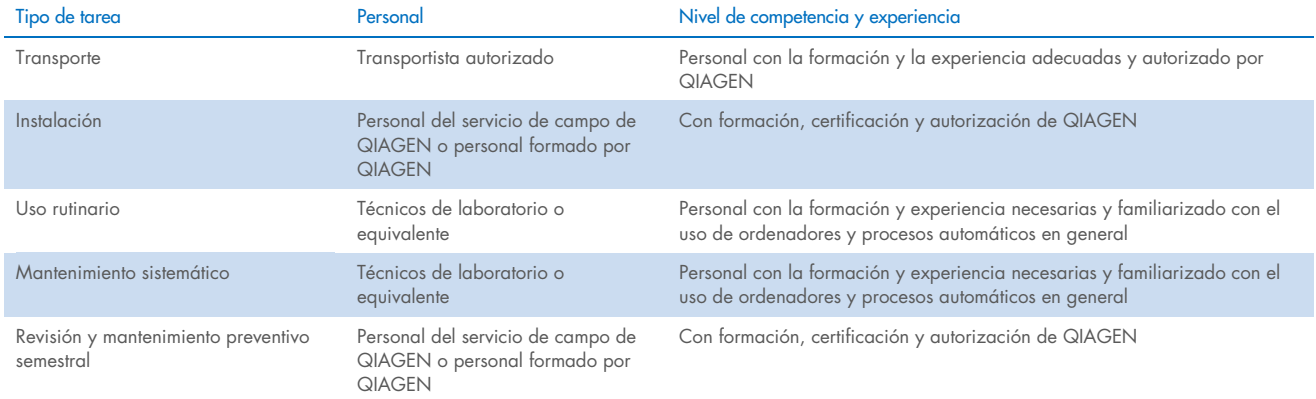

# <span id="page-9-0"></span>1.3.3 Software utilizado

El software RCS se instala en el disco duro del ordenador y utiliza el sistema operativo Microsoft® Windows® 7 o posterior, lo cual hace que el software sea fácil de aprender y sencillo para el uso cotidiano.

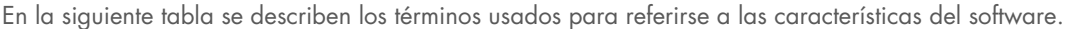

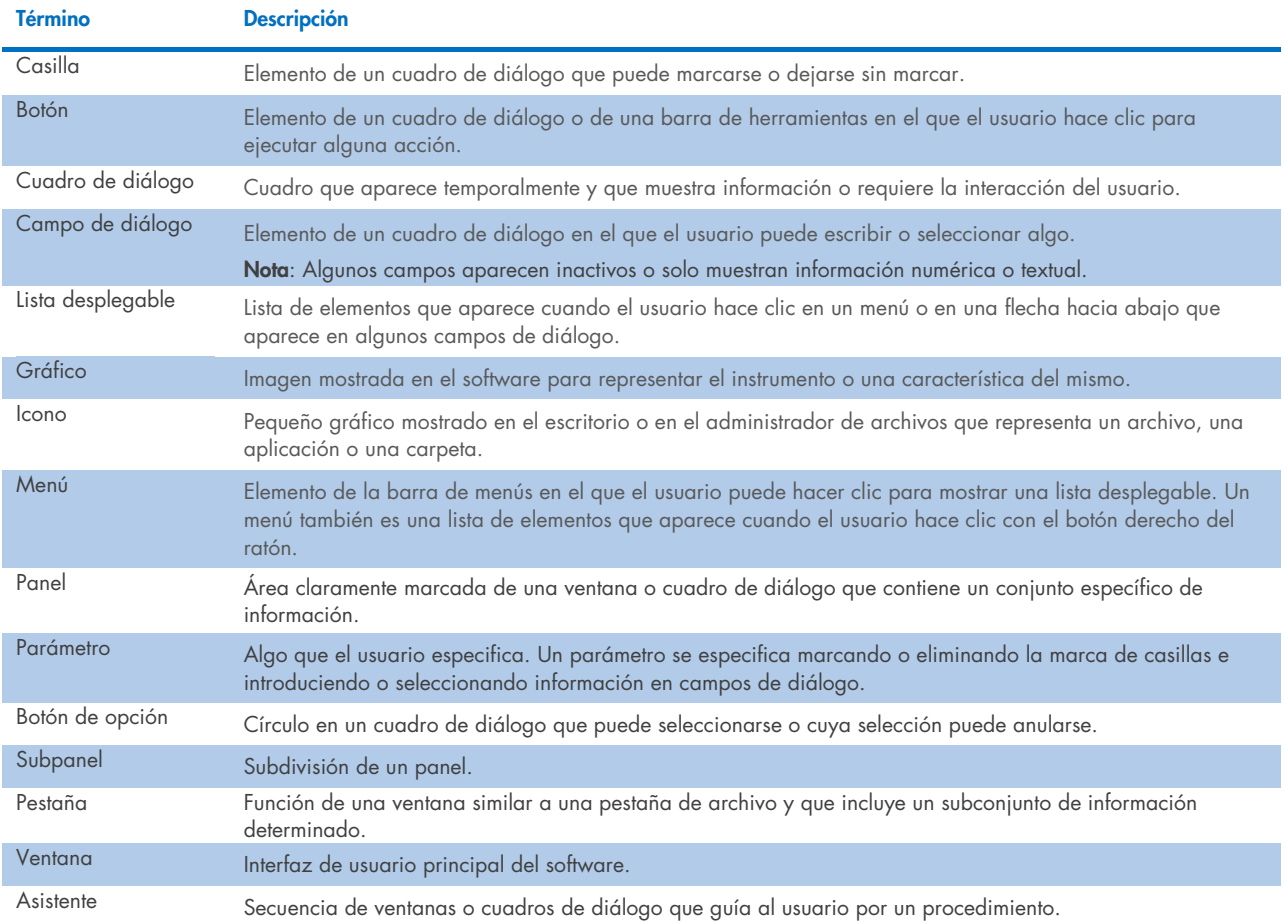

En la siguiente tabla se describen los términos usados para describir el uso del software.

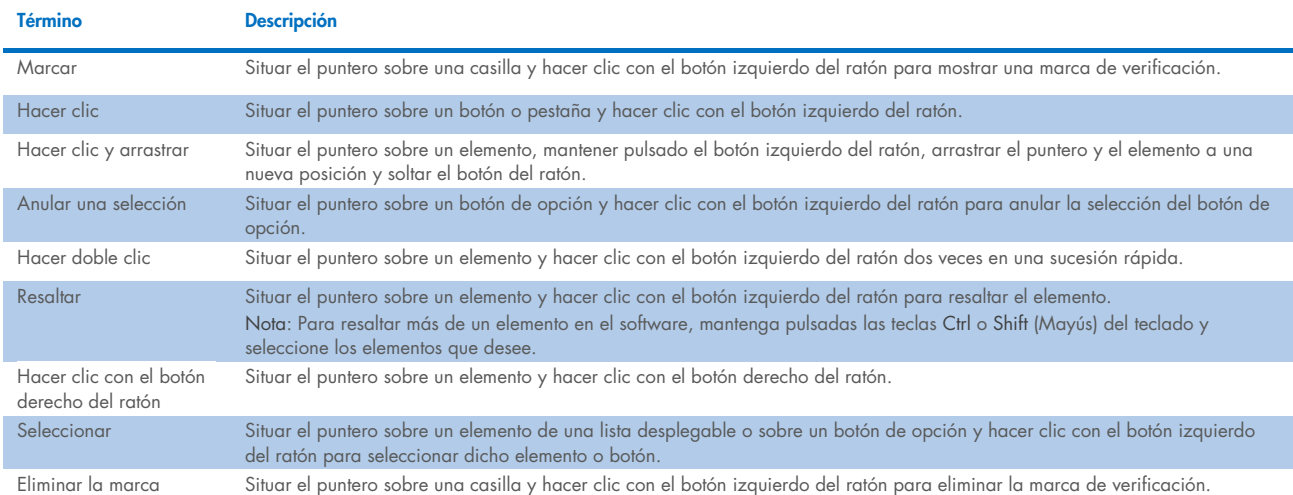

#### <span id="page-10-0"></span>Materiales necesarios  $1\Delta$

Nota: Utilice únicamente accesorios suministrados por QIAGEN.

- $\bullet$  Instrumento RCS
- Cable de alimentación
- RS-232 Cable (n.º de cat. 9233583)
- Wash Bottle (n.º de cat. 9022179)
- Waste Bottle (n.º de cat. 9022181)
- System Liquid Bottle (n.º de cat. 9013248)

#### <span id="page-10-1"></span> $1.5$ Materiales necesarios pero no suministrados

- PC System (n.º de cat. 9003090)
- HCS Laser Printer (n.º de cat. 9023211 [120 V] y 9023212 [240 V])
- USB Printer Cable (n.º de cat. 9023213)
- HCS MST Vortexer (n.º de cat. 6000-5021 [120 V] y 6000-5022 [240 V])
- *digene* Specimen Rack and Lid (n.º de cat. 6000-5018)
- Conversion Rack and Lid (n.º de cat. 6000-5017)
- Specimen Collection Tubes (n.º de cat. 6000-5000)
- Dura Sealing Film (n.º de cat. 6000-5003)
- Reagent Troughs (n.º de cat. 6000-5008)
- Reagent Troughs Lids (n.º de cat. 6000-5010)
- Disposable Tips (n.º de cat. 6000-5006)
- Drop-on Caps (n.º de cat. 6000-5007)
- Extra Long Pipette Tips (n.º de cat. 5075-1011)
- *digene* HC2 System Software (n.º de cat. 9024225, 9024226, 9024228 y 9024230)

# <span id="page-11-0"></span>2 Información de seguridad

Este manual del usuario contiene información sobre advertencias y precauciones que los usuarios deberán seguir para garantizar el funcionamiento seguro del RCS y mantener la seguridad del instrumento.

El manual del usuario incluye los siguientes tipos de información sobre seguridad.

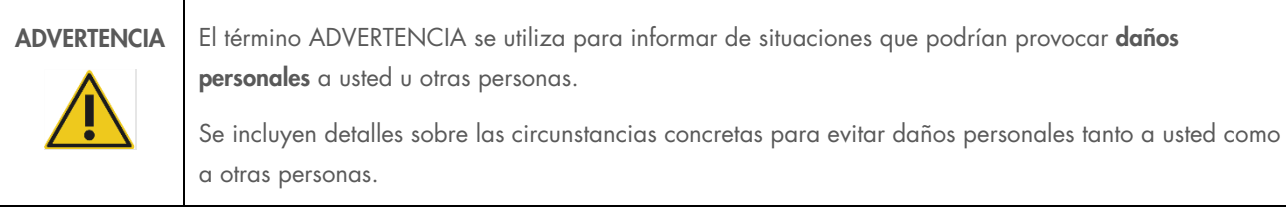

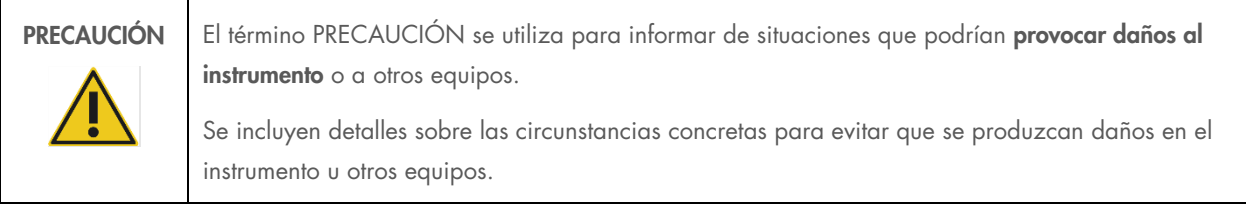

Las directrices incluidas en este manual tienen como finalidad complementar los requisitos de seguridad habituales vigentes en el país de los usuarios, pero nunca sustituirlos.

Tenga en cuenta que puede que tenga que consultar las normativas locales para conocer los requisitos de notificación de sucesos graves (que hayan ocurrido en relación con el dispositivo) al fabricante y/o a su representante autorizado y a la autoridad sanitaria del país en el que resida el usuario y/o el paciente.

Antes de utilizar el instrumento es fundamental que lea detenidamente este manual del usuario y que preste especial atención a las instrucciones sobre los posibles peligros que puede entrañar el uso del instrumento.

Nota: Los operadores de este instrumento deben estar formados tanto en las prácticas generales de seguridad de laboratorio como en los requisitos de seguridad específicos del RCS. Si el equipo no se utiliza del modo especificado por el fabricante, la protección proporcionada por el equipo podría verse mermada.

### <span id="page-11-1"></span>Uso adecuado  $2<sub>1</sub>$

Utilice el equipo únicamente como se especifica en las instrucciones de funcionamiento del presente manual del usuario para evitar dañar las funciones de seguridad integradas en el equipo. Aplique las prácticas de seguridad adecuadas a la hora de utilizar el equipo.

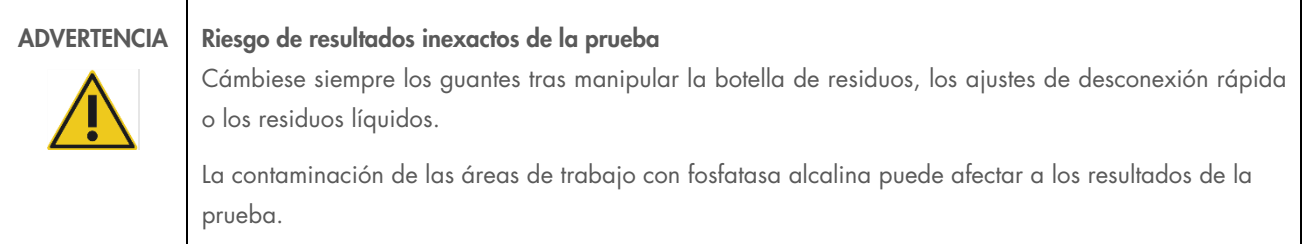

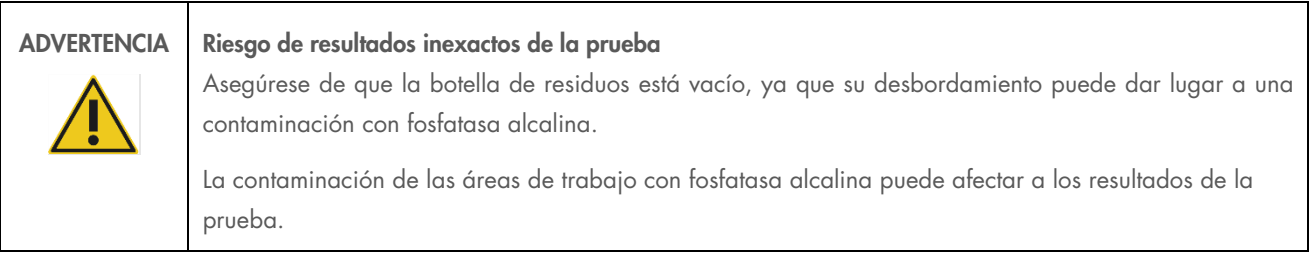

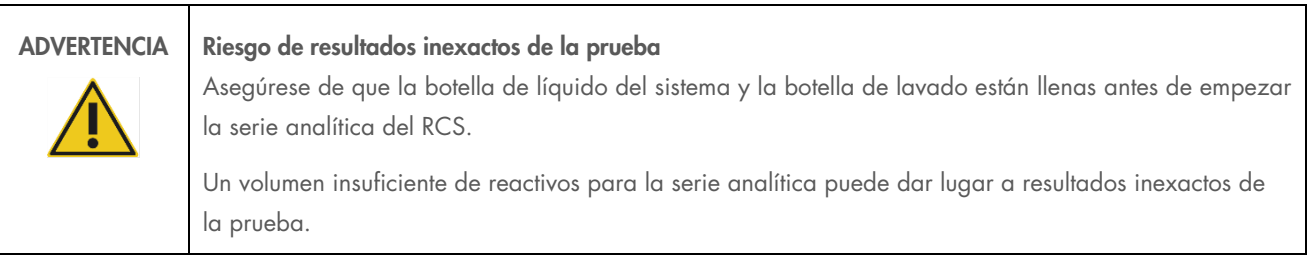

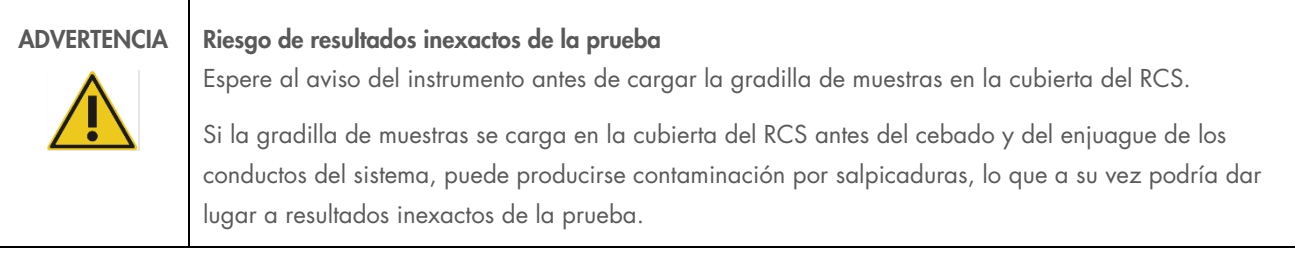

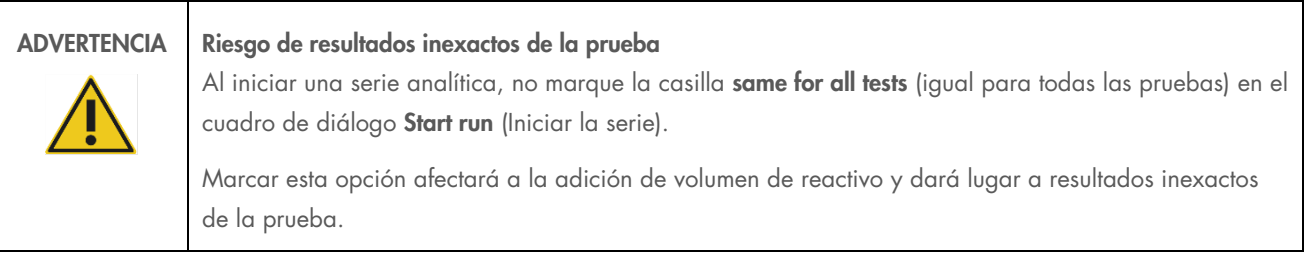

ADVERTENCIA Riesgo de resultados inexactos de la prueba

Asegúrese de que se ha introducido la cantidad correcta de muestras en la microplaca adecuada.

La realización de una prueba con un pocillo de microplaca vacío puede obstruir el distribuidor del lavador de placas y dar lugar a resultados inexactos de la prueba.

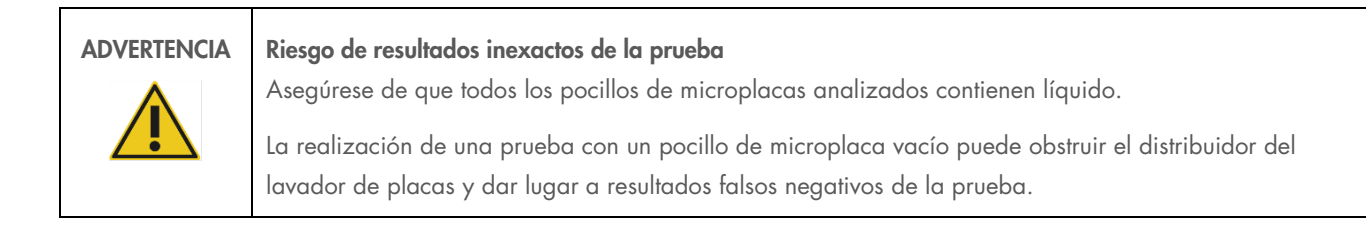

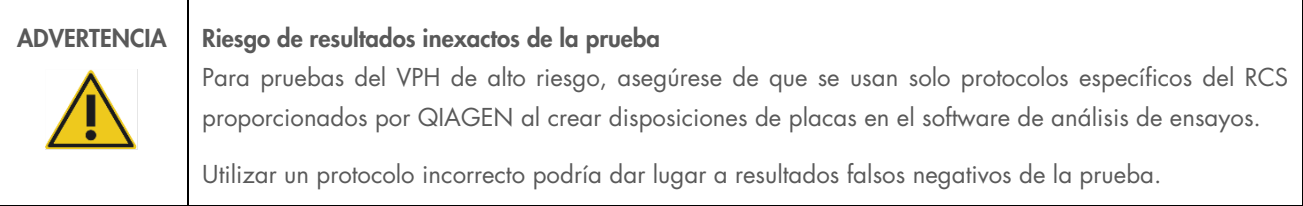

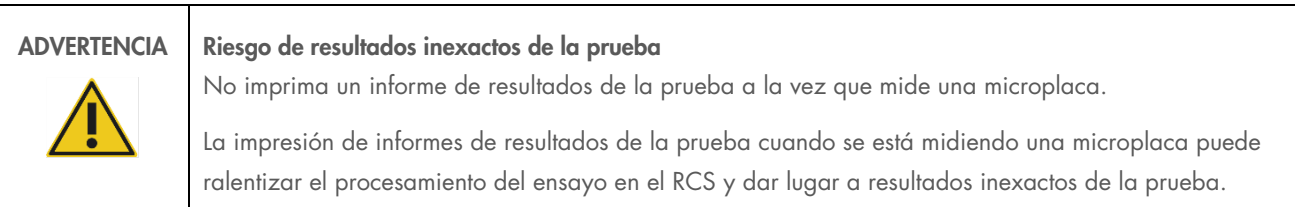

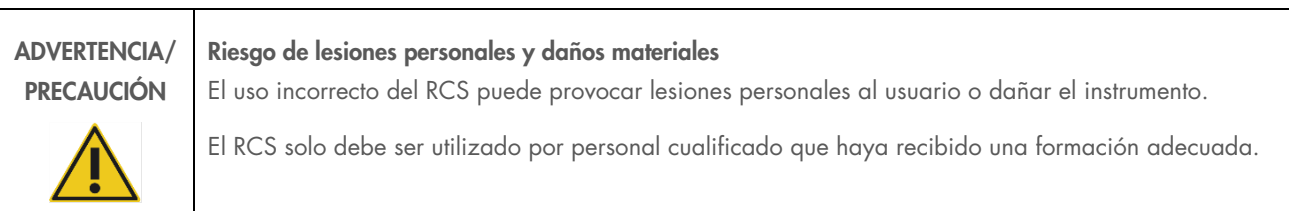

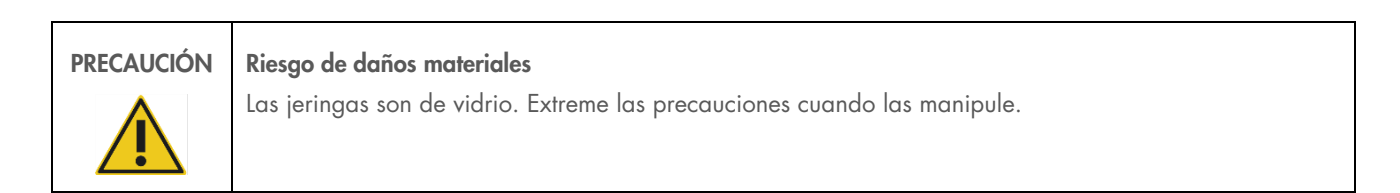

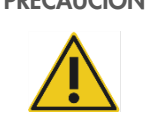

# PRECAUCIÓN Riesgo de daños materiales

Solo los empleados del servicio de campo de QIAGEN o el personal formado por QIAGEN pueden realizar tareas de servicio técnico o de reparación en el instrumento.

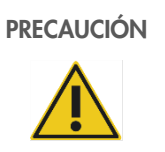

## PRECAUCIÓN Daños en el instrumento

Retire todos los elementos de la cubierta del RCS.

Los elementos que queden en la cubierta del RCS pueden causar daños en el instrumento.

### <span id="page-14-0"></span> $22$ Seguridad eléctrica

El RCS no presenta riesgos de descarga eléctrica poco habituales para los operadores si se instala y utiliza sin modificaciones y se conecta a una fuente de alimentación con las especificaciones necesarias.

Consulte "Apéndice [A: datos técnicos"](#page-91-0) para ver información sobre los requisitos de alimentación.

Ser consciente de los riesgos eléctricos básicos es esencial para el funcionamiento seguro de cualquier sistema. Entre las medidas de seguridad eléctrica se pueden citar, entre otras, las siguientes:

No desconecte ninguna conexión eléctrica mientras esté encendida la alimentación eléctrica.

Nota: Aunque al situar el interruptor de alimentación en la posición de apagado se interrumpe la alimentación eléctrica de todos los sistemas electromecánicos, el instrumento continuará recibiendo tensión de red hasta que se desenchufe el cable de alimentación del conector de entrada de corriente (dispositivo de desconexión), ubicado en la esquina inferior izquierda del panel trasero del instrumento.

- Mantenga los líquidos alejados de todos los conectores de componentes eléctricos.
- Mantenga el suelo seco y limpio debajo y en torno al RCS.
- Utilice exclusivamente cables de alimentación y accesorios eléctricos autorizados, tales como los suministrados con el instrumento, para obtener una protección adecuada contra las descargas eléctricas.
- Conecte los cables de red únicamente a tomas de corriente correctamente conectadas a tierra.
- No toque ningún interruptor ni toma de corriente con las manos mojadas.
- Apague el instrumento antes de desconectar el cable de alimentación de corriente alterna (CA).
- Apague el instrumento y desenchufe el cable de alimentación del conector de entrada de corriente (dispositivo de desconexión) antes de limpiar los derramamientos de líquidos.
- Asegúrese de que el protector de seguridad está colocado antes de usar el instrumento.
- No invada el espacio definido por el protector mientras se esté utilizando el instrumento, a menos que el software RCS se lo indique.

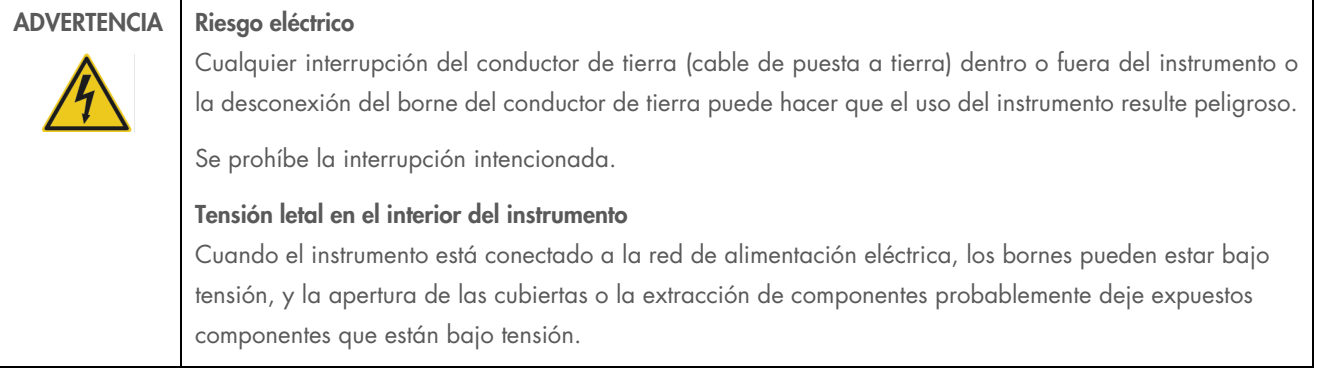

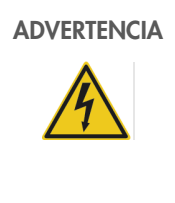

## ADVERTENCIA Riesgo eléctrico

Pueden producirse lesiones graves por descarga eléctrica si se intenta realizar tareas de mantenimiento de los componentes eléctricos del RCS. Todas las tareas de mantenimiento deben ser realizadas por empleados del servicio de campo de QIAGEN y por el personal formado por QIAGEN, a menos que se indique lo contrario en este manual del usuario.

El compartimento del fusible de la línea de CA (lento) se encuentra debajo del interruptor de alimentación en la parte posterior del instrumento.

Importante: Los fusibles deben ser reemplazados únicamente por personal cualificado y autorizado. Llame al servicio técnico de QIAGEN para solicitar servicio técnico.

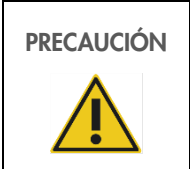

### PRECAUCIÓN Daños en el instrumento

El instrumento puede dañarse si se produce un corte del suministro eléctrico durante una serie analítica. QIAGEN recomienda conectar el RCS a un sistema de alimentación ininterrumpida.

#### <span id="page-15-0"></span> $2.3$ Entorno

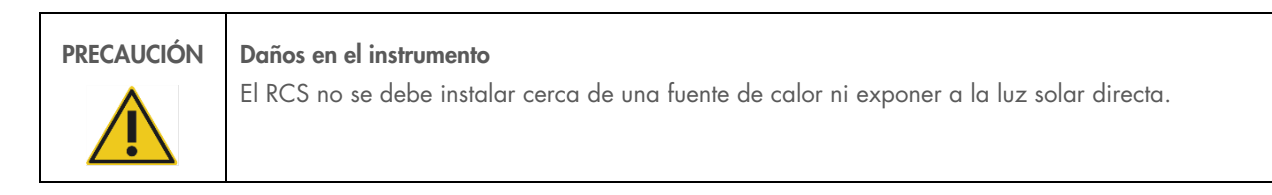

#### <span id="page-15-1"></span> $2.4$ Eliminación de residuos

Los residuos pueden contener productos químicos o materiales contagiosos/de riesgo biológico, por lo que se deben recoger y eliminar de conformidad con todas las leyes y las normas de seguridad nacionales, regionales y locales.

Para la eliminación de residuos de aparatos eléctricos y electrónicos (RAEE), consulte el apartado ["Apéndice C: Residuos de](#page-93-0)  [aparatos eléctricos y electrónicos"](#page-93-0), en la página [94.](#page-93-0)

### <span id="page-16-0"></span> $2.5$ Seguridad biológica

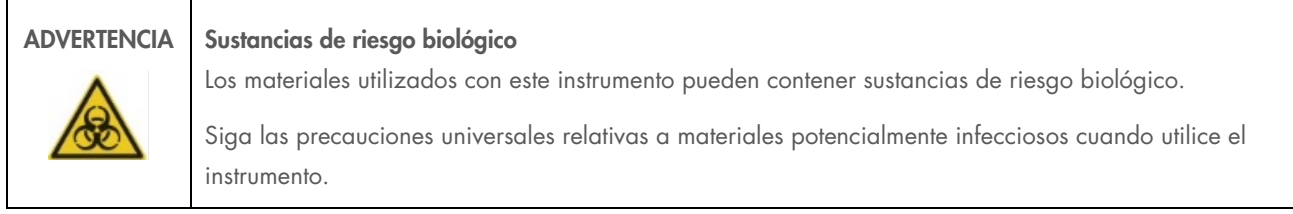

Consulte las instrucciones de uso de la prueba *digene* HC2 DNA correspondientes para ver advertencias y precauciones adicionales en relación con los reactivos y las muestras.

Utilice procedimientos de laboratorio seguros tales como los descritos en publicaciones como Biosafety in Microbiological and Biomedical Laboratories (Seguridad biológica en laboratorios microbiológicos y biomédicos), HHS (Departamento de Salud y Servicios Humanos de Estados Unidos) ([www.cdc.gov/od/ohs/biosfty/biosft.htm](http://www.cdc.gov/od/ohs/biosfty/biosft.htm)).

#### <span id="page-16-1"></span>2.6 Sustancias peligrosas

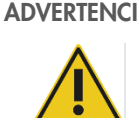

# ADVERTENCIA Sustancias peligrosas

Siempre que trabaje con productos químicos, utilice una bata de laboratorio adecuada, guantes desechables y gafas de protección. Si desea obtener más información, consulte las hojas de datos de seguridad (Safety Data Sheets, SDS) correspondientes. Puede obtenerlas en línea en el práctico y compacto formato PDF en [www.qiagen.com/safety](http://www.qiagen.com/safety), desde donde también podrá buscar, ver e imprimir las SDS de todos los kits y componentes de los kits de QIAGEN.

Los materiales utilizados con este instrumento pueden contener sustancias peligrosas. Si desea obtener más información, consulte las instrucciones de uso adjuntas al kit correspondiente.

Para la eliminación de los residuos de laboratorio, siga todas las normativas y leyes nacionales y locales en materia de salud y seguridad.

#### <span id="page-16-2"></span> $2.7$ Riesgos mecánicos

El brazo robótico puede ejercer suficiente fuerza como para constituir un riesgo de atrapamiento.

El teclado del ordenador debe colocarse al alcance respecto del RCS para garantizar el acceso a la tecla Esc del teclado del ordenador del RCS. La tecla Esc se considera un mecanismo de parada de emergencia.

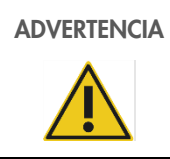

## ADVERTENCIA Riesgo de lesiones personales

No retire el protector de seguridad del instrumento. No invada el espacio definido por el protector mientras se esté utilizando el instrumento, a menos que el software RCS se lo indique.

# ADVERTENCIA Riesgo de lesiones personales

No lleve ropa ni accesorios que puedan quedar atrapados en el RCS. Si se produce un atasco mecánico u otro problema con el instrumento, póngase inmediatamente en contacto con el servicio técnico de QIAGEN para obtener asistencia técnica.

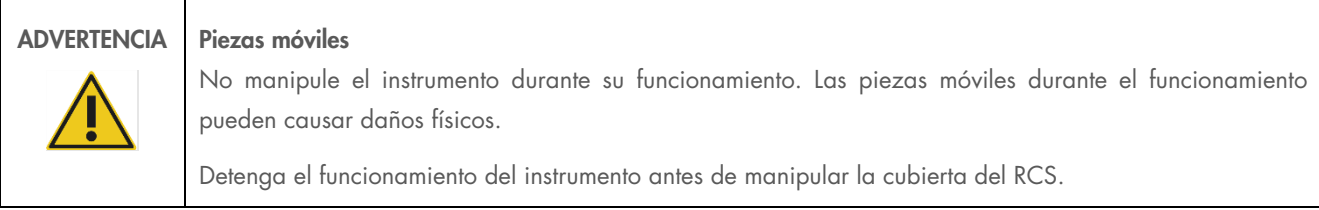

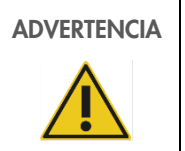

# ADVERTENCIA Riesgo de lesiones personales

No coloque ninguna parte de la mano debajo de una punta desechable mientras tira de ella para extraerla. Si lo hace podría sufrir una lesión.

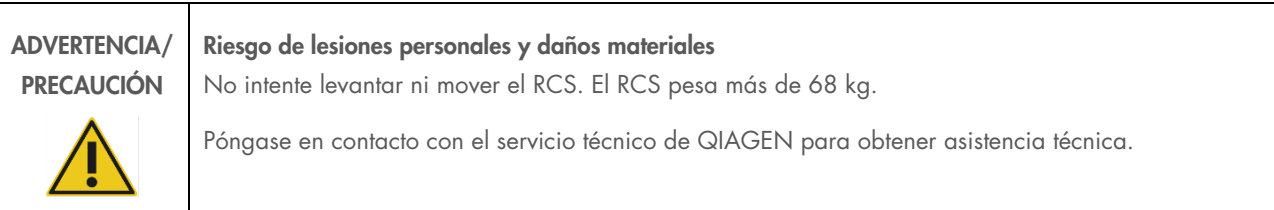

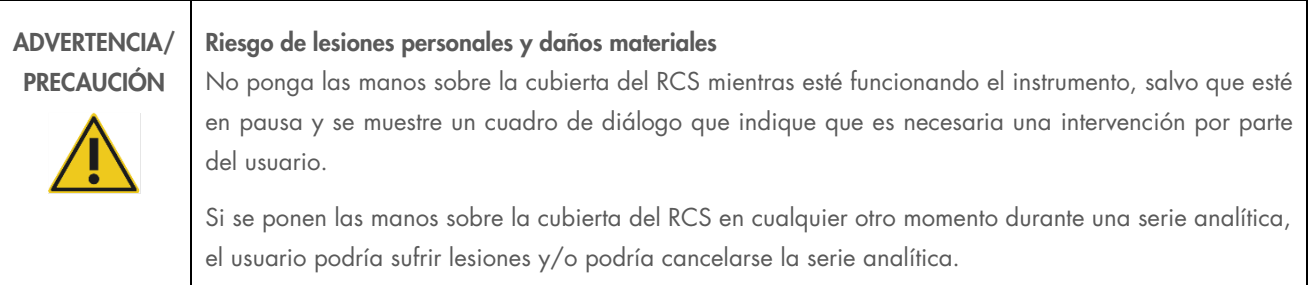

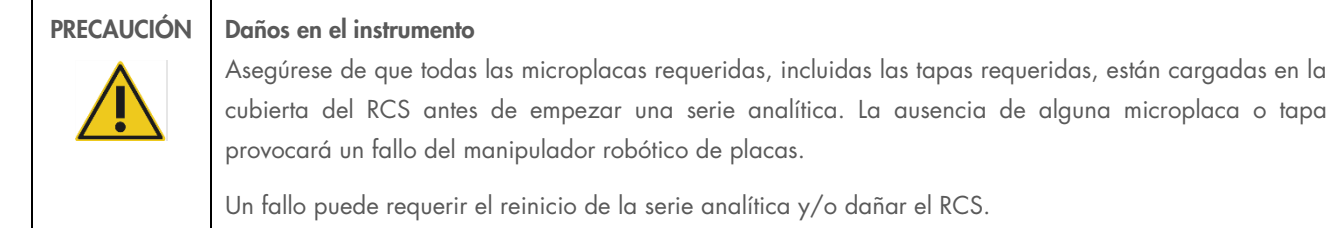

#### <span id="page-18-0"></span> $2.8$ Riesgo por calor

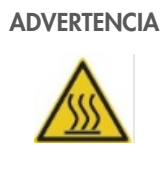

ADVERTENCIA Riesgo de lesiones personales Evite el contacto con el incubador de hibridación.

> Deje que el incubador de hibridación se enfríe antes de tocarlo, ya que el incubador alcanza temperaturas de 65 °C.

### <span id="page-18-1"></span>2.9 Seguridad relativa al mantenimiento

Realice el mantenimiento tal como se describe en ["Mantenimiento"](#page-58-0), en la página [59.](#page-58-0) QIAGEN le facturará las reparaciones necesarias causadas por un mantenimiento incorrecto.

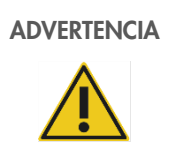

# ADVERTENCIA Riesgo de lesiones personales

Los usuarios deben usar batas de laboratorio, guantes sin talco y gafas de protección cuando realicen el procedimiento de limpieza.

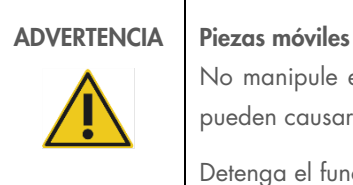

No manipule el instrumento durante su funcionamiento. Las piezas móviles durante el funcionamiento pueden causar daños físicos.

Detenga el funcionamiento del instrumento antes de manipular la cubierta del RCS.

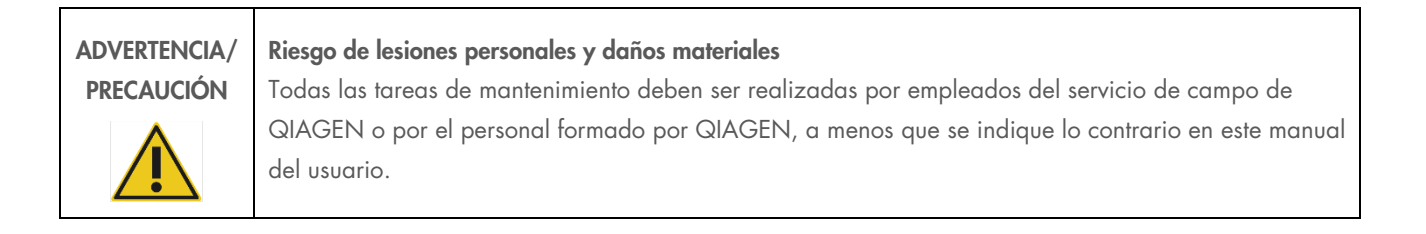

cargadas en la

# <span id="page-19-0"></span>2.10 Símbolos que aparecen en el instrumento

En la siguiente tabla se describen símbolos y etiquetas que pueden encontrarse en el instrumento, en etiquetas relacionadas con el instrumento o en este manual del usuario.

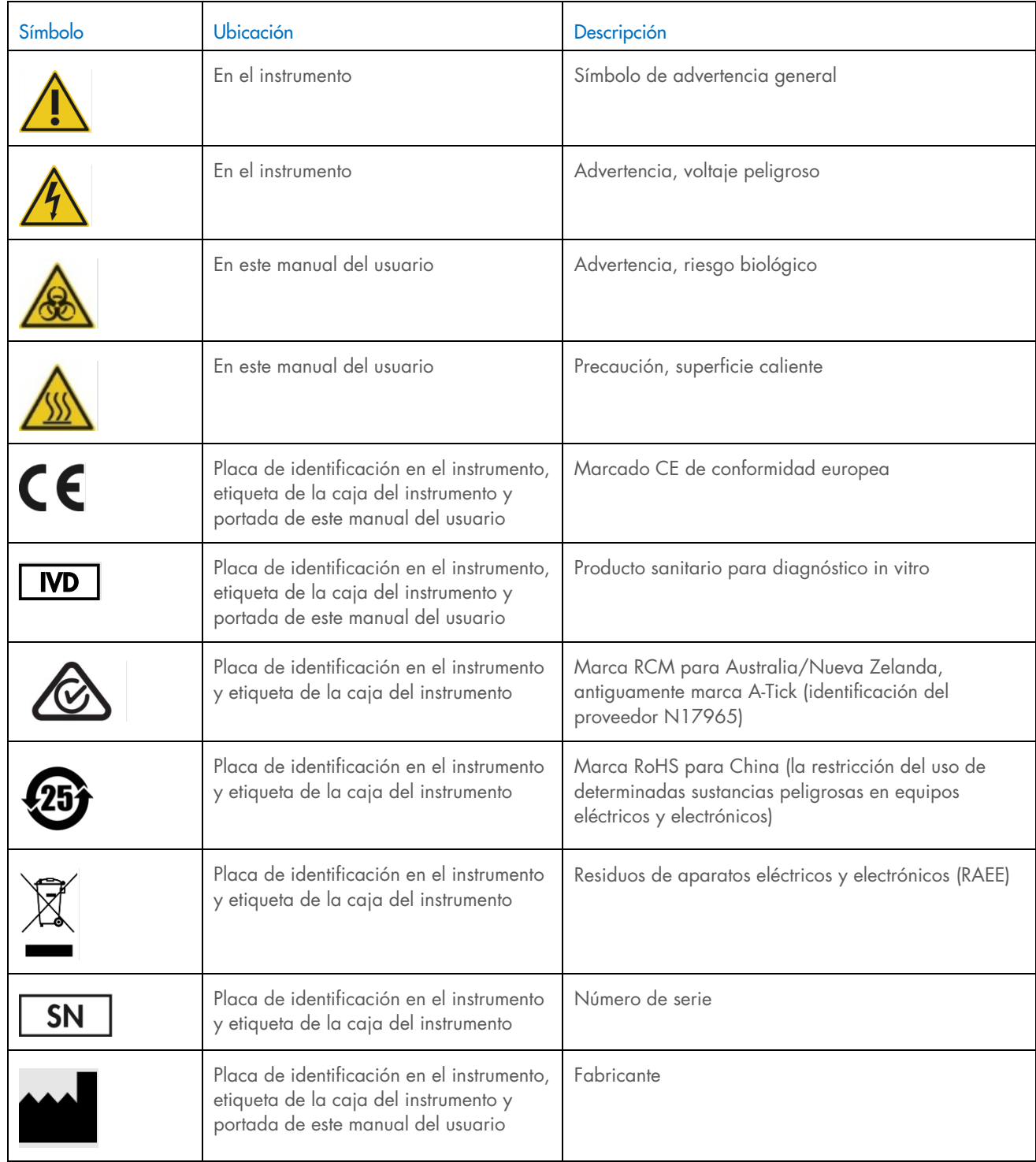

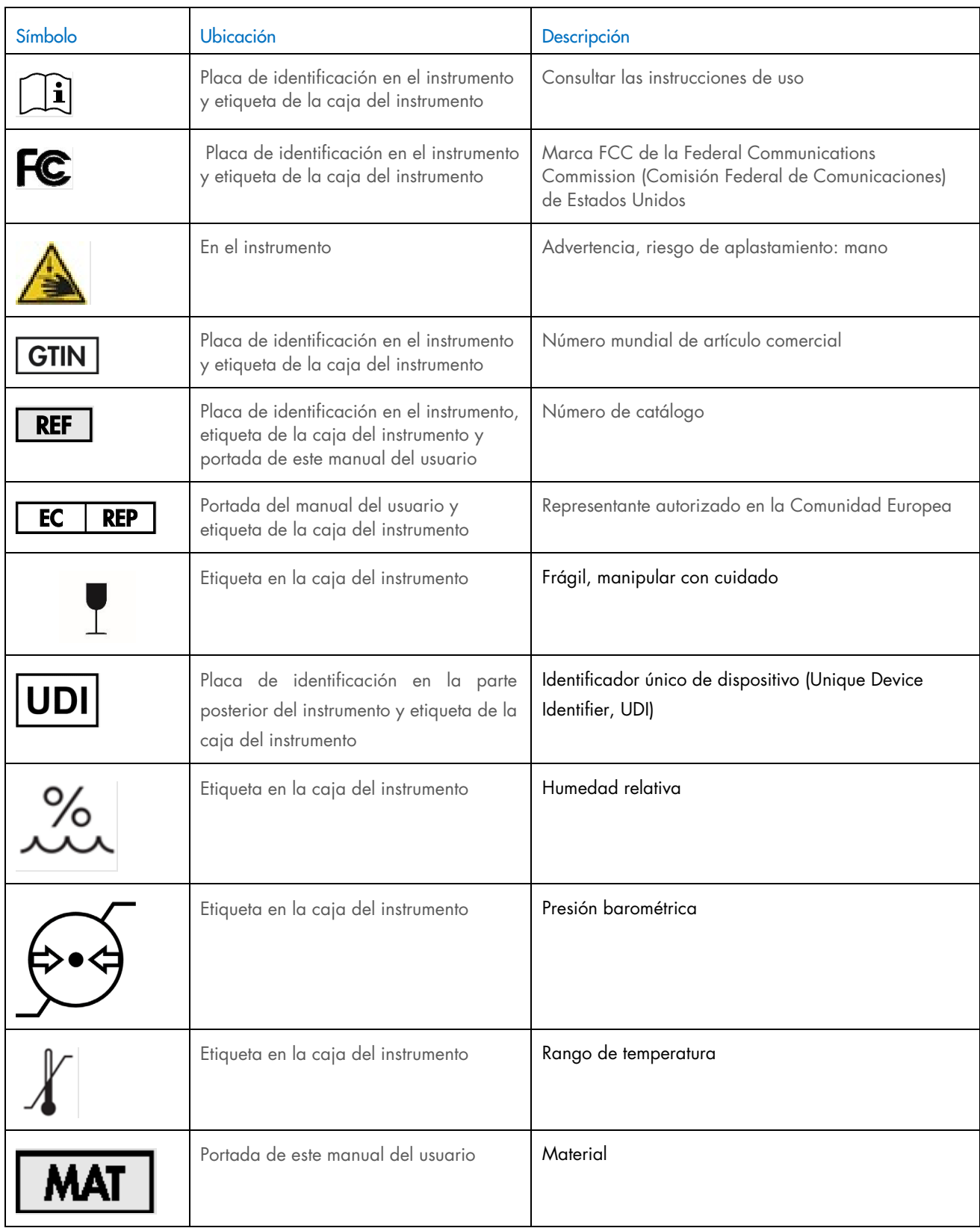

# <span id="page-21-0"></span>3 Descripción general

El RCS es un procesador de microplacas robotizado compuesto por componentes controlados por microprocesador. Todas las operaciones del RCS están dirigidas por software residente en la unidad de disco duro de un ordenador necesario que se conecta al RCS a través de una interfaz RS-232.

El sistema recibe alimentación de una fuente de alimentación conmutada con detección de la tensión de la línea, y toda la alimentación eléctrica se distribuye por el sistema a 240 voltios de CA o inferior.

Las funciones controladas por el software y los mecanismos del equipo incluyen:

- Pipeteado de la muestra en la microplaca
- Adición del reactivo
- Lavado de microplacas
- **·** Incubación
- **•** Mezclado
- Un manipulador robótico transporta las microplacas entre las estaciones funcionales y desplaza las tapas de las placas y las tapas de los recipientes de reactivos.
- El control del movimiento de las cuatro puntas de pipeta y el transporte de las microplacas se realiza con 8 servomotores de CC que usan codificadores de eje óptico para el control de la posición y la velocidad.
- La manipulación de líquidos se logra con 4 unidades de jeringa con motor de velocidad gradual, 2 bombas de diafragma de CC y una bomba peristáltica de CC.
- Un agitador orbital de 4 placas es accionado por motor de velocidad gradual, como el eje X del carro y el eje Z del colector en el lavador de placas.
- El incubador de hibridación está controlado por firmware y regula las 5 cámaras a 65 °C.
- Cada cámara del incubador de hibridación contiene un cajón motorizado de CC que se extiende para permitir la carga y descarga de las microplacas.
- Lectura automática de los códigos de barras de las placas y exportación al software del digene Microplate Luminometer (solo disponible con la actualización del código de barras del RCS)

Para lograr la semiautomatización de las pruebas digene HC2 DNA, el RCS puede realizar los 6 siguientes pasos del método manual:

- Pipeteado de las muestras
- Dispensación de los reactivos
- Manipulación de las microplacas
- Mezclado de las microplacas
- Incubación de las microplacas
- Lavado de microplacas

La desnaturalización de las muestras como preparación para el análisis con las pruebas *digene* HC2 DNA se realiza de forma independiente del RCS. Además, la detección de la señal quimioluminiscente amplificada y la generación del informe de resultados se realizan con el sistema de luminómetro sin conexión (común para los métodos manual y RCS), utilizando el software de análisis de ensayos *digene*. El mezclado, la incubación y el lavado de las microplacas se realizan en el mismo tipo de equipo utilizado en forma de accesorios de sobremesa diferentes para el método manual de análisis; sin embargo, este equipo está integrado en la cubierta del RCS.

Cada uno de los pasos que requiere el método HC2 se realiza en la misma secuencia que el método manual. La cubierta del RCS permite el procesamiento escalonado de hasta 4 microplacas, y cada una de ellas contiene muestras y los controles de calidad y los calibradores del ensayo necesarios. El operador prepara las muestras de acuerdo con las instrucciones especificadas en las instrucciones de uso de la prueba *digene* HC2 DNA. Después de cargar las gradillas en la cubierta del RCS, el operador vuelve después de un tiempo establecido para recuperar la microplaca y realizar el paso de detección. La señal amplificada generada es detectada en un lector de placas quimioluminiscentes aparte y los resultados se calculan y se presentan en un informe utilizando el software de análisis de ensayos *digene*. Las instrucciones relativas al luminómetro se presentan en el manual del usuario proporcionado con el instrumento.

#### <span id="page-22-0"></span> $3.1$ Componentes del hardware

La unidad base del RCS está compuesta por:

- El subconjunto de la carcasa del instrumento (carcasa de base, soportes de cubierta, cubierta mecánica, paneles laterales y superior, protector de seguridad y guía de los tubos)
- El subconjunto eléctrico (la fuente de alimentación, las placas de circuito impreso, los protectores, los conectores y los fusibles)

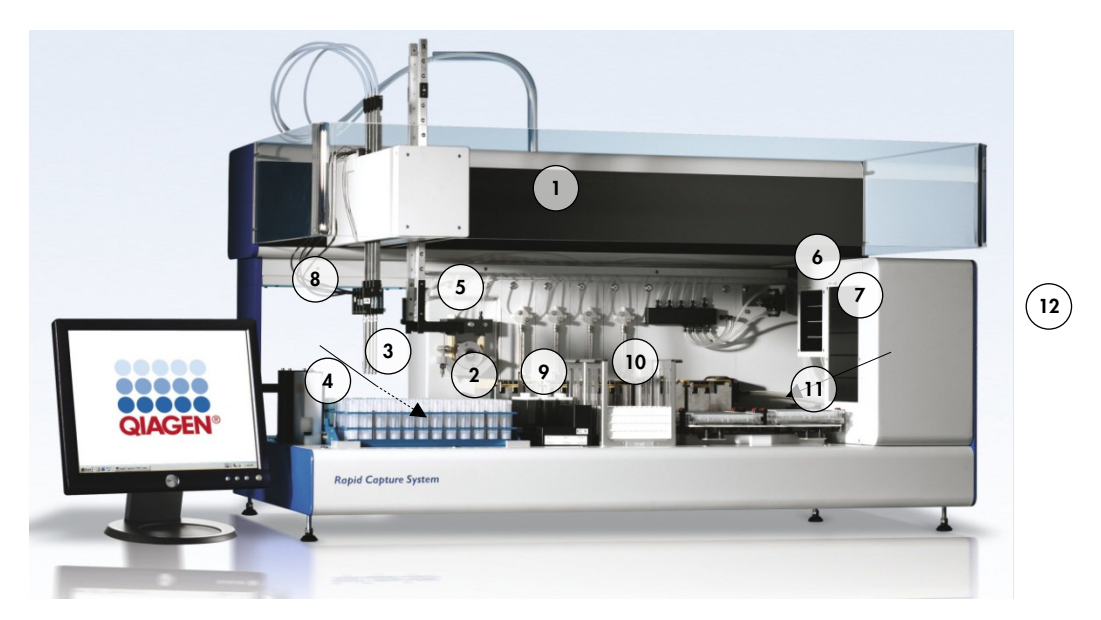

- 
- 2 Módulos de bomba peristáltica y de bomba de jeringa benes a Posición de pipeteado
- 
- 4 Estación de enjuague de puntas y desagüe 10 Apiladores A y B
- 5 Manipulador robótico de placas 11 Agitador de placas
- 6 Agitador de placas a temperatura ambiente 12 Lavador de placas
- 1 Brazo robótico 7 Incubador de hibridación
	-
- 3 Adaptadores de puntas 9 Gradilla de recipientes de reactivo
	-
	-
	-

## <span id="page-23-0"></span>3.1.1 Brazo robótico

Todos los desplazamientos X/Y/Z/V (V = VariSpan) del brazo robótico son accionados por motores de CC con codificadores. Cada adaptador de puntas se puede desplazar independientemente de los demás en la dirección Z (arriba y abajo). Los adaptadores de puntas están montados en el deslizador Y, que se mueve de delante hacia atrás (dirección Y) dentro del brazo robótico. El brazo robótico está montado en el deslizador X ubicado dentro de la carcasa del instrumento y se desplaza a izquierda y derecha (dirección X).

El RCS está equipado con VariSpan, que permite la separación variable de los adaptadores de puntas. Esto se logra con el motor VariSpan, que también se usa para variar el alcance del manipulador robótico de placas.

# <span id="page-23-1"></span>3.1.2 Procesador de muestras

El procesador de microplacas robotizado del Rapid Capture System cuenta con 4 puntas de toma de muestras transportadas por el brazo robótico. Cada punta está conectada a la válvula de 4 puertos de un módulo de bomba de jeringa de precisión y puede aspirar, dispensar y diluir en la mayoría de las posiciones en la superficie de trabajo del instrumento. El software del RCS controla la secuencia, los volúmenes y los modos de pipeteado.

# <span id="page-23-2"></span>3.1.3 Módulos de bomba peristáltica y de bomba de jeringa

La bomba de jeringa es una jeringa controlada por microprocesador con una válvula de 4 puertos que se conecta a la jeringa, a la bomba peristáltica, a los adaptadores de puntas y a la botella de líquido del sistema. El líquido se bombea a la jeringa desde la botella de líquido del sistema, y los adaptadores de puntas se enjuagan mediante la bomba peristáltica. Todas las piezas que están en contacto con el líquido están fabricadas con materiales inertes, tales como acero inoxidable, etileno propileno fluorado (Fluorinated Ethylene Propylene, FEP), etc.

Cada adaptador de puntas tiene una bomba de jeringa exclusiva que controla las funciones de aspiración y dispensación del adaptador de puntas.

La bomba peristáltica de 4 canales se utiliza para suministrar líquido del sistema que enjuaga los tubos a una velocidad de flujo media de 2 ml/s por canal.

# <span id="page-23-3"></span>Adaptadores de puntas

El RCS tiene 4 adaptadores de puntas transportados por el brazo robótico. Cada adaptador de puntas está conectado a la válvula de 4 puertos de un módulo de bomba de jeringa de precisión y puede aspirar, dispensar y diluir en la mayoría de las posiciones en la cubierta del RCS.

Cada adaptador de puntas dispone de movimiento independiente en la dirección Z, mientras que la amplitud del movimiento de los adaptadores de puntas (dirección Y) es variable. Esta función se conoce como VariSpan.

El RCS utiliza puntas desechables conductoras de 300 µl y detecta automáticamente la presencia de puntas desechables. Si no se detectan puntas desechables después de 5 intentos, el sistema se detiene y una alerta acústica avisa al operador.

# <span id="page-24-0"></span>3.1.5 Detectores del nivel de líquido

Cada adaptador de puntas dispone de un detector del nivel de líquido que permite la detección de soluciones iónicas por contacto. Los detectores del nivel de líquido vigilan los cambios de la capacitancia entre la punta de pipeta desechable y la cubierta del RCS.

El detector del nivel de líquido se usa para detectar una cantidad insuficiente o la total ausencia de controles de calidad, calibradores y reactivos; los detectores del nivel de líquido no están activados durante la transferencia de muestras. Cuando la punta de pipeta desechable toca la superficie líquida, este cambio repentino de la capacitancia genera inmediatamente una señal de detección. Si se detecta un volumen insuficiente, el sistema se parará inmediatamente y aparecerá un cuadro de diálogo que permite al usuario reponer cualquier líquido.

QIAGEN no puede garantizar un funcionamiento correcto de los detectores del nivel de líquido si el equipo utilizado para contener los controles de calidad, los calibradores y los reactivos no ha sido suministrado por QIAGEN.

Importante: Como el detector del nivel de líquido no puede identificar qué material produce un cambio en la capacitancia, es imprescindible que las puntas no toquen ninguna superficie (p. ej., la espuma situada encima del menisco) excepto el líquido que se debe detectar.

## <span id="page-24-1"></span>Estación de enjuague de puntas y desagüe

Los conductos y adaptadores de puntas del sistema se enjuagan en la estación de enjuague de puntas. Cuando los adaptadores de puntas están colocados en la estación de enjuague de puntas, la bomba peristáltica aspira el agua desionizada o destilada de la botella de líquido del sistema y la hace pasar a través de cada adaptador de puntas. El flujo se dispensa al interior del foso de la estación de enjuague de puntas y baja por el desagüe. Las burbujas de aire presentes en los conductos o en los adaptadores de puntas del sistema se purgan. Los tubos llevan el líquido de residuos desde el desagüe hasta la botella de residuos.

#### <span id="page-24-2"></span>Manipulador robótico de placas con pinzas de placas integradas  $3.1.7$

Las pinzas de placas para manipulación, que forman parte del manipulador robótico de placas, se usan para transportar microplacas y tapas para microplacas entre posiciones y módulos, como los apiladores de placas a temperatura ambiente, el incubador de hibridación, las posiciones de pipeteado, el agitador de placas y el lavador de placas.

El motor VariSpan se usa para variar la amplitud de las 2 pinzas de placas y tiene un accionador y motor Z independientes.

Las microplacas se cargan manualmente en la cubierta del RCS (en el apilador A y en el agitador de placas) y son transferidas por el manipulador robótico de placas a las posiciones definidas al iniciar la serie analítica.

## <span id="page-25-0"></span>Apilador de placas a temperatura ambiente e incubador de hibridación

El apilador de placas fijo a temperatura ambiente aloja las microplacas y las tapas para microplacas a unos grados por encima de la temperatura ambiente durante las incubaciones a temperatura ambiente. La torre del incubador de hibridación automático de 5 cajones dispone de una temperatura controlable desde unos 5 °C por encima de la temperatura ambiente hasta 65 °C en graduaciones de 0,1 °C.

El incubador de hibridación consta de 5 cajones protegidos de la temperatura ambiente y de la luz mediante puertas motorizadas y accionadas por resorte. La puerta se abre y se cierra por la acción del motor/cajón; el manipulador robótico de placas transfiere y recoge la microplaca del cajón individual.

# <span id="page-25-1"></span>3.1.9 Posición de pipeteado

Para los pasos de pipeteado, el manipulador robótico de placas transporta la microplaca a la posición de pipeteado, una placa permanente montada sobre la superficie de la cubierta del RCS. Las posiciones de pipeteado 1 y 2 están diseñadas para microplacas y/o tapas para microplacas de dimensiones habituales. El manipulador robótico de placas siempre depositará la microplaca correcta en la posición de pipeteado adecuada, siempre que se hayan colocado las microplacas en las posiciones adecuadas durante la preparación de la cubierta del RCS.

## <span id="page-25-2"></span>3.1.10 Gradilla de recipientes de reactivo

Los reactivos utilizados durante la prueba están contenidos en recipientes de reactivo, con tapas de recipientes, y se colocan en la gradilla de recipientes de reactivo. La gradilla de recipientes de reactivo dispone de espacio para colocar 5 recipientes de reactivo y 1 espacio para colocar la tapa del recipiente (definida como reposatapas) mientras se extrae el reactivo. Durante la prueba, el manipulador robótico de placas retira la tapa del recipiente y la coloca en el reposatapas. Una vez retirada la tapa del recipiente, los adaptadores de puntas, con las puntas desechables acopladas, pipetean el reactivo desde el recipiente del reactivo.

## <span id="page-25-3"></span>3.1.11 Apiladores A y B

Las microplacas de captura (apiladas con una tapa para microplaca encima de la pila) utilizadas durante la prueba se colocan en el apilador A. Durante la prueba, las microplacas de hibridación usadas se apilan en el apilador B una vez que las muestras han sido transferidas a las microplacas de captura. Cada apilador tiene capacidad para un máximo de 4 microplacas.

# <span id="page-25-4"></span>3.1.12 Jeringas

Todas las operaciones de transferencia de muestras y las adiciones de reactivos se realizan con jeringas de 500 µl accionadas por bombas. La siguiente especificación se basa en el pipeteado de solución salina fisiológica (NaCl al 0,9 % con agua desionizada o destilada): al 10 % del recorrido completo y hasta el máximo volumen de pipeteado de la jeringa, el CV es igual o inferior al 1 %. Cuando se realiza el pipeteado de volúmenes reducidos de una solución viscosa (es decir, 25 µl de mezcla de sonda), se prevé un CV máximo del 5 %.

# <span id="page-26-0"></span>3.1.13 Agitador de placas

El agitador de placas se usa para mezclar después de añadir los reactivos y para agitar durante la incubación. El agitador de placas tiene capacidad para un máximo de 4 microplacas. El agitador de placas tiene 4 posiciones de agitación con pinzas especialmente diseñadas para sujetar la combinación de una microplaca y una tapa para microplaca. La órbita tiene un diámetro de 1,5 mm y una velocidad 1100 ± 50 rpm.

# <span id="page-26-1"></span>3.1.14 Lavador de placas

El RCS dispone de un lavador de placas modular con un cabezal de lavado de 8 canales para proporcionar flexibilidad y velocidad. El lavador de placas usa bombas de aspiración y dispensación, un colector de válvula solenoide y una válvula limitadora para controlar la presión del líquido. El lavador de placas puede funcionar independientemente de otras funciones del RCS debido a la capacidad de multitarea del sistema. La botella de lavado alimenta el lavador de placas.

Durante la serie analítica del RCS, el lavador de placas dispensa 1,5 ml ± 10 % en cada pocillo de microplacas mientras aspira desde la parte superior de los pocillos de microplacas. La velocidad de flujo está determinada por la presión de dispensación de 10 psi y es aproximadamente de 500 µl/s. A continuación, se aspiran los pocillos de microplacas hasta un volumen residual máximo medio de 7 µl/pocillo. El ciclo de llenado/aspiración se repite seis veces.

# <span id="page-26-2"></span>Estación de expulsión de puntas

La estación de expulsión de puntas se extiende desde el lado izquierdo del instrumento RCS.

Nota: Antes de usar el RCS, debe colocarse un recipiente de residuos debajo del área de expulsión de puntas.

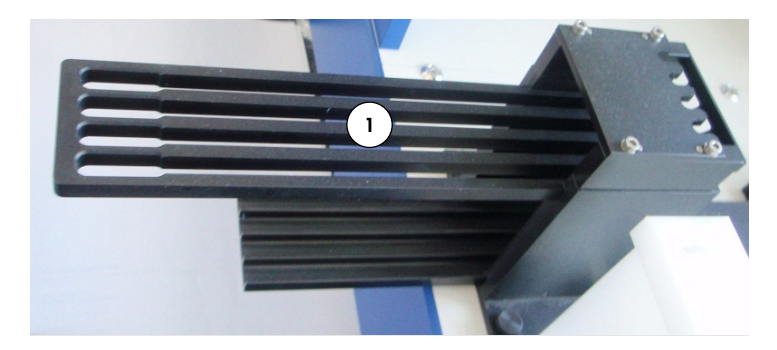

1 Riel de expulsión de puntas

# <span id="page-27-0"></span>3.1.16 Interruptor de alimentación y conector de entrada de corriente

El interruptor de alimentación y la conexión de alimentación se encuentran en la esquina inferior izquierda del panel trasero del RCS.

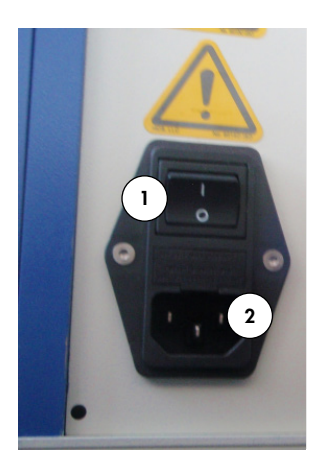

<span id="page-27-1"></span>1 Interruptor de alimentación 2 Enchufe de entrada (dispositivo de desconexión)

# 3.1.17 Conexión del sistema

La conexión del sistema se encuentra en la esquina inferior izquierda del panel trasero del instrumento.

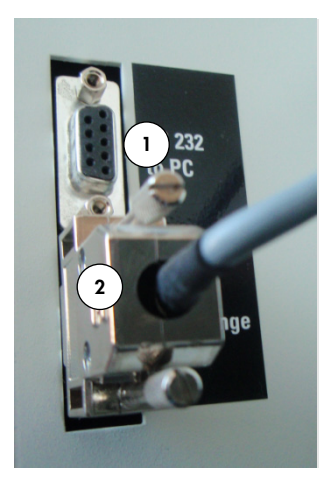

1 Interfaz RS-232 para la conexión al ordenador 2 Interfaz RS-232 para la conexión a la bomba de jeringa

Manual del usuario de Rapid Capture System 02/2023 28

# <span id="page-28-0"></span>3.1.18 Conexiones de las botellas

Las conexiones de las botellas se encuentran en el panel lateral derecho del instrumento.

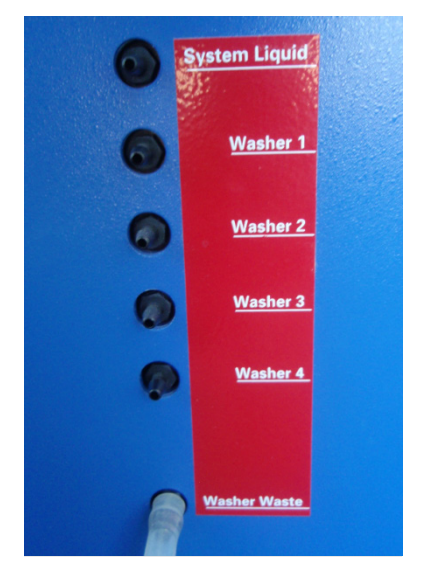

Consulte ["Limpieza de las botellas y los conductos"](#page-59-2), en la página [60,](#page-59-2) para ver instrucciones acerca de cómo conectar las botellas tras la limpieza.

# <span id="page-28-1"></span>Botella de líquido del sistema, botella de lavado y botella de residuos

El RCS dispone de las siguientes botellas:

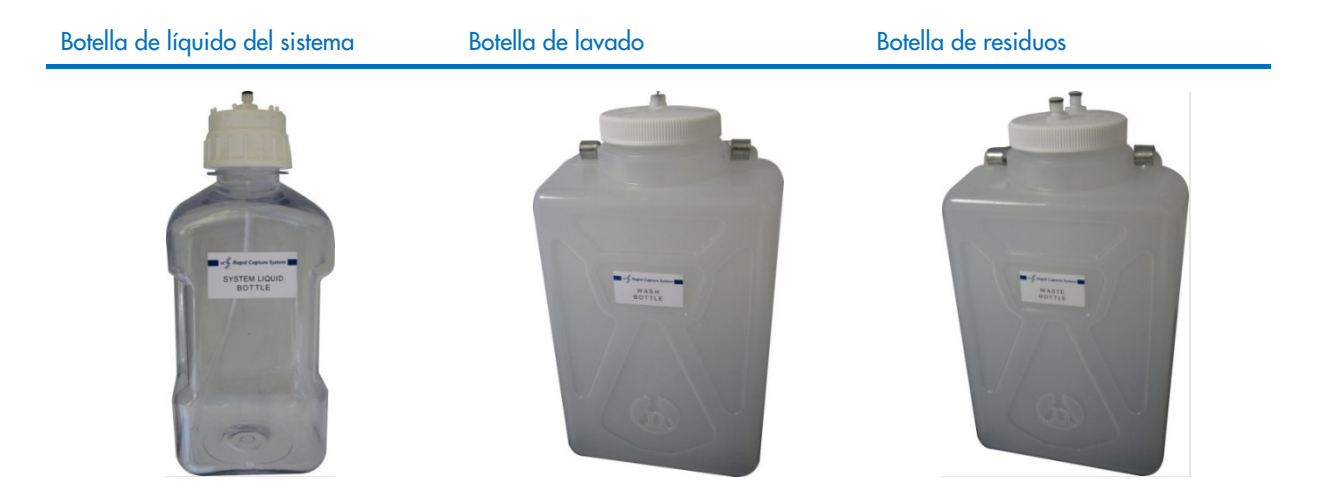

# <span id="page-28-2"></span>3.1.20 Ordenador del RCS

El RCS debe conectarse al ordenador que se entrega con el RCS. La entrega consiste en el ordenador, el teclado, el ratón, el monitor y el cable de conexión.

Nota: El ordenador del RCS también se utiliza para conectarlo con el *digene* Microplate Luminometer (instrumento DML).

# <span id="page-29-0"></span>3.1.21 Lector de códigos de barras del RCS

Se puede añadir un lector de códigos de barras al RCS. Al añadir un lector de códigos de barras al RCS, se automatizará el seguimiento de placas desde la carga hasta el análisis final de resultados. Las microplacas de hibridación y captura suministradas por QIAGEN incluyen texto legible y códigos de barras que pueden leerse con el lector de códigos de barras del RCS.

El paquete de actualización del lector de códigos de barras del RCS utiliza los códigos de barras de la placa para asociar los ID de las placas de hibridación y captura procesadas en el RCS. A continuación, el ID de la placa de captura se asocia automáticamente cuando el ID de la placa de hibridación se crea en el software de análisis de ensayos *digene*. Esto permite gestionar las placas y las muestras de forma óptima.

Es importante que los usuarios no cambien la secuencia de las placas en el RCS (por ejemplo, durante la recuperación de errores), de forma que se mantenga la asociación correcta entre la placa de captura y la placa de hibridación. Una asociación de placas incorrecta puede provocar resultados incorrectos.

El paquete de actualización del lector de códigos de barras del RCS incluye una aplicación que guarda los códigos de barras escaneados para que los utilice el software del sistema digene HC2. Se mostrará una ventana de comandos mientras está funcionando la aplicación de lectura de códigos de barras.

### Ejemplo:

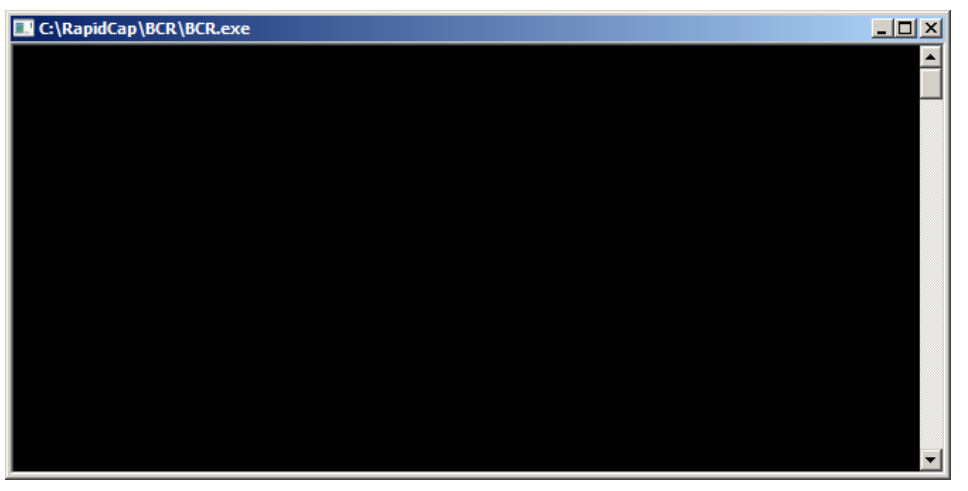

No cierre la ventana de comandos. La ventana se cerrará automáticamente una vez guardado el código de barras. Si el usuario cierra la ventana de comandos, no se guardará el código de barras escaneado.

Importante: Solo un representante de QIAGEN puede instalar el paquete de actualización del lector de códigos de barras del RCS. No intente instalar los componentes del hardware, los scripts del RCS o la aplicación de software del lector de códigos de barras. Póngase en contacto con el servicio técnico de QIAGEN para obtener asistencia técnica.

#### <span id="page-30-0"></span> $3.2$ Componentes de software

Los componentes de software del RCS son el software RCS con la aplicación del lector de códigos de barras y el software ScriptSelect.

# <span id="page-30-1"></span>3.2.1 Iconos del software

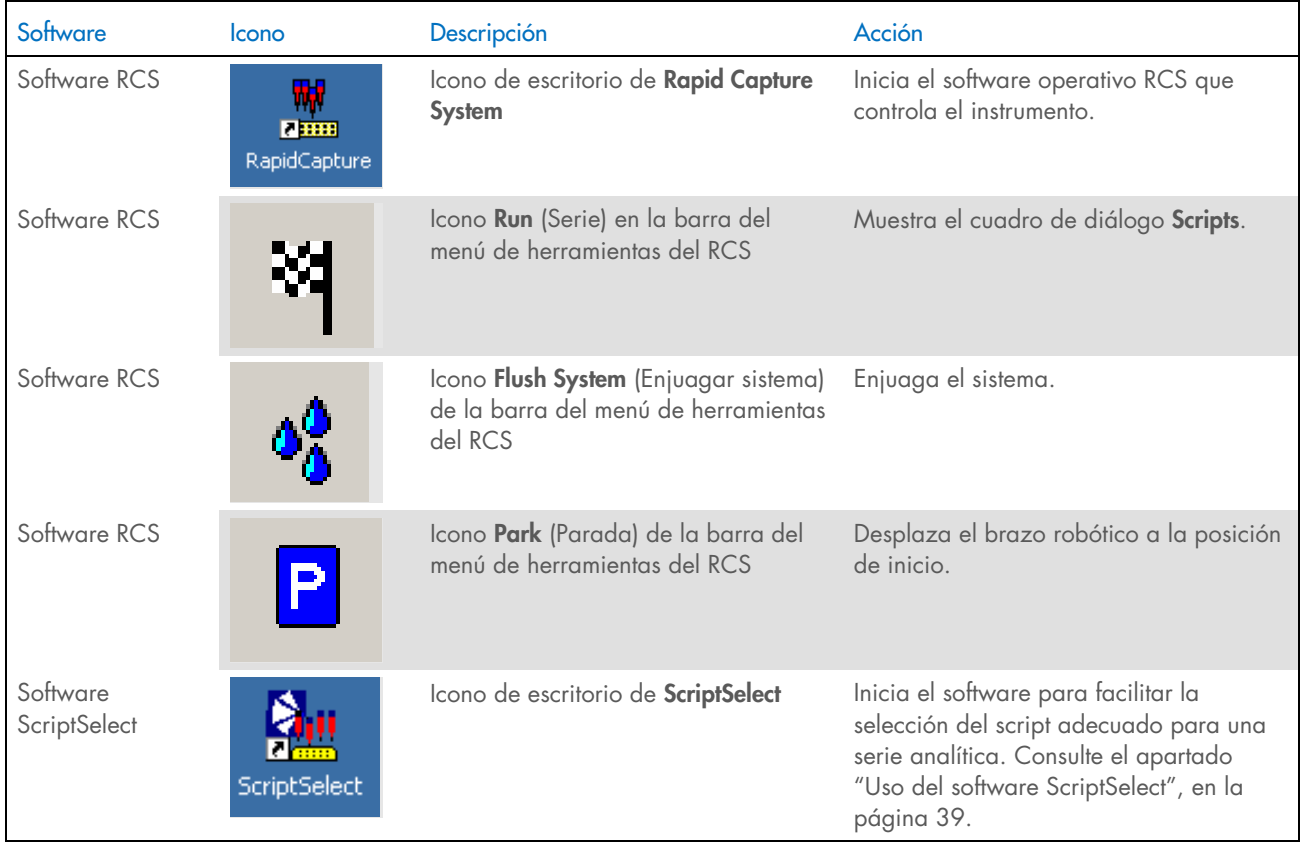

Nota: El ordenador del RCS tiene otras aplicaciones de software. Estas aplicaciones controlan el instrumento DML, el software LumiCheck y la interfaz de datos con el sistema de gestión de información del laboratorio (Laboratory Information Management System, LIMS). Consulte los manuales del usuario correspondientes para obtener información sobre estas aplicaciones de software adicionales.

#### <span id="page-30-2"></span> $3.3$ Equipo adicional

#### <span id="page-30-3"></span> $3.3.1$ MST Vortexer 2 y gradillas de muestras

Para la preparación, el procesamiento y la desnaturalización de las muestras se requiere el Multi-Specimen Tube (MST) Vortexer 2, incluidos los componentes accesorios de la gradilla de muestras y la tapa. Cada gradilla de muestras lleva grabado el número de serie en la gradilla y en la tapa; cuando se utilicen una gradilla y una tapa, sus números de serie deben coincidir. Están disponibles los siguientes diseños de gradilla de muestras:

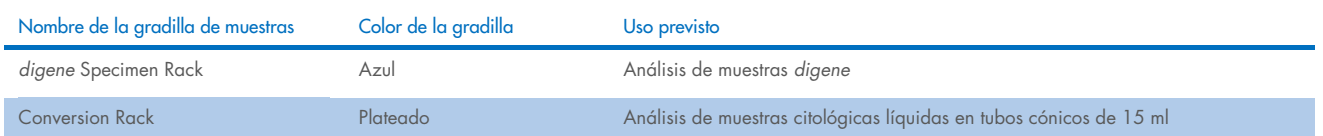

La siguiente figura de una gradilla de muestras representa una microplaca y describe las posiciones de los calibradores (NC, PC1 y PC2), los controles de calidad (QC1, QC2) y las muestras.

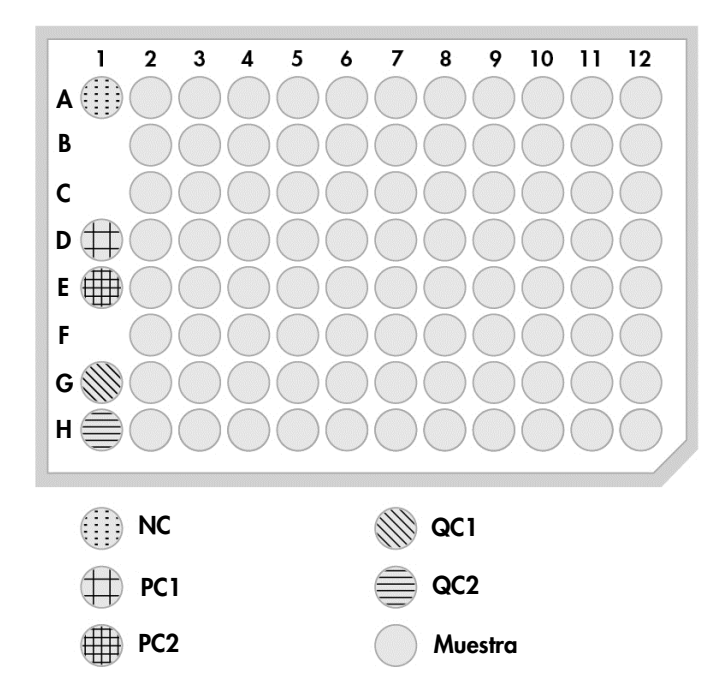

# <span id="page-31-0"></span>Instrumento DML y software de análisis de ensayos *digene*

El instrumento DML y el software para luminómetro correspondiente están diseñados para medir y analizar la luz producida por quimioluminiscencia en las pruebas digene HC2 DNA.

# <span id="page-32-0"></span>4 Instalación, reubicación y eliminación

#### <span id="page-32-1"></span> $4.1$ Entrega del instrumento

Solo el equipo y los accesorios indicados han sido validados para utilizarse con el RCS y se pueden adquirir a través de QIAGEN.

Los siguientes elementos se suministran con el RCS:

- $\bullet$  Instrumento RCS
- Botella de líquido del sistema
- Botella de lavado
- Botella de residuos
- Cable de alimentación

El siguiente equipo es necesario para usar el RCS, pero puede que no venga incluido con él:

- Ordenador del RCS, que incluye: CPU, teclado, ratón, sistema operativo Microsoft Windows 7 o posterior, software del sistema RCS, software ScriptSelect.
- Monitor
- Cable de impresora
- Cables RS-232

#### <span id="page-32-2"></span>Equipo necesario pero no suministrado  $4.1.1$

Sistema de alimentación ininterrumpida (SAI) con una capacidad de ≥1000 VA, supresión de sobretensiones, filtrado EMI/RFI

#### <span id="page-32-3"></span> $4.2$ Requisitos del emplazamiento

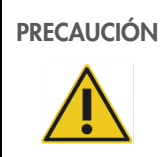

PRECAUCIÓN | Daños en el instrumento

El RCS no se debe instalar cerca de una fuente de calor ni exponer a la luz solar directa.

El equipo debe estar cerca de una toma de corriente de CA.

Deje entre 30 cm y 61 cm de espacio adicional detrás del instrumento para las tareas de mantenimiento y para separar el cable de alimentación del enchufe de entrada (el dispositivo de desconexión situado en la esquina inferior izquierda del panel posterior del instrumento). Asegúrese de que las líneas eléctricas que dan suministro al equipo tienen la tensión regulada y están protegidas contra sobretensiones.

El instrumento se debe colocar sobre un banco de trabajo robusto que sea lo suficientemente grande para que quepan el RCS, la botella de líquido del sistema, la botella de lavado y el ordenador del RCS. Asegúrese de que el banco de trabajo esté seco y limpio y de que disponga de espacio adicional para accesorios.

Consulte "Apéndice [A: datos técnicos"](#page-91-0), en la página [92,](#page-91-0) para ver el peso y las dimensiones del RCS.

Póngase en contacto con el servicio técnico de QIAGEN para obtener más información acerca de las especificaciones necesarias de la mesa de trabajo.

- Coloque el teclado del ordenador del RCS al alcance respecto del RCS para garantizar el acceso a la tecla Esc, que se considera un mecanismo de parada de emergencia.
- Sitúe el RCS en un lugar en el que el usuario pueda oír la alarma acústica, para que pueda intervenir inmediatamente en caso de que se produzca un error o fallo.
- Debe haber espacio suficiente a la derecha del instrumento en el banco de trabajo (o cerca de él) para colocar la botella de líquido del sistema y la botella de lavado cerca del instrumento y al mismo nivel.
- La botella de residuos debe colocarse en un lugar visible y seguro en el suelo, detrás del instrumento, para evitar salpicaduras.
- Asegúrese de que el espacio para la colocación de la botella de residuos se encuentre como máximo a una distancia de 1,5 m del instrumento.

#### <span id="page-33-0"></span>Conexión eléctrica de CA  $4.3$

#### <span id="page-33-1"></span> $4.3.1$ Requisitos de alimentación

Consulte "Apéndice [A: datos técnicos"](#page-91-0), en la página [92,](#page-91-0) para ver detalles sobre los requisitos de alimentación.

## <span id="page-33-2"></span>4.3.2 Requisitos de conexión a tierra

Con el objetivo de proteger al personal encargado del uso del instrumento, la Asociación Nacional de Fabricantes Eléctricos (National Electrical Manufacturers' Association, NEMA) de Estados Unidos recomienda que el instrumento esté correctamente conectado a tierra. El instrumento dispone de un cable de alimentación de CA de tres conductores que, una vez conectado a una toma de corriente de CA adecuada, sirve como toma de tierra del instrumento. Para conservar esta protección, no conecte el instrumento a una toma de corriente CA que no disponga de una toma de tierra.

#### <span id="page-33-3"></span>Desembalaje, instalación, reubicación y eliminación del hardware  $4.4$

El RCS será desembalado e instalado por empleados del servicio de campo de QIAGEN o por personal formado por QIAGEN.

En caso de que sea necesario trasladar el instrumento a una nueva ubicación, el instrumento será reembalado y reubicado por empleados del servicio de campo de QIAGEN o por personal formado por QIAGEN.

El organismo responsable deberá ponerse en contacto con el servicio técnico de QIAGEN para obtener más información acerca del transporte del instrumento tras su entrega o instrucciones acerca de la eliminación o la reducción de peligros y riesgos biológicos derivados de la retirada del servicio, el transporte y la eliminación del instrumento.

#### <span id="page-34-0"></span> $4.5$ Sistema de alimentación ininterrumpida

# PRECAUCIÓN Daños en el instrumento

El instrumento puede dañarse si se produce un corte del suministro eléctrico durante una serie analítica. QIAGEN recomienda conectar el RCS a un sistema de alimentación ininterrumpida.

Una vez instalado el RCS y antes de encenderlo, conéctelo a un SAI. En caso de corte del suministro eléctrico, un SAI permitirá al RCS continuar funcionando durante al menos 30 minutos, permitiendo así la intervención del usuario para concluir o cancelar una serie analítica.

No conecte la impresora suministrada con el instrumento DML directamente al SAI.

#### <span id="page-34-1"></span>Instalación del software  $4.6$

El software RCS es instalado en el ordenador del RCS por un empleado del servicio de campo de QIAGEN o por personal formado por QIAGEN.

El software RCS está preinstalado en el ordenador del RCS con el *digene* HC2 System Suite 4.4, desarrollado para su uso con el lector de códigos de barras del RCS.

#### <span id="page-34-2"></span>Detectores de virus  $4.7$

Tenemos en cuenta la amenaza que los virus pueden suponer en cualquier ordenador que intercambie datos con otros ordenadores. El HC2 System, incluido el RCS, está concebido para instalarse en entornos en los que haya políticas locales destinadas a reducir esta amenaza, y en los que el sistema no esté expuesto a Internet. Por lo general, las políticas locales exigen el uso de una herramienta antivirus específica. Aunque el software RCS se ha probado en un ordenador con McAfee® Endpoint Protection Essential para SMB y en un ordenador con Windows Defender, debido al gran número de herramientas antivirus existentes, QIAGEN no puede predecir las posibles repercusiones en el sistema si una de estas herramientas está activa. La elección de la herramienta de detección de virus adecuada es responsabilidad del cliente. QIAGEN no ha validado el software RCS para su uso con ningún software antivirus.

El administrador del sistema debe asegurarse de lo siguiente:

- Los directorios de QIAGEN se excluyen de la detección de virus. En el caso del software RCS, estos directorios son los siguientes:
- C:\RapidCap
- C:\Archivos de programa\Selector
- El acceso a los archivos no se ve interceptado por un antivirus mientras el sistema RCS está en uso.
- Las actualizaciones de la base de datos de virus no se llevan a cabo mientras el sistema RCS está en uso.
- No se realizan análisis de los archivos mientras el sistema RCS está en uso.

Recomendamos encarecidamente desactivar el software antivirus durante las horas de trabajo en el laboratorio, con el fin de evitar las interferencias del software antivirus con el funcionamiento del *digene* HC2 System, incluido el RCS. Las tareas de detección de virus anteriormente descritas solo se pueden realizar de forma segura cuando el *digene* HC2 System, incluido el RCS, no está funcionando; de lo contrario, existe el riesgo de consecuencias adversas en el rendimiento del sistema.

# <span id="page-35-0"></span>5 Encendido y apagado del RCS

El ordenador del RCS se configura con dos cuentas de administrador y una cuenta de usuario estándar. Se recomienda usar el software RCS con la cuenta de usuario estándar.

Nota: No puede cambiar los usuarios de Windows mientras el RCS está funcionando.

A continuación se muestran los datos de las cuentas de usuario (las contraseñas distinguen entre mayúsculas y minúsculas):

- a. Cuenta de administrador:
	- ID de usuario: Administrator
	- **•** Contraseña: digene

El sistema le solicitará que cambie la contraseña la primera vez que inicie sesión en la cuenta de administrador.

b. Cuenta de usuario estándar:

- ID de usuario: Welcome
- **•** Contraseña: welcome

La cuenta de usuario Technician (Técnico) está concebida para que la use el personal de servicio de QIAGEN.

#### <span id="page-35-1"></span> $5<sub>1</sub>$ Encendido del RCS

- 1. Encienda el ordenador del RCS.
- 2. Aparecerá la pantalla de bienvenida.
- 3. Haga clic en el icono correspondiente de la cuenta de usuario de Windows.
- 4. Para iniciar sesión, use las credenciales correspondientes (que distinguen entre mayúsculas y minúsculas) para el sistema operativo Windows.
- 5. Pulse la tecla Intro del teclado del ordenador del RCS.
- 6. El escritorio del RCS con los iconos aparece una vez introducida la contraseña.
- 7. Confirme que los adaptadores de puntas y las pinzas de placas se encuentran en las posiciones de pipeteado o en el área de carga de gradillas de muestras (consulte ["Diseño de la cubierta del RCS"](#page-48-0), en la página [49\)](#page-48-0).
- 8. Si es necesario, levante manualmente los adaptadores de puntas y las pinzas de placas y desplace el brazo robótico a la posición adecuada. Baje los adaptadores de puntas y las pinzas de placas a su punto de detención normal.
- 9. Asegúrese de que no haya objetos sobre la cubierta del RCS.
- 10. Encienda el RCS.

Nota: Mirando hacia la parte frontal del instrumento, el interruptor de alimentación se encuentra en la parte trasera derecha del instrumento.

- 11. Coloque el teclado del ordenador del RCS junto al RCS.
- 12. En caso de que se deba parar inmediatamente el instrumento, pulse la tecla Esc del teclado del ordenador del RCS como mecanismo de parada de emergencia. Consulte ["Información de seguridad"](#page-11-0), en la página [12,](#page-11-0) para ver más instrucciones en materia de seguridad.
- 13. Para iniciar el software RCS, haga doble clic en el icono del escritorio Rapid Capture System.
- 14. De forma alternativa, haga clic en el icono Start (Inicio) de Windows, después en All Programs (Todos los programas) y, a continuación, en RapidCap.
- 15. Haga clic en el icono Park (Parada) en la barra del menú de herramientas RCS.

Los adaptadores de puntas y el manipulador robótico de placas se moverán lentamente a la posición inicial y el sistema inicializará todos los componentes y enviará una señal al incubador de hibridación para que alcance una temperatura de 65 °C.

#### $5.2$ Apagado del RCS

Se recomienda dejar el instrumento siempre encendido.

Ocasionalmente, el Asistente para la compatibilidad de programas de Windows puede mostrarse al cerrar el software RCS. El software RCS se ha validado para su uso con Windows 7 o posterior; este mensaje puede cerrarlo el usuario haciendo clic en la X de la esquina superior derecha del cuadro de diálogo, o bien seleccionando Este programa funciona correctamente.

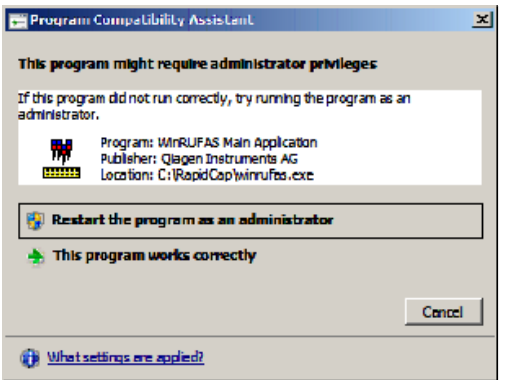

Se necesitarán dos personas para apagar el instrumento con el fin de evitar daños en los adaptadores de puntas y en las pinzas de placas. El RCS sitúa en posición de inicio de forma segura los adaptadores de puntas y las pinzas de placas al final de cada script. El interruptor de alimentación se encuentra en la esquina inferior izquierda del panel trasero del instrumento.

Consulte también ["Apagado del RCS después de una interrupción del sistema"](#page-73-0), en la página [74.](#page-73-0)

- 1. La primera persona debe sostener los adaptadores de puntas colocando una mano debajo del plástico negro en la parte inferior de cada barra vertical. Tenga cuidado de no empujar ni tirar de las barras horizontalmente, ya que su alineación es delicada.
- 2. La primera persona debe sostener las pinzas de placas desde abajo con la otra mano.

Nota: Este paso no es necesario después de terminar un ensayo, ya que las pinzas de placas ya estarán ubicadas cerca de la superficie de la cubierta del RCS.

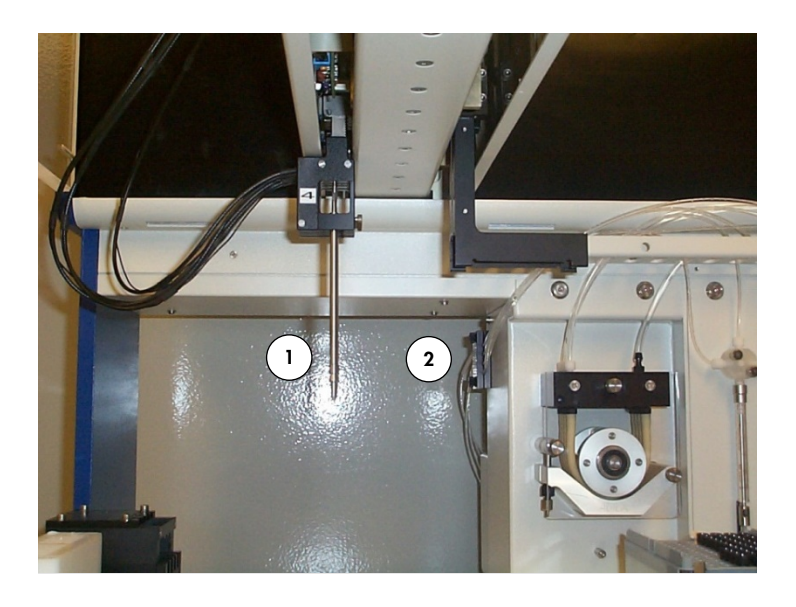

- 1 Adaptadores de puntas 2 Pinzas de placas
- 3. A continuación, la segunda persona puede apagar el instrumento por medio del interruptor de alimentación. Si hay una microplaca en el manipulador robótico de placas, retírela.
- 4. A continuación, la primera persona puede guiar el brazo robótico hasta la posición de pipeteado utilizando las pinzas de placas y no los adaptadores de puntas. Los adaptadores de puntas y las pinzas de placas se pueden bajar ahora hasta la cubierta del RCS.
- 5. Si hay puntas desechables en los adaptadores de puntas, es mejor dejar que el RCS las descargue volviendo a encender el instrumento y ejecutando el script FLUSH (Enjuague) (consulte la captura de pantalla en la página [80\)](#page-79-0).
- 6. Si esto no es posible debido a un error de funcionamiento, las puntas se pueden extraer individualmente tirando de la punta verticalmente hacia abajo mientras se sostiene el plástico negro en la parte inferior de cada barra vertical. Es esencial no tirar de los adaptadores de puntas horizontalmente.

Importante: Los usuarios deben seguir las precauciones universales relativas a materiales potencialmente infecciosos. No coloque ninguna parte de la mano debajo de una punta desechable mientras tira de ella para extraerla.

# 6 Uso del software ScriptSelect

Los scripts definen el conjunto específico de las instrucciones del software RCS. El script controla la secuencia de procesamiento necesaria para realizar una prueba *digene* HC2 DNA en el RCS. Los scripts proporcionan al usuario flexibilidad a la hora de elegir el número de muestras, los tipos de muestras y los tipos de pruebas *digene* HC2 DNA para una serie analítica concreta en el RCS. Los scripts disponen de nombres genéricos para el uso con varias pruebas digene HC2 DNA.

El software ScriptSelect ayuda al usuario a seleccionar el script necesario para realizar una prueba *digene* HC2 DNA en el RCS. Funciona generando una serie de opciones de pantalla en las que el usuario realiza las siguientes selecciones:

- La prueba *digene* HC2 DNA adecuada
- El número de sondas
- El número y el tipo de gradillas de muestras
- Las configuraciones de sondas

El usuario debe seleccionar un script del software ScriptSelect para añadirlo a la Run List (Lista de ejecución).

Nota: Algunos de los scripts se han previsto para futuras aplicaciones y no están disponibles para el uso actual. Cuando estos scripts estén disponibles, QIAGEN proporcionará una contraseña para desbloquearlos. Los avisos legales para aplicaciones no concebidas para IVD y las declaraciones en relación con las aplicaciones para IVD se muestran ambos en la sección Disclaimers: (Avisos legales:) de las diferentes ventanas y en la sección "Disclaimers:" (Avisos legales) de los informes impresos.

#### $6.1$ Instalación del software ScriptSelect

El software ScriptSelect es instalado en el ordenador del RCS por un empleado del servicio de campo de QIAGEN o por personal formado por QIAGEN.

#### $6.2$ Inicio del software ScriptSelect

Haga doble clic en el icono del escritorio ScriptSelect.

Se abrirá la ventana del RCS ScriptSelect Software (software RCS ScriptSelect). Si desea obtener más información acerca de esta ventana, consulte ["La ventana principal del software ScriptSelect"](#page-40-0), en la página [41.](#page-40-0)

#### $6.3$ Nomenclatura de scripts

El orden correcto de las gradillas de muestras siempre está indicado por el nombre del script. En general, si hay un ensayo doble, la gradilla de muestras para el ensayo doble es la primera y va seguida de cualquier otra gradilla de muestras del mismo tipo de muestra. Si el script no requiere un ensayo doble, entonces las gradillas de conversión siempre irán primero, seguidas de las *digene* Specimen Rack.

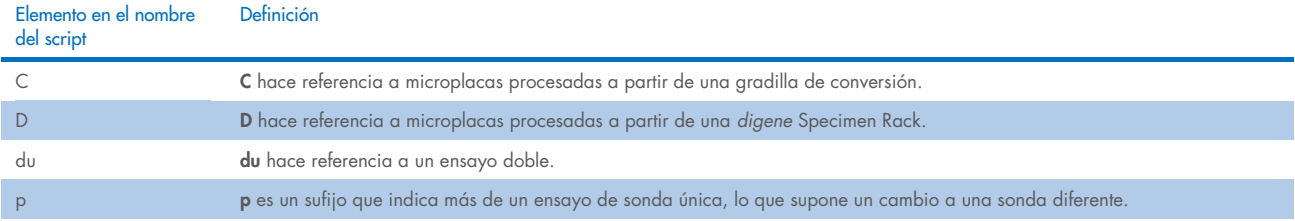

## Ejemplos de nombres de script

### Ejemplo 1

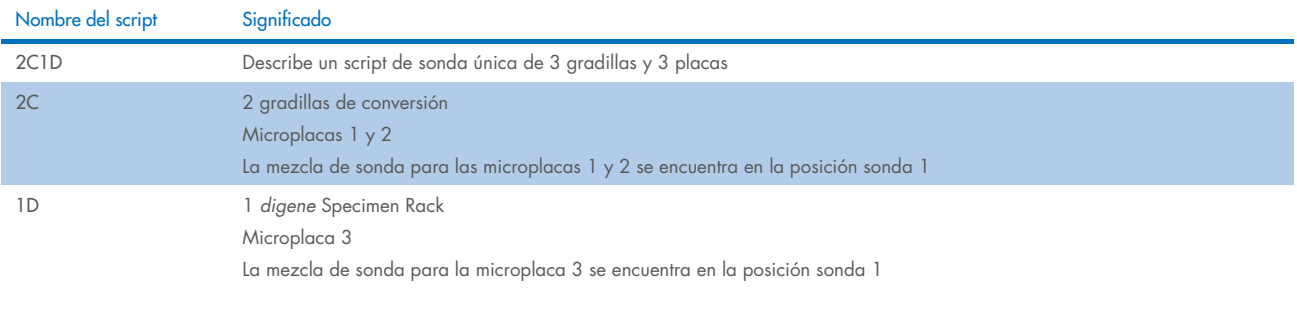

## Ejemplo 2

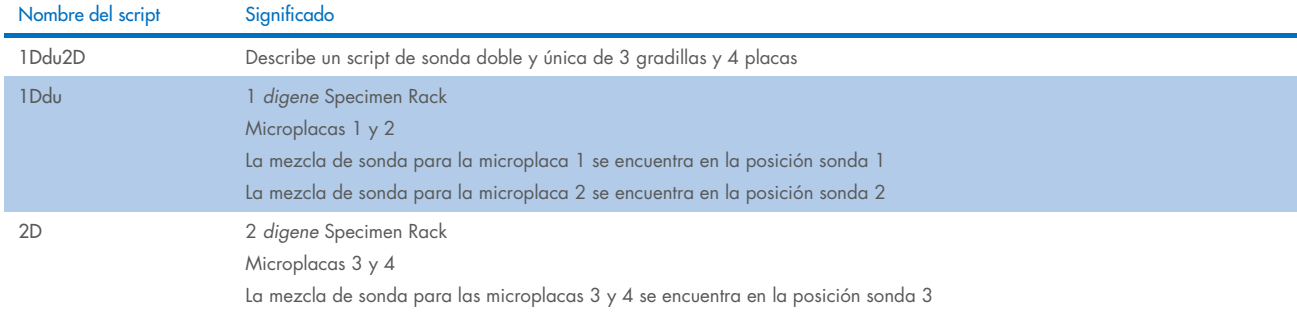

### Ejemplo 3

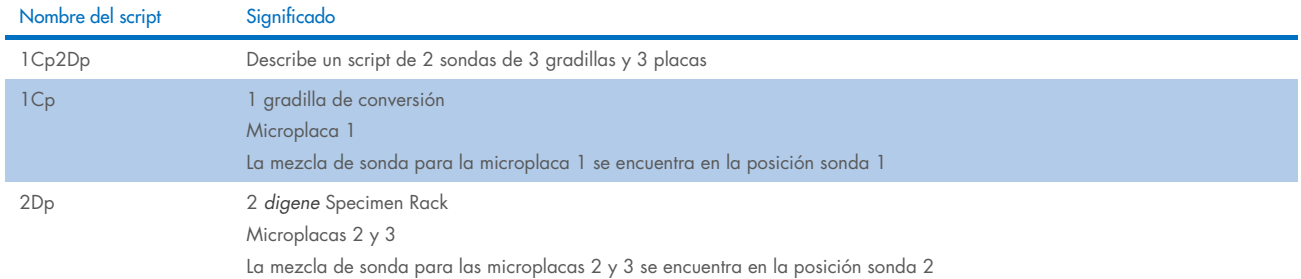

Ejemplo 4

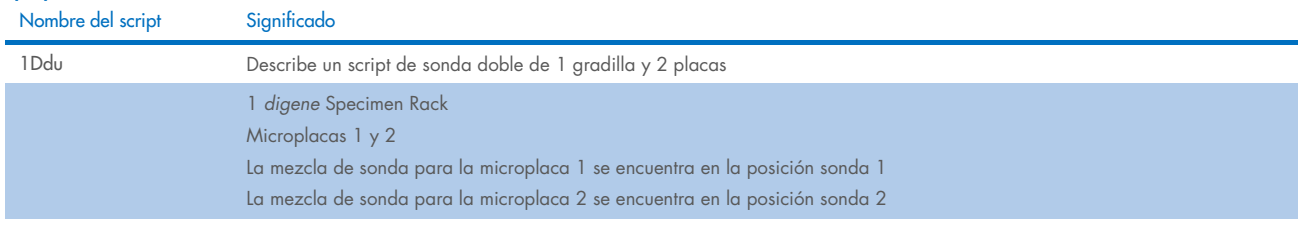

#### <span id="page-40-0"></span>La ventana principal del software ScriptSelect  $6.4$

El software ScriptSelect se usa por medio de la ventana principal.

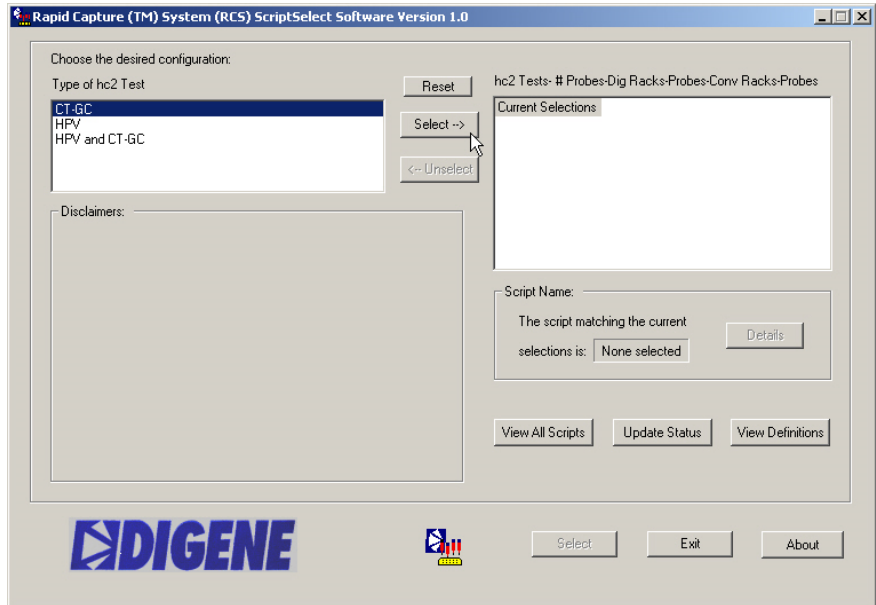

La tabla siguiente describe las características de la ventana principal:

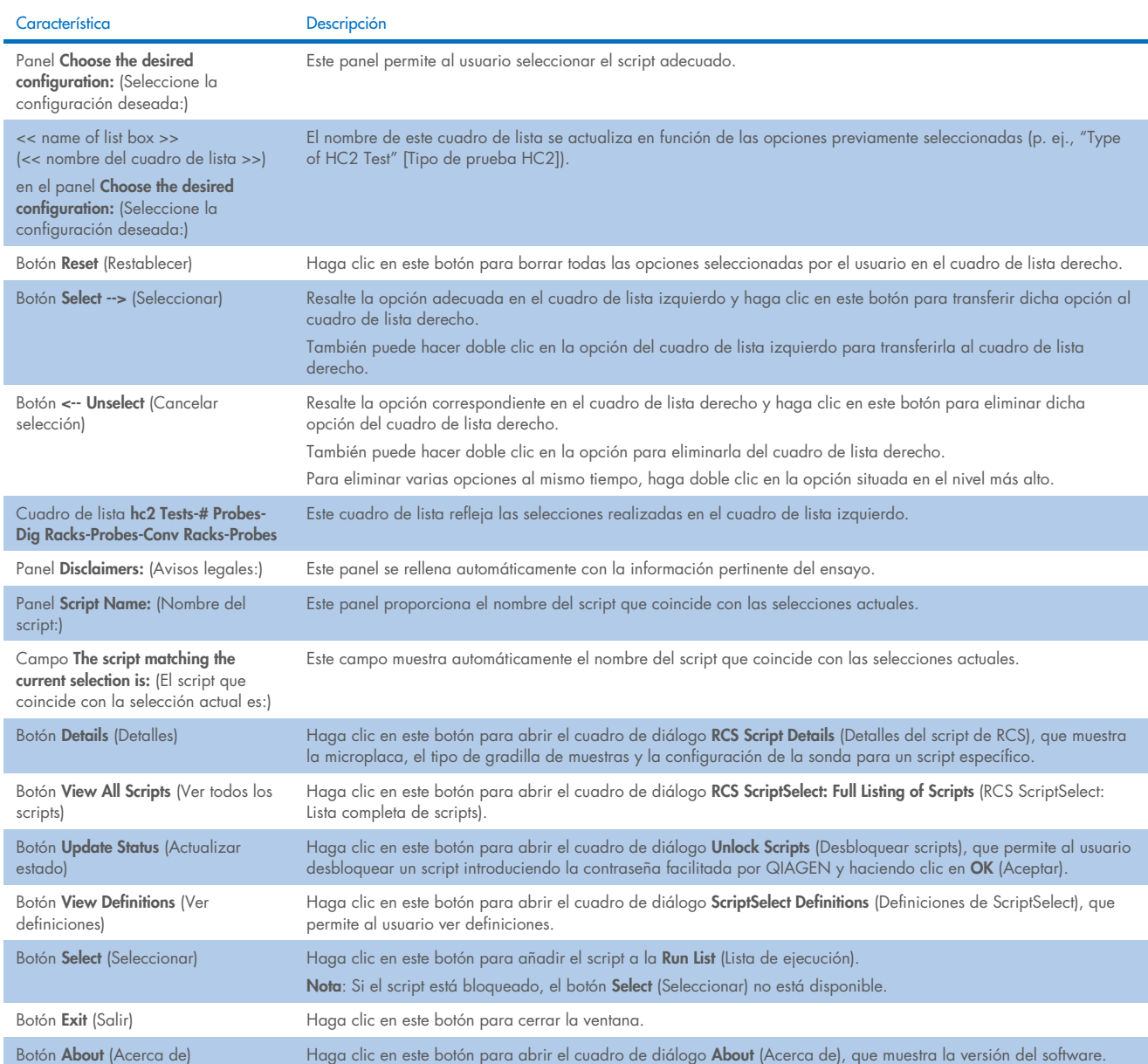

#### <span id="page-41-0"></span> $6.5$ Selección de scripts

El software ScriptSelect proporciona al usuario opciones en función de las selecciones anteriores. Las pantallas de opciones de menú se omitirán si solo se dispone de una única opción. El software selecciona de forma predeterminada el script adecuado en función de las selecciones realizadas por el usuario.

Siga las instrucciones siguientes para añadir un script a la lista de ejecución.

#### 1. Primero, seleccione un script.

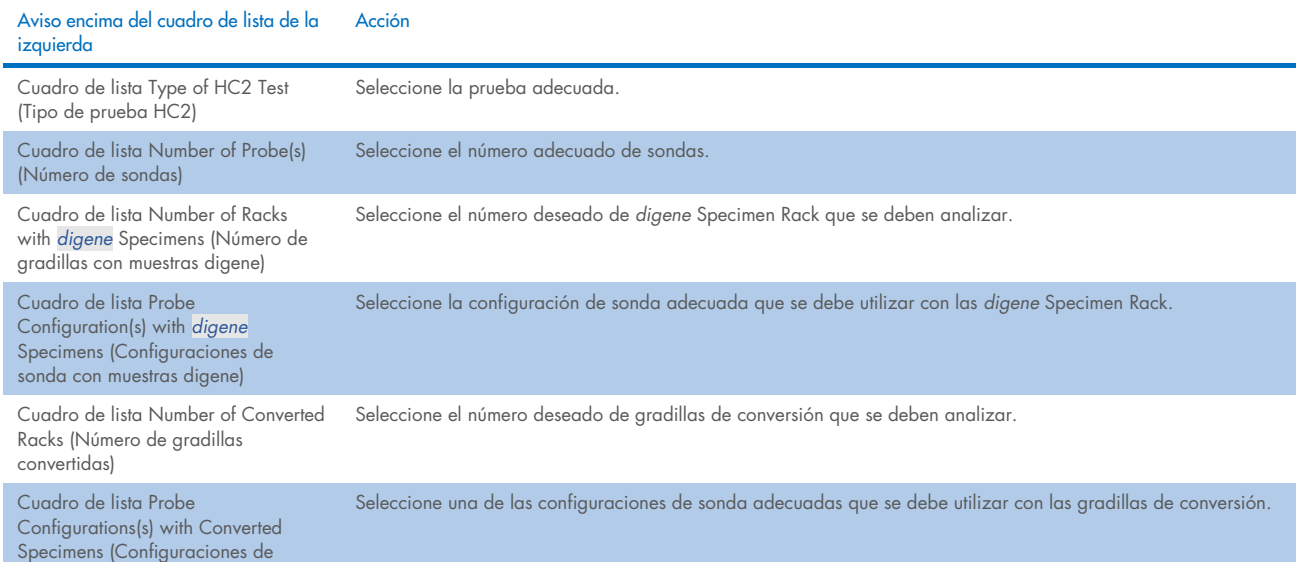

### sonda con muestras convertidas)

Una vez finalizada la selección, este mensaje aparece sobre el cuadro de lista de la izquierda:

Script selection is now complete. See highlighted script name (La selección del script ha finalizado. Vea el nombre de script resaltado) y el nombre del script aparece en el panel Script Name (Nombre del script) en el lado derecho.

2. Para añadir el script a la Run List (Lista de ejecución), haga clic en Select (Seleccionar).

Si el uso del script está aprobado, el script se selecciona y se añade a la Run List (Lista de ejecución).

Si el uso del script no está aprobado, el script no está disponible.

Se abrirá el cuadro de diálogo RCS ScriptSelect.

3. Haga clic en OK (Aceptar).

Si el script está aprobado y disponible para usarse, aparecerá el cuadro de diálogo ScriptSelect Notice (Aviso de ScriptSelect).

4. Haga clic en Print (Imprimir).

Aparecerá el cuadro de diálogo Print (Imprimir). Si no desea imprimir, haga clic en Cancel (Cancelar).

5. Haga clic en OK (Aceptar) para imprimir la información sobre el script.

### Uso del botón View All Scripts (Ver todos los scripts)

Haga clic en el botón View All Scripts (Ver todos los scripts) para abrir el cuadro de diálogo RCS ScriptSelect: Full Listing of Scripts (RCS ScriptSelect: Lista completa de scripts).

Ejemplo:

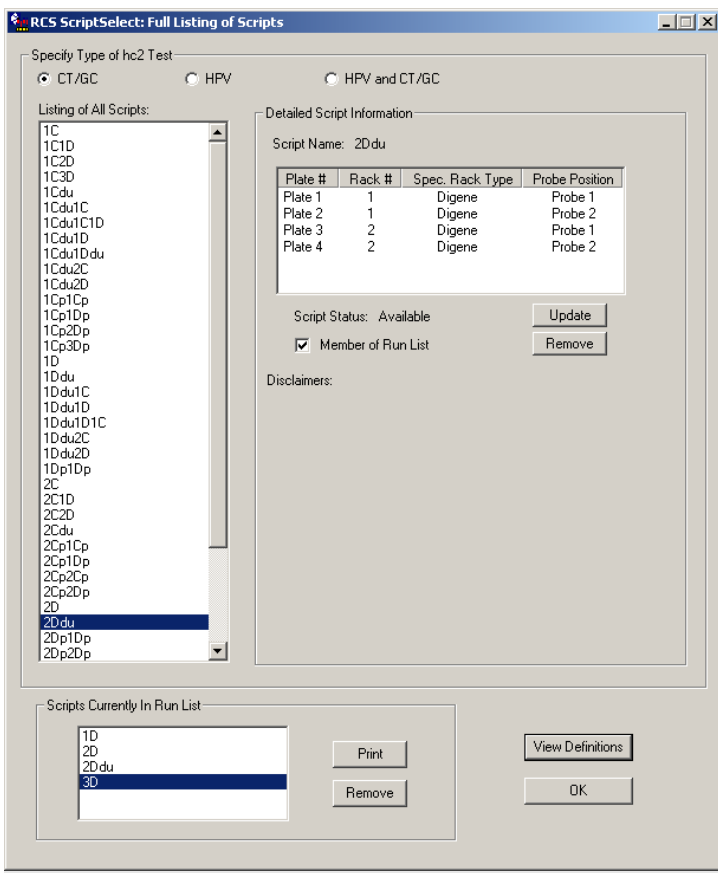

En la tabla siguiente se describen las características del cuadro de diálogo RCS ScriptSelect: Full Listing of Scripts (RCS ScriptSelect: Lista completa de scripts):

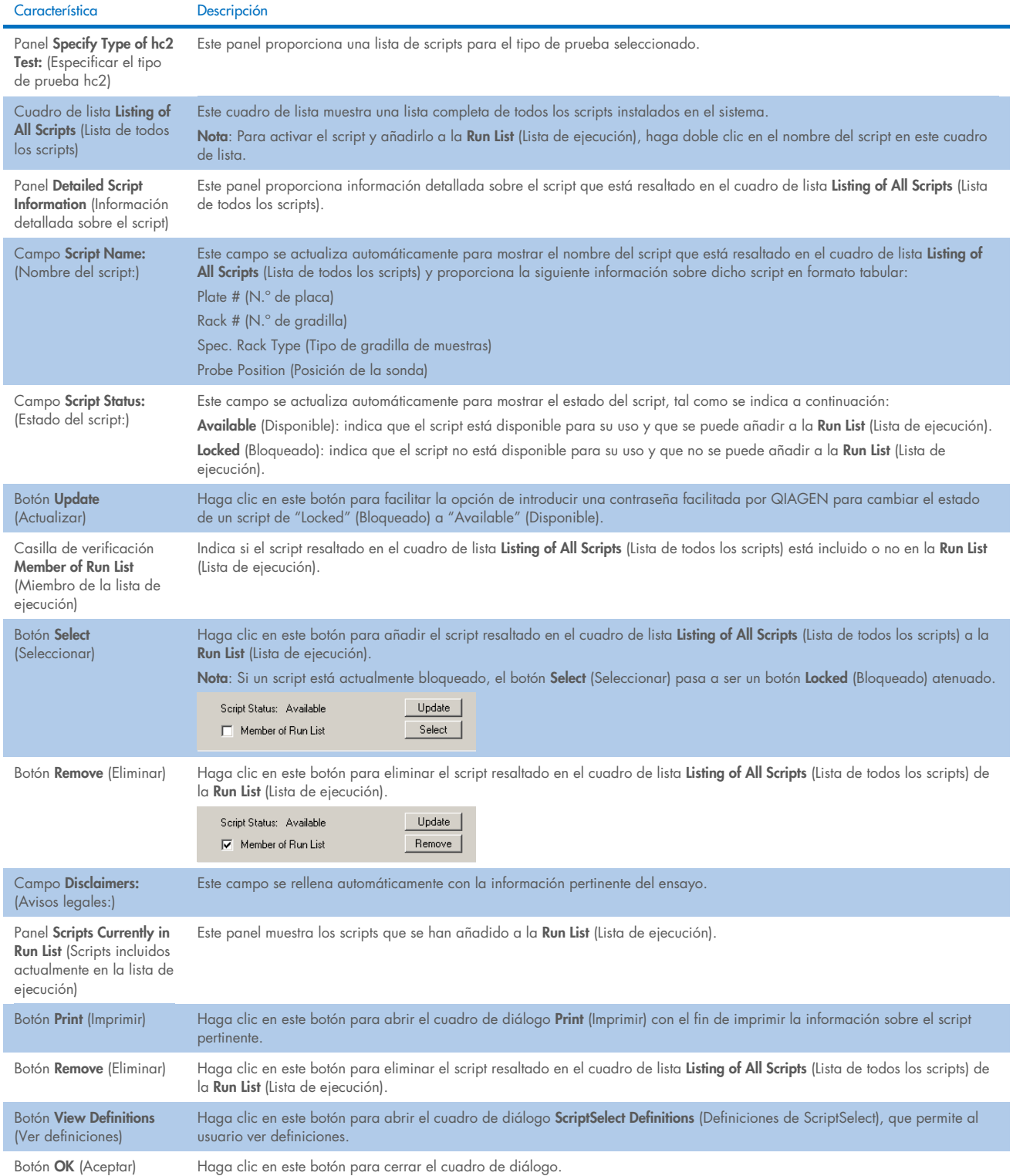

## Uso del botón Details (Detalles)

Seleccione un script en la ventana principal del software ScriptSelect y haga clic en el botón Details (Detalles) para abrir el cuadro de diálogo RCS Script Details (Detalles del script de RCS).

Ejemplo:

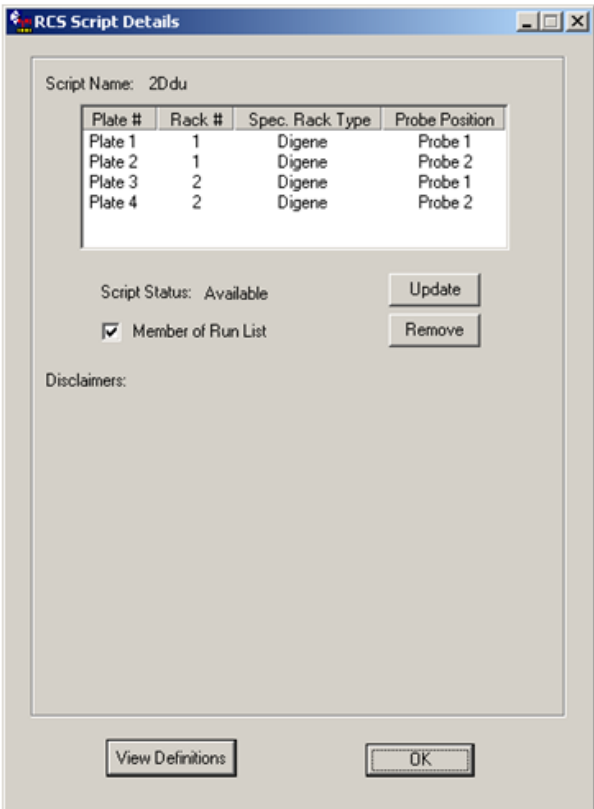

En la tabla siguiente se describen las características del cuadro de RCS Script Details (Detalles del script de RCS).

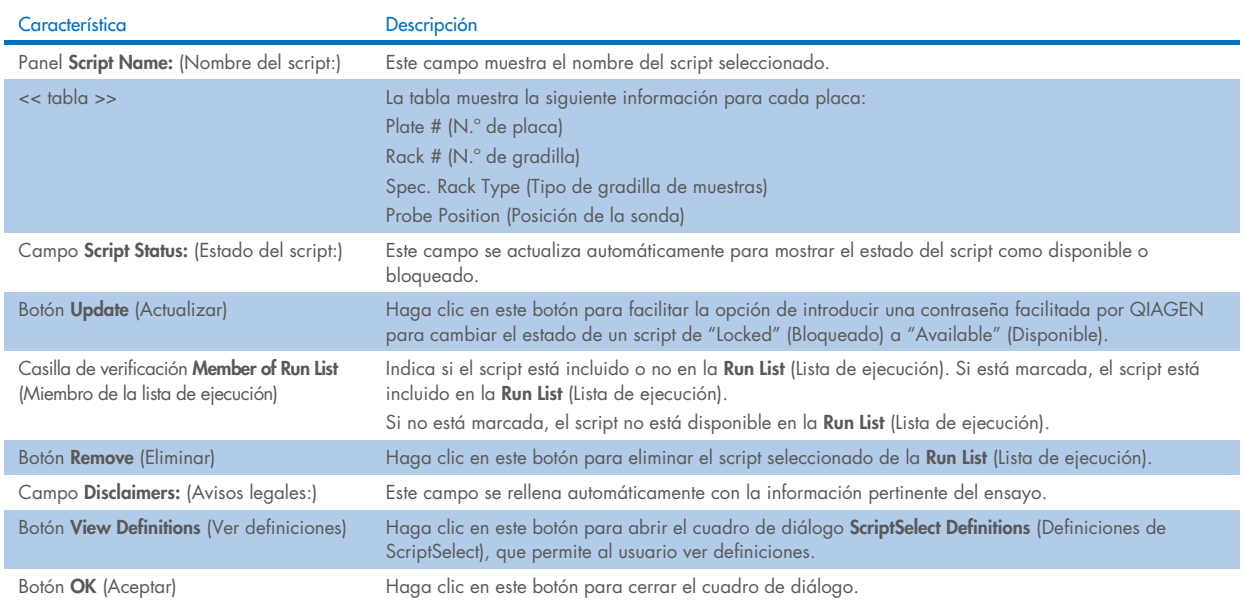

### Uso del botón View Definitions (Ver definiciones)

En el software ScriptSelect, al hacer clic en View Definitions (Ver definiciones) se abre el cuadro de diálogo ScriptSelect Definitions (Definiciones de ScriptSelect)

Ejemplo:

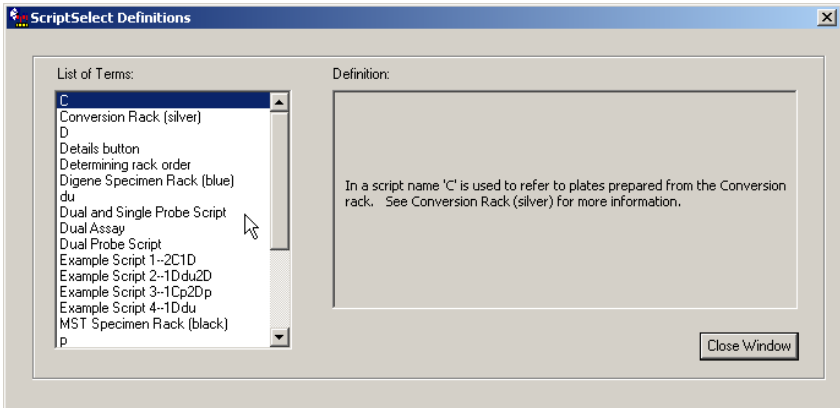

En la tabla siguiente se describen las características del cuadro de ScriptSelect Definitions (Definiciones de ScriptSelect).

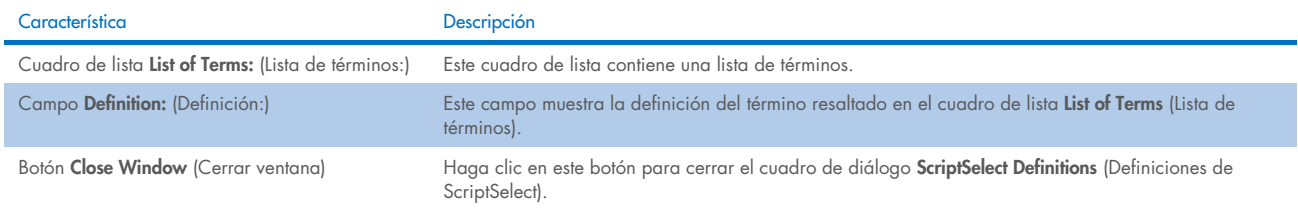

# 7 Realización de pruebas *digene* HC2 DNA

#### $7.1$ Preparación y conservación de los reactivos

Para obtener resultados de ensayo reproducibles y coherentes, es esencial un estricto cumplimiento de las indicaciones de uso y de las limitaciones de los reactivos especificadas en las correspondientes instrucciones de uso de la prueba digene HC2 DNA. No respetar los requisitos de uso de los reactivos puede dar lugar a ensayos no válidos o a resultados inexactos de las muestras.

Consulte las instrucciones de uso correspondientes de la prueba *digene* HC2 DNA para obtener la siguiente información:

- Tipos de muestras aprobados para usarse con el RCS
- Preparación y almacenamiento de los reactivos del kit
- Volúmenes requeridos de reactivo para la realización de la prueba en el RCS

#### $7.2$ Preparación de la cubierta del RCS

Es esencial que la cubierta del RCS se prepare y se mantenga de forma idéntica a la descrita en este manual de usuario y que no se coloquen elementos extraños en la cubierta del RCS durante su funcionamiento.

Antes de comenzar:

- Durante la preparación, lleve guantes desechables sin talco.
- Encienda el RCS. Consulte ["Encendido y apagado del RCS"](#page-35-0), en la página [36,](#page-35-0) para ver más instrucciones.

El software RCS supervisa la temperatura del incubador de hibridación. El script no comenzará hasta que el incubador de hibridación alcance los 65 °C.

Recomendación: Deje siempre el RCS encendido.

 Encienda el instrumento DML al menos 1 hora antes de medir la primera microplaca de captura, ya que el instrumento requiere un periodo de calentamiento.

Recomendación: Deje siempre el instrumento DML encendido.

Utilice el software de análisis de ensayos *digene* para crear el diseño de placa de cada microplaca analizada.

Consulte el correspondiente manual del usuario del software y las instrucciones de uso de la prueba *digene* HC2 DNA. Importante: El diseño de placa debe corresponderse con la gradilla de muestras y la microplaca correctas para poder generar informes de resultados exactos de las muestras.

- Compruebe que la navecilla plateada del lavador del RCS está instalada en el lavador de placas. Si no es así, consulte el ["Apéndice B: Cambio de la navecilla del lavador del RCS"](#page-92-0), en la página [93,](#page-92-0) para ver más instrucciones.
- Vacíe el contenedor utilizado para recoger las puntas desechables siempre que sea necesario para garantizar que las puntas desechables se liberen totalmente de la estación de expulsión de puntas.
- Inspeccione la cubierta del RCS y retire toda microplaca, tapa o cualquier otro elemento.

Nota: Si el incubador de hibridación pudiera contener microplacas de una serie analítica previamente cancelada, póngase en contacto con el servicio técnico de QIAGEN para obtener asistencia técnica en relación con la inspección del incubador.

### <span id="page-48-0"></span>7.2.1 Diseño de la cubierta del RCS

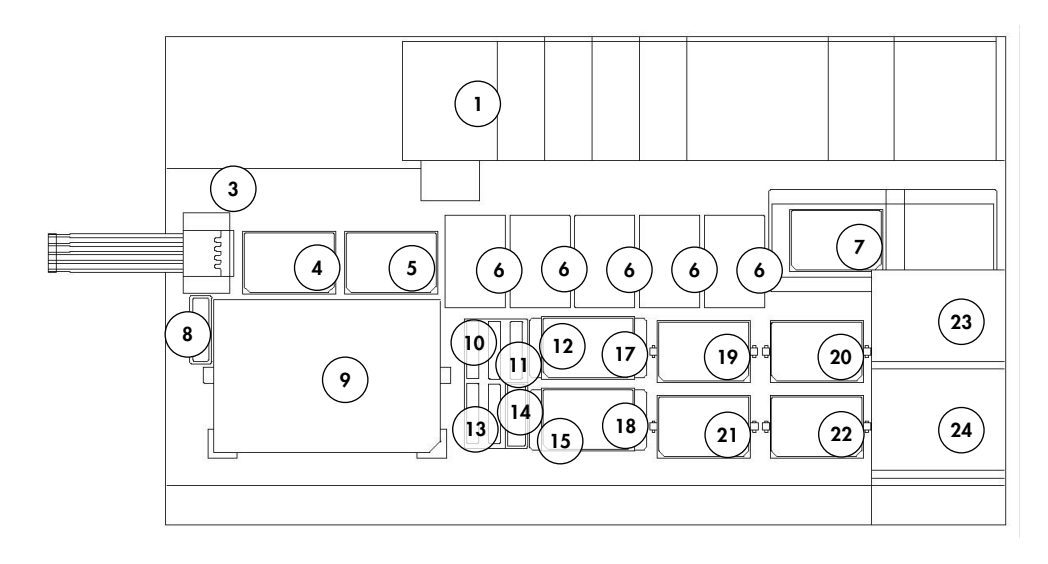

- 1 Bomba peristáltica de sonda 3
- 
- 3 Estación de expulsión de puntas 15 Reposatapas
- 
- 5 Posición de pipeteado 2 17 ApiladorB
- 6 Gradilla de puntas desechables (5) 18 Apilador A
- 
- 8 Estación de enjuague de puntas **20** Posición de agitación 2
- 9 Posición de carga de gradillas de muestras 21 Posición de agitación 3
- 10 Reactivo de detección 2 (DR2) 22 Posición de agitación 4
- 
- 
- 2 Diluidor (4) 14 Mezcla de sonda 2
	-
- 4 Posición de pipeteado 1 16 Gradilla de recipientes de reactivo
	-
	-
- 7 Lavador de placas 19 Posición de agitación 1
	-
	-
	-
- 11 Reactivo de detección 1 (DR1) 23 Apilador de placas a temperatura ambiente
- 12 Mezcla de sonda 1 24 Incubador de hibridación

### 7.2.2 Carga de los consumibles en la cubierta del RCS

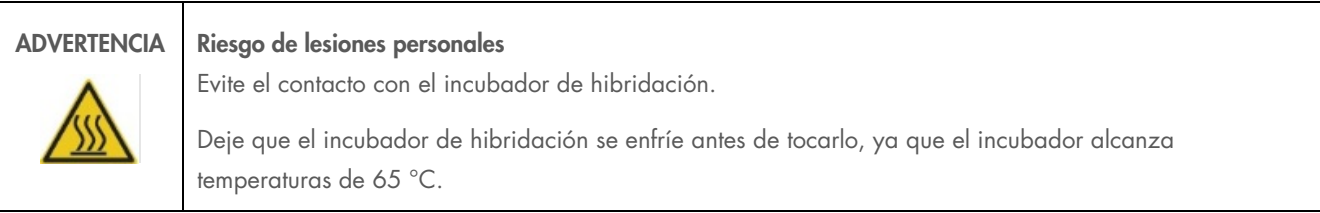

## PRECAUCIÓN Daños en el instrumento

Retire todos los elementos de la cubierta del RCS.

Los elementos que queden en la cubierta del RCS pueden causar daños en el instrumento.

1. Llene las 5 gradillas de puntas desechables con bandejas de puntas desechables.

Al cargar la bandeja de puntas desechables, la muesca en forma de U de la bandeja debe situarse en la parte delantera izquierda de la gradilla. La bandeja deberá encajar en su lugar.

Nota: Si la bandeja de puntas desechables no está correctamente situada, es posible que los adaptadores de puntas no puedan localizar correctamente las puntas desechables. Si la bandeja no encaja en su lugar, póngase en contacto con el servicio técnico de QIAGEN para obtener asistencia técnica.

Nota: Si en algún momento la cantidad de puntas desechables es insuficiente, el sistema hará una pausa, aparecerá un mensaje y el usuario será avisado con una alarma acústica. Cargue puntas desechables adicionales en la cubierta del RCS.

2. Numere la parte delantera de las microplacas de hibridación de la 1 a la 4, según corresponda. Coloque una tapa para microplaca sobre cada microplaca de hibridación.

### PRECAUCIÓN Daños en el instrumento

Asegúrese de que todas las microplacas requeridas, incluidas las tapas requeridas, están cargadas en la cubierta del RCS antes de empezar una serie analítica. La ausencia de alguna microplaca o tapa provocará un fallo del manipulador robótico de placas.

Un fallo puede requerir el reinicio de la serie analítica y/o dañar el RCS.

- 3. Coloque las microplacas de hibridación con tapas en la cubierta del RCS en las posiciones de agitación de la 1 a la 4 (consulte ["Diseño de la cubierta del RCS"](#page-48-0) en la página [49\)](#page-48-0) que corresponden al número de microplaca de hibridación.
- 4. Oriente las microplacas de hibridación con el pocillo A1 en la esquina trasera izquierda y colóquelas dentro de las guías.
- 5. Numere la parte delantera de las microplacas de captura del 1 al 4, según proceda.
- 6. Si en la prueba no se va a utilizar una microplaca de captura llena, retire el número adecuado de pocillos o tiras para microplaca de captura, devuélvalos a su bolsa Mylar® original con desecante, cierre la bolsa herméticamente y almacénela a 2-8 °C.
- 7. Sustituya todos los pocillos de la microplaca de captura que falten por tiras de pocillos para microplacas del RCS.
- 8. Oriente cada microplaca de captura con el pocillo A1 en la esquina posterior izquierda y apile las microplacas de captura en orden numérico con la microplaca de captura 1 arriba.
- 9. Coloque una tapa para microplaca sobre la microplaca de captura 1 únicamente, y coloque la pila de microplacas de captura en la cubierta del RCS en el apilador A (consulte ["Diseño de la cubierta del RCS"](#page-48-0), en la página [49\)](#page-48-0).

Nota: Recomendamos etiquetar la tapa para microplaca con la palabra "RETIRAR" para aumentar la visibilidad de la tapa durante la limpieza sistemática. Si la tapa para microplaca se queda en la cubierta del RCS provocará un fallo del instrumento.

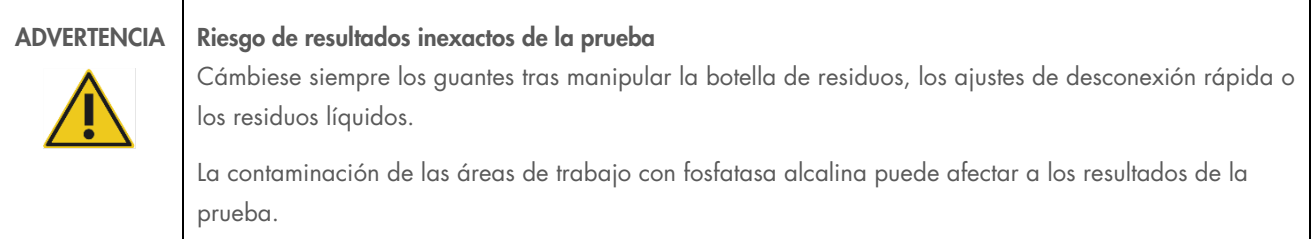

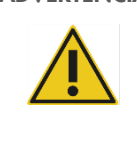

ADVERTENCIA Riesgo de resultados inexactos de la prueba

Asegúrese de que la botella de residuos está vacío, ya que su desbordamiento puede dar lugar a una contaminación con fosfatasa alcalina.

La contaminación de las áreas de trabajo con fosfatasa alcalina puede afectar a los resultados de la prueba.

10. Vacíe la botella de residuos si es necesario.

11. Asegúrese de que el tubo que va desde el instrumento hasta la botella de residuos no presenta dobleces ni bucles que puedan impedir el flujo descendente de los residuos líquidos.

### Carga de los reactivos en la cubierta del RCS

ADVERTENCIA Riesgo de resultados inexactos de la prueba

Asegúrese de que la botella de líquido del sistema y la botella de lavado están llenas antes de empezar la serie analítica del RCS.

Un volumen insuficiente de reactivos para la serie analítica puede dar lugar a resultados inexactos de la prueba.

- 1. Llene la botella de lavado con tampón de lavado preparado. Asegúrese de que el conector de desconexión rápida encaja firmemente en su lugar.
- 2. Asegúrese de que el tubo que va desde la botella de lavado hasta el instrumento no presenta dobleces y está correctamente conectado. Revise sobre todo los puntos en los que el tubo se conecta a la botella de lavado y al puerto de entrada del instrumento.
- 3. Vacíe la botella de líquido del sistema y vuelva a llenarlo con agua desionizada o destilada. Asegúrese de que el conector de desconexión rápida encaja firmemente en su lugar.
- 4. Asegúrese de que el tubo que va desde la botella de líquido del sistema hasta el instrumento no presenta dobleces y está correctamente conectado. Revise sobre todo los puntos en los que el tubo se conecta a la botella de líquido del sistema y al puerto de entrada del instrumento.
- 5. Etiquete los recipientes de reactivo y las tapas de los recipientes en caso necesario.

Importante: Etiquete los recipientes de reactivo y mantenga los reactivos aparte para evitar una posible contaminación de una serie analítica a otra. Una vez etiquetados, utilice únicamente los recipientes de reactivo con el reactivo especificado. Recomendación: Disponga de dos juegos de recipientes de reactivo de modo que siempre haya disponible un juego limpio y seco para cada serie analítica.

- 6. Añada el volumen requerido de sonda 1 al recipiente de reactivo designado y coloque el recipiente del reactivo en la posición trasera derecha de la gradilla de recipientes de reactivo (consulte ["Diseño de la cubierta del RCS"](#page-48-0), en la página [49\)](#page-48-0). Cubra el recipiente de reactivo con la correspondiente tapa para recipiente.
- 7. Si procede, añada el volumen requerido de sonda 2 al recipiente de reactivo designado y coloque el recipiente del reactivo en la posición delantera central de la gradilla de recipientes de reactivo (consulte ["Diseño de la cubierta del](#page-48-0)  [RCS"](#page-48-0), en la página [49\)](#page-48-0). Cubra el recipiente de reactivo con la correspondiente tapa para recipiente.
- 8. Si procede, añada el volumen requerido de sonda 3 al recipiente de reactivo designado y coloque el recipiente del reactivo en la posición delantera izquierda de la gradilla de recipientes de reactivo (consulte ["Diseño de la cubierta del RCS"](#page-48-0), en la página [49\)](#page-48-0). Cubra el recipiente de reactivo con la correspondiente tapa para recipiente.
- 9. Mezcle meticulosamente el reactivo de detección 1 (DR1); agregue el volumen requerido al recipiente de reactivo designado y coloque el recipiente de reactivo en la posición trasera central de la gradilla de recipientes de reactivo (consulte ["Diseño de la cubierta del RCS"](#page-48-0), en la página [49\).](#page-48-0) Cubra el recipiente del reactivo con la correspondiente tapa. Importante: Cámbiese de guantes tras manipular el DR1 para evitar la contaminación con fosfatasa alcalina.
- 10. Mezcle meticulosamente el reactivo de detección 2 (DR2); agregue el volumen requerido al recipiente de reactivo designado y coloque el recipiente de reactivo en la posición trasera izquierda de la gradilla de recipientes de reactivo (consulte ["Diseño de la cubierta del RCS"](#page-48-0), en la página [49\).](#page-48-0) Cubra el recipiente de reactivo con la correspondiente tapa para recipiente.

Nota: El RCS detecta el nivel de líquido durante la dispensación de los reactivos de los recipientes a una microplaca de captura o de hibridación. Si el volumen es insuficiente, el sistema hará una pausa, aparecerá un mensaje y el usuario será avisado con una alarma acústica. El usuario podrá entonces colocar el recipiente de reactivo llenado en la cubierta del RCS o añadir reactivo adicional según convenga.

### 7.2.4 Preparación de la gradilla de muestras

### ADVERTENCIA Riesgo de resultados inexactos de la prueba

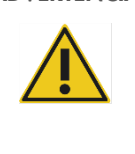

Espere al aviso del instrumento antes de cargar la gradilla de muestras en la cubierta del RCS.

Si la gradilla de muestras se carga en la cubierta del RCS antes del cebado y del enjuague de los conductos del sistema, puede producirse contaminación por salpicaduras, lo que a su vez podría dar lugar a resultados inexactos de la prueba.

Si se han almacenado calibradores, controles de calidad o muestras desnaturalizados, deje que se descongelen a 20-25 °C. Si los calibradores, controles de calidad o muestras desnaturalizados se han almacenado en una gradillas de muestras con tapas, retire y deseche las tapas de los tubos.

1. Mezcle las muestras mediante agitación vorticial utilizando uno de los métodos siguientes:

- Si las muestras están en una gradilla de muestras, cubra los tubos con una lámina selladora de tubos DuraSeal™ y fije la tapa de la gradilla a la gradilla de muestras. Mezcle mediante agitación vorticial durante 10 segundos en el MST Vortexer 2.
- Con una tapa en el tubo, mezcle mediante agitación vorticial cada tubo individualmente durante 5 segundos.
- 2. Si las muestras están en una gradilla de muestras, coloque la gradilla de muestras inmediatamente sobre la mesa de trabajo y abra los cierres. Levante la tapa de la gradilla aproximadamente 1 cm y desplácela con cuidado de izquierda a derecha para soltar los tubos que se hayan podido adherir a la lámina selladora de tubos DuraSeal. Retire la tapa de la gradilla levantándola verticalmente hasta desprenderla de la gradilla de muestras. Retire con cuidado la lámina selladora de tubos DuraSeal de la tapa de la gradilla y deséchela.
- 3. Si las muestras tienen tapas, retire las tapas de los tubos. Para cada gradilla de muestras que se vaya a utilizar para la prueba, asegúrese de que las muestras, los controles de calidad y los calibradores desnaturalizados estén en las posiciones de la gradilla de muestras adecuada, tal como se indica a continuación:
	- Calibrador negativo (NC) en la posición A1
	- Calibrador positivo 1 (PC1) en la posición D1
	- Calibrador positivo 2 (PC2) en la posición E1 (utilizada únicamente para las pruebas de ensayo doble)
	- Control de calidad (QC1) en la posición G1
	- Control de calidad (QC2) en la posición H1
	- Muestras en las posiciones disponibles restantes de la gradilla de muestras

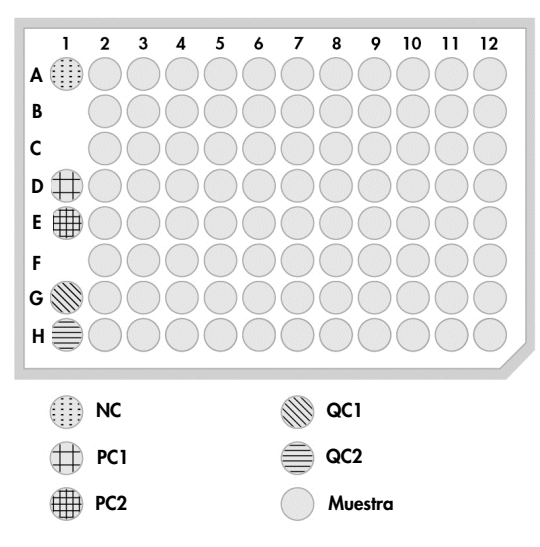

El RCS pipetea los calibradores y los controles de calidad en la columna 1 de la microplaca de hibridación. En la microplaca de hibridación, el RCS sitúa los duplicados de NC en A1, B1 y C1, los duplicados de PC en D1, E1 y F1, el QC1 en G1 y el QC2 en H1.

Importante: El software de análisis de ensayos *digene* informará de los resultados del calibrador y del control de calidad para verificar la serie analítica del ensayo basándose en su ubicación. La correcta colocación de los calibradores y los controles de calidad en la gradilla de muestras y la selección del protocolo de ensayo *digene* correcto son esenciales para la obtención de resultados de ensayo válidos.

4. Para cada muestra que contenga un dispositivo de recogida, coloque un tapón de ajuste superior en cada tubo. Asegúrese de que el cuerpo del dispositivo de recogida esté atrapado entre la lengüeta del tapón de ajuste superior y la pared lateral del tubo. Los tapones de ajuste superior deben estar orientados de modo que la lengüeta quede más próxima al usuario cuando este mire la gradilla de muestras.

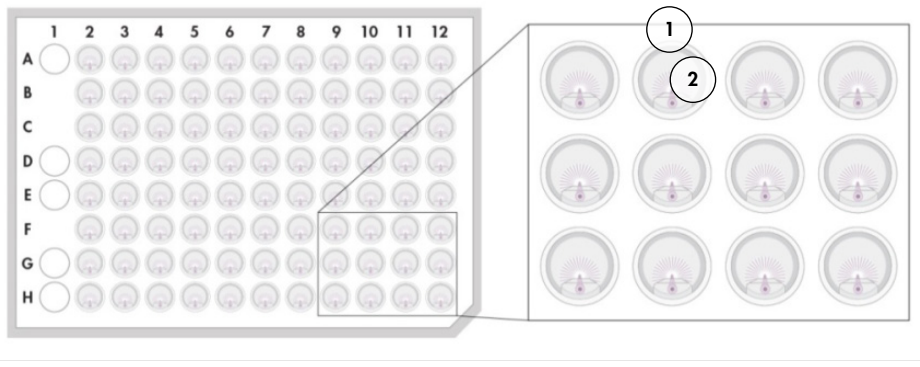

Tapón de ajuste superior y *digene* Specimen Rack Vara del cepillo

#### $7.3$ Inicio de la serie analítica del RCS

#### $7.3.1$ Enjuague del tubo

Enjuague el RCS con agua desionizada o destilada ejecutando el script FLUSH (Enjuagar) Asegúrese de que se eliminan todas las burbujas de aire de los conductos del sistema y de que no gotea líquido de los adaptadores de puntas. No realizar un enjuague del sistema puede provocar la dispensación incorrecta de cantidades alícuotas.

## 7.3.2 Selección del script

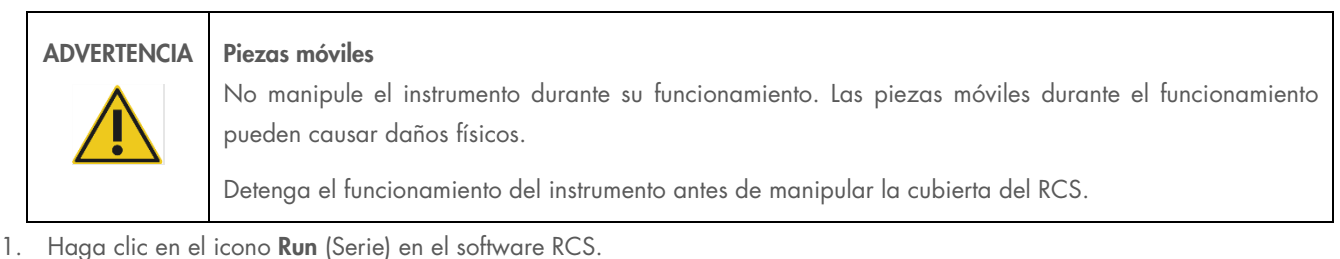

Como alternativa, seleccione Script/Run Script (Script/Ejecutar script).

Aparecerá el cuadro de diálogo **Scripts** que muestra todos los scripts disponibles.

2. Marque el script adecuado para la serie y haga clic en OK (Aceptar).

Nota: Consulte ["Selección de scripts"](#page-41-0), en la página [42,](#page-41-0) para ver instrucciones sobre la selección del script adecuado y su adición a la Run List (Lista de ejecución).

Aparecerá el cuadro de diálogo Start run (Iniciar la serie).

Ejemplo:

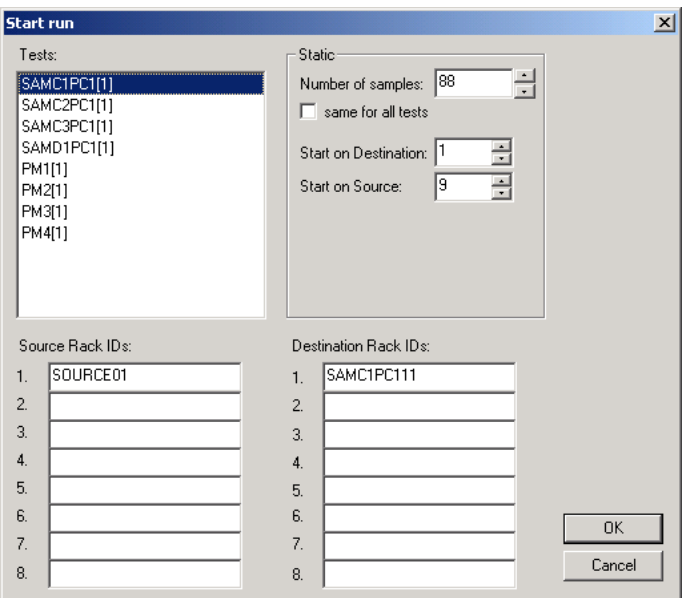

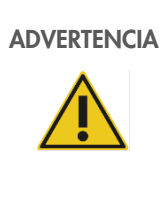

#### ADVERTENCIA Riesgo de resultados inexactos de la prueba

Al iniciar una serie analítica, no marque la casilla same for all tests (igual para todas las pruebas) en el cuadro de diálogo Start run (Iniciar la serie).

Marcar esta opción afectará a la adición de volumen de reactivo y dará lugar a resultados inexactos de la prueba.

### ADVERTENCIA Riesgo de resultados inexactos de la prueba

Asegúrese de que se ha introducido la cantidad correcta de muestras en la microplaca adecuada.

La realización de una prueba con un pocillo de microplaca vacío puede obstruir el distribuidor del lavador de placas y dar lugar a resultados inexactos de la prueba.

- 3. Marque el SAMXXPC1[1] que desee en el cuadro de lista Tests (Pruebas).
- 4. Introduzca en el panel Static (Estático) el número de muestras (excluyendo los calibradores y los controles de calidad) para la microplaca de hibridación correspondiente en el campo de diálogo Number of samples (Número de muestras).

El ajuste predeterminado es una microplaca completa de 88 muestras.

Nota: La letra situada justo después de SAM, que puede ser C o D, indica una microplaca procesada de una gradilla de muestras convertidas o de una gradilla de muestras *digene*.

Nota: El valor numérico del 1 al 4 que aparece inmediatamente después del tipo de muestra indica el orden de la microplaca según la posición de agitado.

Repita el proceso para cada microplaca adicional, según proceda.

5. Marque el PMX[1] que desee en el cuadro de lista Tests (Pruebas).

6. Introduzca en el panel Static (Estático) el número de muestras (incluyendo los calibradores y los controles de calidad) para la microplaca de hibridación correspondiente en el campo de diálogo Number of samples (Número de muestras).  $PM = SAM + 8$ 

El ajuste predeterminado es una microplaca completa de 96 muestras.

Repita el proceso para cada microplaca adicional, según proceda.

Nota: La "X" en "PMX[1]" indica el orden de la microplaca según la posición de agitación.

- 7. Haga clic en OK (Aceptar) para iniciar el script.
- 8. En el cuadro de aviso, introduzca el tipo de sonda utilizado para la serie analítica del RCS y, a continuación, haga clic en OK (Aceptar).

Se generará un informe impreso con el script y el tipo de sonda seleccionados.

Se inicializarán todos los componentes incorporados.

### Carga de las gradillas de muestras

1. Cuando aparezca la alerta de script acerca de la carga de la cubierta del RCS, confirme que las gradillas de puntas desechables, las microplacas de hibridación con las tapas, las microplacas de captura con una tapa y los recipientes de reactivo llenos están colocados en la cubierta del RCS en las posiciones correctas (consulte ["Diseño de la cubierta](#page-48-0) del RCS", en la página [49\).](#page-48-0) Haga clic en OK (Aceptar).

Los conductos del sistema se cebarán y se enjuagarán.

- 2. Si procede y cuando aparezca la alerta de script, confirme que los tapones de ajuste superior se encuentran en las muestras que contienen dispositivos de recogida. Haga clic en OK (Aceptar).
- 3. Cuando aparezca la alerta de script acerca de la carga de la gradilla de muestras, coloque la gradilla de muestras para la microplaca 1 en la cubierta del RCS con la esquina recortada de la gradilla de muestras en la parte delantera derecha y situada dentro de las guías. Haga clic en OK (Aceptar) para iniciar la transferencia de muestras.
- 4. Cuando aparezca la alerta de script acerca de la finalización de la transferencia de la gradilla de muestras, retire la gradilla de muestras de la cubierta del RCS.

# PRECAUCIÓN Daños en el instrumento Asegúrese de que todas las microplacas requeridas, incluidas las tapas requeridas, están cargadas en la cubierta del RCS antes de empezar una serie analítica. La ausencia de alguna microplaca o tapa provocará un fallo del manipulador robótico de placas.

Un fallo puede requerir el reinicio de la serie analítica y/o dañar el RCS.

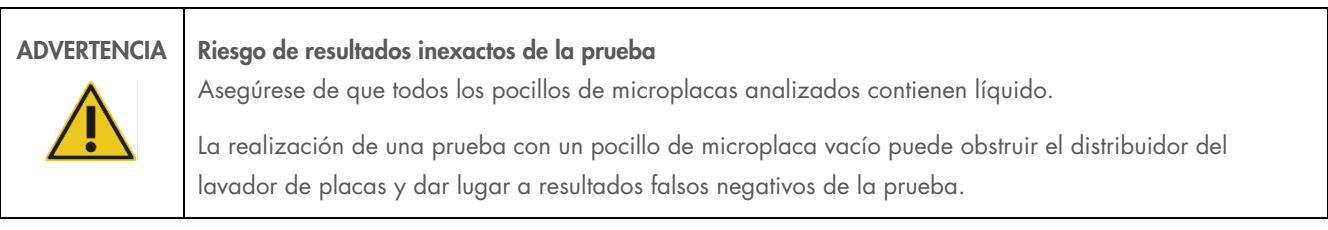

5. Compruebe visualmente si en la microplaca de hibridación hay pocillos vacíos en los que se debería haber dispensado la muestra.

Si la transferencia de la muestra ha fallado, transfiera manualmente 75 µl de la muestra al pocillo de microplaca adecuado de la microplaca de hibridación utilizando una pipeta de un canal (20-200 µl) y puntas de pipeta extralargas. Puede retirar la microplaca de hibridación de la cubierta del RCS para la transferencia manual. Si retira la microplaca de hibridación, asegúrese de volver a colocarla en la posición adecuada en la cubierta del RCS.

- 6. Haga clic en OK (Aceptar).
- 7. Siga las alertas de script y repita los pasos para cargar las gradillas de muestras restantes.

### 7.3.4 Inicio del ensayo

- 1. Una vez transferida la última gradilla de muestras y cuando aparezca la alerta de script, rellene todas las gradillas de puntas desechables vacías y parcialmente vacías con bandejas llenas de puntas.
- 2. Vacíe el recipiente de residuos de puntas desechables.

Importante: Siga las instrucciones de las alertas de script antes de hacer clic en OK (Aceptar). El software RCS controlará los tiempos del ensayo una vez que se haya añadido la mezcla de sonda. Cualquier interrupción por parte del usuario a partir de este punto afectará a los tiempos de incubación del ensayo.

3. Haga clic en OK (Aceptar). El RCS completará todos los pasos posteriores de la prueba por medio de la incubación con DR2, proporcionándole 3,5 horas de tiempo libre al usuario. Programe 3 horas y 20 minutos en un temporizador para volver a tiempo al instrumento y medir la primera microplaca de captura.

Recomendación: Permanezca a una distancia que le permita oír el instrumento durante la serie analítica. Si se produce un error en el instrumento, el RCS emitirá una alarma acústica, hará una pausa y esperará a la intervención del usuario. Si se produce un error, póngase en contacto inmediatamente con el servicio técnico de QIAGEN para obtener asistencia.

#### $7.4$ Medición de las microplacas de captura y generación de resultados

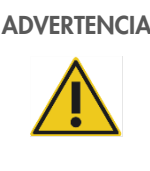

#### ADVERTENCIA | Riesgo de resultados inexactos de la prueba

Para pruebas del VPH de alto riesgo, asegúrese de que se usan solo protocolos específicos del RCS proporcionados por QIAGEN al crear disposiciones de placas en el software de análisis de ensayos.

Utilizar un protocolo incorrecto podría dar lugar a resultados falsos negativos de la prueba.

Antes de comenzar:

- El usuario debe recuperar cada microplaca de captura de la cubierta del RCS al final de la incubación con DR2. A continuación, se medirá cada microplaca de captura en el instrumento DML.
- Para pruebas del VPH, compruebe que se haya usado un protocolo específico para RCS para crear el diseño de placa.
- 1. Cuando aparezca la alerta de script y suene la alarma acústica, recupere la microplaca de captura de la posición de pipeteado en la cubierta del RCS (consulte ["Diseño de la cubierta del RCS"](#page-48-0), en la página [49\)](#page-48-0).
- 2. Haga clic en OK (Aceptar) para que el RCS continúe procesando el resto de las microplacas de captura, según proceda.

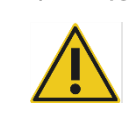

ADVERTENCIA Riesgo de resultados inexactos de la prueba

No imprima un informe de resultados de la prueba a la vez que mide una microplaca.

La impresión de informes de resultados de la prueba cuando se está midiendo una microplaca puede ralentizar el procesamiento del ensayo en el RCS y dar lugar a resultados inexactos de la prueba.

3. Coloque la microplaca de captura en el instrumento DML y realice la medición. Consulte los manuales del usuario del software correspondientes para obtener información acerca de la medición de una microplaca de captura y la generación de informes de resultados de la prueba.

Recomendación: Imprima los informes de resultados de la prueba de la microplaca de captura actual antes de medir las siguientes microplacas de captura para evitar que el funcionamiento del RCS se ralentice. Otra opción es imprimir los informes de resultados de la prueba una vez que haya finalizado la serie analítica del RCS y que se hayan medido todas las microplacas de captura.

- 4. Repita los pasos anteriores para el resto de las microplacas de captura, según proceda.
- 5. Consulte las instrucciones de uso de la prueba *digene* HC2 DNA correspondientes acerca del control de calidad la verificación del ensayo y las instrucciones para la interpretación de los resultados.

#### $7.5$ Limitaciones del procedimiento

Consulte las correspondientes instrucciones de uso de la prueba *digene* HC2 DNA acerca de las limitaciones específicas de la prueba.

#### Características del rendimiento  $7.6$

Consulte las correspondientes instrucciones de uso de la prueba *digene* HC2 DNA acerca de las características del rendimiento específicas de la prueba.

# 8 Mantenimiento

### ADVERTENCIA/ **PRECAUCIÓN**

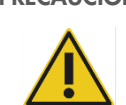

#### Riesgo de lesiones personales y daños materiales

Todas las tareas de mantenimiento deben ser realizadas por empleados del servicio de campo de QIAGEN o por el personal formado por QIAGEN, a menos que se indique lo contrario en este manual del usuario.

#### $8.1$ Limpieza rutinaria

Realice este procedimiento para limpiar el RCS después de cada serie analítica.

- 1. Deseche las microplacas y las tapas para microplacas usadas y el material de residuos conforme a la normativa local sobre seguridad.
- 2. Sustituya la botella de residuos y vuelva a conectar los conectores de desconexión rápida encajándolos firmemente en su lugar. Asegúrese de que la botella de residuos está situado correctamente sin dobleces en los conductos.

Nota: Los residuos del RCS tienen un pH relativamente neutro.

- 3. Deseche todas las partes alícuotas de reactivos y los restos de reactivos presentes en los recipientes de reactivo conforme a la normativa local en materia de seguridad.
- 4. Limpie los recipientes de los reactivos en el siguiente orden:
	- Lávelos y enjuáguelos con agua desionizada o destilada.
	- Llénelos completamente con solución de hipoclorito sódico al 0,5 % v/v.
	- Deje los recipientes en remojo en la solución de hipoclorito sódico durante la noche.
	- Al día siguiente, enjuague los recipientes meticulosamente con agua desionizada o destilada durante al menos 60 segundos.
	- Coloque los recipientes invertidos sobre una toallita de papel sin pelusa para que se sequen.
- 5. Limpie las tapas de los recipientes de reactivo en el siguiente orden:
	- Lávelas y enjuáguelas con agua desionizada o destilada.
	- Déjelas en remojo durante la noche en solución de hipoclorito sódico al 0,5 % v/v.
	- Al día siguiente, enjuáguelas meticulosamente con agua desionizada o destilada durante al menos 60 segundos.
	- Colóquelas sobre una toallita de papel sin pelusa nueva para que se sequen al aire.
- 6. Cubra las gradillas de puntas desechables que contengan puntas desechables sin usar con una tapa para microplaca para evitar la contaminación de las puntas con polvo.
- 7. Vacíe el recipiente de residuos de puntas desechables.
- 8. Extraiga y enjuague el elemento antigoteo de la estación de expulsión de puntas con agua desionizada o destilada. Limpie la estación de expulsión de puntas con una nueva toallita de papel sin pelusa humedecida con alcohol.
- 9. Retire todas las puntas de la superficie de expulsión de puntas. Limpie entre los rieles con una nueva toallita de papel pelusa humedecida con alcohol para eliminar los residuos líquidos.
- 10. Retire la cubierta de la estación de enjuague de puntas y enjuague la cubierta con agua desionizada o destilada. Limpie la estación de enjuague de puntas y su cubierta con una nueva toallita de papel de poca pelusa humedecida con alcohol.
- 11. Limpie todas las superficies de la cubierta del RCS con una nueva toallita de papel sin pelusa humedecida con alcohol, incluyendo los siguientes elementos:
	- Las posiciones de agitación y los rodillos del agitador (los rodillos no deben quedarse en su posición)
	- La gradilla de recipientes
	- El interior de los apiladores A y B
	- **e** Las posiciones de pipeteado
- 12. Limpie cada adaptador de punta con una toallita con alcohol.
- 13. Retire la navecilla del lavador del RCS y limpie la parte superior y el fondo con una nueva toallita de papel de poca pelusa humedecida con alcohol. Con la navecilla del lavador del RCS retirada, limpie el lavador de placas con una nueva toallita de papel sin pelusa humedecida con alcohol.

#### 8.2 Mantenimiento mensual

Realice este procedimiento una vez al mes para garantizar un rendimiento óptimo del RCS.

- 1. Sustituya los recipientes de reactivo por otros nuevos. Etiquete los nuevos recipientes de reactivo adecuadamente.
- 2. Nota: No es necesario sustituir mensualmente las tapas de los recipientes.
- 3. Enjuague las botellas y conductos del RCS con una solución de hipoclorito sódico al 0,5 % v/v. Consulte ["Enjuague de los](#page-60-0)  [conductos del sistema"](#page-60-0), en la página [61,](#page-60-0) para ver más instrucciones.
- 4. Examine visualmente las jeringas en busca de fugas, burbujas o contaminación interna. Si procede, sustituya las jeringas. Consulte ["Limpieza y sustitución de las jeringas"](#page-62-0), en la página [63,](#page-62-0) para ver más instrucciones.

#### 83 Mantenimiento semestral

El mantenimiento semestral del RCS deben realizarlo los técnicos de servicio de campo de QIAGEN o el personal formado por QIAGEN. Póngase en contacto con el servicio técnico de QIAGEN para obtener asistencia técnica.

#### <span id="page-59-0"></span> $8.4$ Limpieza de las botellas y los conductos

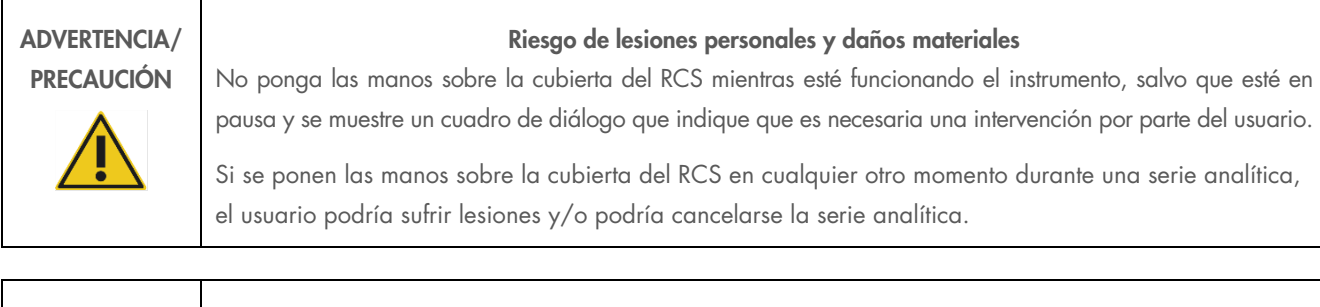

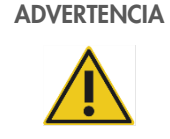

### ADVERTENCIA Riesgo de lesiones personales

Los usuarios deben usar batas de laboratorio, guantes sin talco y gafas de protección cuando realicen el procedimiento de limpieza.

#### <span id="page-60-0"></span>Enjuague de los conductos del sistema  $8.4.1$

- 1. Verifique que el instrumento esté encendido, pero que no esté funcionando. No debe haber ninguna ventana del sistema RCS abierta o minimizada en la pantalla del ordenador del RCS.
- 2. Desconecte el conector de desconexión rápida de la botella de líquido del sistema. Para evitar una posible contaminación con fosfatasa alcalina, apoye el extremo desconectado del tubo sobre una toallita Kimtowels® limpia o una toallita de papel de poca pelusa de características similares.
- 3. Retire la tapa y vacíe el recipiente en un fregadero.
- 4. Llene el recipiente con 1 litro de solución de hipoclorito sódico al 0,5 % v/v recién preparada.
- 5. Vuelva a colocar la tapa del recipiente. Ciérrela bien.
- 6. Cubra la ranura de ventilación de la tapa con una toallita Kimtowels o una toallita de papel sin pelusa equivalente. Agite la botella enérgicamente para asegurarse de que la solución de hipoclorito sódico enjuaga todas las superficies internas, incluida la tapa.
- 7. Vuelva a colocar el tubo.
- 8. Con la botella de lavado, repita los pasos del 2 al 7.
- 9. Inicie el software del sistema RCS haciendo doble clic en el icono del escritorio de Rapid Capture System.
- 10. Haga clic en el icono Run (Serie) en la barra del menú de herramientas del RCS.
- 11. Seleccione el script CLEANSYS y haga clic en OK (Aceptar).
- 12. Esta función enjuagará meticulosamente con la solución de hipoclorito sódico los conductos del sistema por los que circula líquido, incluidas las jeringas y las cánulas del lavador de placas.

#### 8.4.2 Enjuague de las botellas sin conexión

- 1. Desconecte los conectores de desconexión rápida de la botella de líquido del sistema y de la botella de lavado. Apoye los extremos libres de los tubos sobre toallitas Kimtowels o toallitas de papel de poca pelusa de características similares limpias para evitar una posible contaminación con fosfatasa alcalina.
- 2. Retire las tapas y vacíe los recipientes en un fregadero.
- 3. Añada 1 litro de agua desionizada o destilada a la botella de líquido del sistema y 2 litros de agua desionizada o destilada a la botella de lavado.
- 4. Vuelva a colocar bien las tapas.
- 5. Para cada botella, cubra la ranura de ventilación de la tapa con una toallita Kimtowels o con una toallita de papel de poca pelusa de características similares y agite enérgicamente para enjuagar todas las superficies interiores con el agua desionizada o destilada.
- 6. Vacíe cada recipiente y repita el enjuague con agua desionizada o destilada una vez más durante un total de dos enjuagues con agua desionizada o destilada para cada botella.

#### Enjuague y cebado de los conductos del RCS 8.4.3

1. Una vez que se hayan vaciado los botes de su segundo enjuague con agua desionizada o destilada, llene la botella de líquido del sistema con agua desionizada o destilada y la botella de lavado con tampón de lavado preparado.

Nota: Consulte las instrucciones de uso de la prueba *digene* HC2 DNA para obtener información sobre la preparación de los reactivos.

2. Vuelva a conectar los tubos del instrumento a las tapas de las botellas. Asegúrese de que cada botella esté conectada al tubo correcto.

Nota: Los extremos de los tubos que se conectan al instrumento están etiquetados.

- 3. Asegúrese de que los conectores de desconexión rápida encajan firmemente en su lugar.
- 4. Ejecute el script CLEANSYS. Esto reemplazará la solución de hipoclorito sódico en todos los conductos por el agua desionizada o destilada o el tampón de lavado, según corresponda.

### 8.4.4 Lavado con lejía de la botella de desechos

- 1. Desconecte los dos conectores de desconexión rápida de la botella de desechos. Asegúrese de apoyar los extremos desconectados en una toallita limpia Kimtowels o en una toallita de papel de poca pelusa de características similares limpia para evitar la contaminación de las superficies del laboratorio.
- 2. Retire la tapa y vacíe la botella cuidadosamente en un fregadero. Enjuague bien el fregadero, ya que este desecho es una fuente de fosfatasa alcalina.
- 3. Agregue al recipiente 2 litros de solución de hipoclorito sódico al 0,5 % v/v recién preparada.
- 4. Vuelva a colocar bien la tapa.
- 5. Cubra la ranura de ventilación de la tapa con una toallita Kimtowels o con una toallita de papel de poca pelusa de características similares y agite la botella para enjuagar todas las superficies interiores con la solución de hipoclorito sódico.
- 6. Vacíe la botella y añada 2 litros de agua desionizada o destilada.
- 7. Vuelva a colocar bien la tapa.
- 8. Cubra la ranura de ventilación de la tapa con una toallita Kimtowels o con una toallita de papel de poca pelusa de características similares y agite la botella para enjuagar todas las superficies interiores con el agua desionizada o destilada.
- 9. Vacíe el recipiente en el fregadero.
- 10. Vuelva a colocar firmemente la tapa y a conectar los tubos de desechos a la botella, asegurándose de que los conectores de desconexión rápida encajen firmemente.

Los conductos y las botellas de líquido del sistema ahora están limpios y listos para su uso. Asegúrese de anotar la fecha, el número de serie del instrumento y sus iniciales en el registro de mantenimiento.

#### <span id="page-62-0"></span>8.5 Limpieza y sustitución de las jeringas

Si debe sustituir las jeringas a causa de fugas, burbujas o una contaminación interna (es decir, partículas, cristales, etc.), apague el instrumento y desmonte las jeringas de los módulos de bomba de jeringa tal como se describe a continuación.

Si una jeringa presenta fugas, intente limpiarla primero. Si esto no resuelve el problema, sustituya la jeringa.

Asegúrese de tener a mano jeringas de repuesto. Póngase en contacto con el servicio técnico de QIAGEN para hacer pedidos de jeringas de repuesto.

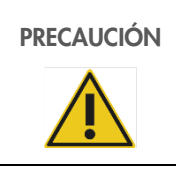

### PRECAUCIÓN Riesgo de daños materiales

Las jeringas son de vidrio. Extreme las precauciones cuando las manipule.

#### Retirada de una jeringa  $8.5.1$

1. Apague el instrumento.

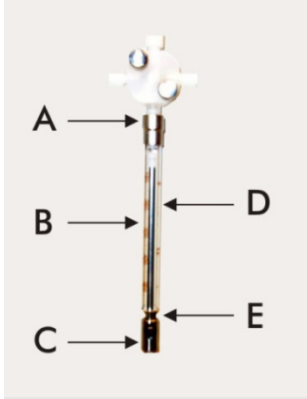

- 2. Desenrosque el conector Luer-lock (A) de la jeringa del puerto inferior de la válvula.
- 3. Tire del cilindro de la jeringa (B) lentamente hacia abajo hasta que quede separado de la válvula.
- 4. Afloje el tornillo de retención del émbolo (C) y extraiga la jeringa con cuidado de la clavija de accionamiento del émbolo (E).

### 8.5.2 Limpieza de una jeringa

- 1. Apague el instrumento.
- 2. Retire el émbolo (D) del cilindro de la jeringa.
- 3. Lávelo con un detergente suave.
- 4. Enjuague con agua desionizada o destilada y después con isopropanol al 70 %.

#### 8.5.3 Sustitución de una jeringa

- 1. Inserte la parte inferior del émbolo de la jeringa sobre la clavija de accionamiento del émbolo (E) y apriete el tornillo situado en el lado inferior del émbolo (C).
- 2. Empuje el cilindro de la jeringa hacia arriba hasta que el conector Luer-lock (A) de la jeringa se pueda insertar en el conector Luer-lock del puerto inferior de la válvula y, a continuación, enrosque la jeringa con cuidado en la válvula girándola en el sentido de las agujas del reloj. Tenga cuidado de no ladear la rosca.
- 3. Para evitar fugas, compruebe la firmeza de sujeción de todos los tornillos de la válvula, de la conexión Luer-lock, de todas la conexiones entre jeringa y tubos y del tornillo del émbolo.
- 4. Encienda el instrumento y sitúelo en la posición de inicio. Asegúrese de que la jeringa se inicializa.
- 5. Ejecute el script FLUSH (Enjuagar) como mínimo dos veces y compruebe si existen fugas. Enjuague el sistema hasta que desaparezcan las burbujas de aire de la jeringa o de los tubos.

#### 8.6 Descontaminación del sistema

Después de que se produzca un desbordamiento sobre la cubierta del RCS o sobre cualquier otro lugar, se debe limpiar y descontaminar el área.

- 1. Retire todo el líquido en exceso con toallitas de papel de poca pelusa absorbentes.
- 2. Limpie el área afectada con solución de hipoclorito sódico al 0,5 % v/v usando una toallita de papel de poca pelusa.
- 3. Limpie completamente el área con una toallita de papel humedecida en agua desionizada.
- 4. Tenga sumo cuidado al limpiar y secar un lavador de placas sobre el que se haya producido un desbordamiento para que la navecilla del lavador no se pegue a la plataforma.
- 5. Limpie las botellas y conductos del RCS con una solución de hipoclorito sódico al 0,5 % v/v. Consulte ["Limpieza de las](#page-59-0)  [botellas y los conductos"](#page-59-0), en la página [60,](#page-59-0) para ver más instrucciones.

#### 8.7 Comprobación de la contaminación del RCS

Si se sospecha que el RCS está contaminado (p. ej., con fosfatasa alcalina), realice el siguiente procedimiento para comprobarlo. Este procedimiento inicia el script 1D, cancela el script y, a continuación, reinicia el script en la línea apropiada en función del tipo de script que se use.

Equipos y suministros necesarios:

- $\bullet$  1 marco de microplaca de captura
- 3 tiras de pocillos de captura nuevas de un kit de la prueba *digene* HC2 DNA
- 9 tiras de pocillos de microplaca vacías
- 1 tapa para microplaca
- 1 botella de DR1
- $\bullet$  1 botella de DR2
- Tampón de lavado
- Solución de hipoclorito sódico al 0,5 % v/v
- 1. Realice el procedimiento que se indica en ["Limpieza de las botellas y los conductos"](#page-59-0), en la página [60.](#page-59-0)
- 2. Coloque las 3 tiras de pocillos de captura en el marco de microplaca de captura vacío.
- 3. Asegúrese de llenar las 9 columnas vacías restantes con tiras de pocillos de microplaca vacías. Las tiras sirven como pocillos de microplaca de relleno y se necesitan para servir de contrapeso.
- 4. Coloque la microplaca de captura en la posición de pipeteado 2 de la cubierta del RCS.
- 5. Coloque la tapa para microplaca orientada hacia abajo en la posición de pipeteado 1 en la cubierta del RCS. Nota: Cuando coloque la microplaca de captura y la tapa en las posiciones de pipeteado 2 y 1, es fundamental fijar correctamente los elementos dentro de las ranuras de sus respectivas posiciones.
- 6. Rellene los recipientes de reactivo correspondientes con 4 ml de DR1 y DR2.
- 7. Coloque los recipientes de reactivo DR1 y DR2 en la cubierta del RCS en su ubicación correcta en la gradilla de recipientes de reactivo.

8. En la ventana Scripts del software RCS, seleccione 1D.

Nota: Si el script 1D no está en la lista de ejecución, añádalo usando el software ScriptSelect.

- 9. En la Run List (Lista de ejecución), inicie el script 1D.
- 10. Escriba 16 como número de muestras y 24 como número de pocillos de microplacas.
- 11. Tras el enjuague del sistema, cancele el ensayo pulsando la tecla Esc en el teclado del ordenador del RCS o haciendo clic en Abort (Cancelar) en la esquina inferior izquierda de la pantalla.
- 12. En el aviso Abort (Cancelar), haga clic en el botón Yes (Sí).
- 13. Inicie el script 1D.
- 14. Aparecerá el cuadro de diálogo Continue at line (Continuar en línea).
- 15. Si no se ha instalado un lector de códigos de barras del RCS, introduzca 83 en el campo **Continue at line** (Continuar en línea). Si se ha instalado un lector de códigos de barras del RCS, introduzca 88 en el campo **Continue at line** (Continuar en línea).
- 16. Haga clic en el botón Continue run (Continuar serie).
- 17. El RCS realizará el ensayo desde la adición del reactivo DR1 hasta la incubación de la microplaca DR2.
- 18. Mida la microplaca en el instrumento DML.

Nota: En el software de análisis de ensayos *digene*, realice una medición de datos sin procesar. Consulte el manual del usuario del software de análisis de ensayos *digene* para ver instrucciones.

- 19. Envíe los datos al servicio técnico de QIAGEN para su análisis.
- 20. Compare los valores de RLU previos y posteriores a la descontaminación.
- 21. Si hay una reducción importante en los valores de RLU después de la descontaminación, se puede suponer que los valores elevados mostrados por el RCS eran atribuibles a contaminación.

# 9 Resolución de problemas

Consulte este apartado para obtener información sobre la gestión y resolución de problemas. Si los pasos recomendados no resuelven el problema, póngase en contacto con el servicio técnico de QIAGEN para obtener asistencia.

#### 9.1 Uso incorrecto de las gradillas de muestras

#### $9.1.1$ *digene* Specimen Rack (azul) utilizada con un script C

Cuando se analizan muestras de medio de transporte de material de muestra (Specimen Transport Medium, STM), el usuario debe seleccionar un script D. Los parámetros del script C están programados para aspirar desde un volumen de muestra de 150 µl. Por consiguiente, los adaptadores de puntas están configurados para descender a una posición más baja para aspirar la muestra. Si se selecciona el script C y se usa una digene Specimen Rack, los adaptadores de puntas pueden atascarse en el dispositivo de recogida durante la transferencia de muestras y generar un mensaje de error. Utilice el software ScriptSelect para elegir el script correcto para la serie analítica específica.

### 9.1.2 Gradilla de conversión (plateada) utilizada con un script D

Cuando se analizan muestras convertidas en tubos cónicos de 15 ml, el usuario debe seleccionar un script C apropiado. En general, el volumen de muestra convertida es mucho menor que el de una muestra STM. Los parámetros del script C están programados para aspirar desde un volumen de muestra de 150 µl. Si se selecciona un script D para las muestras convertidas, la muestra no se transferirá a la microplaca de hibridación porque los adaptadores de puntas están fijados en una posición más alta para aspirar la muestra y evitar la interferencia con el cepillo. Utilice el software ScriptSelect para elegir el script correcto para la serie analítica específica.

### 9.1.3 Tipo de muestra y gradilla de muestras

Asegúrese de usar la gradilla de muestras correcta para el tipo de muestra. Las muestras STM se deben colocar en la *digene* Specimen Rack (azul). Las muestras citológicas líquidas se deben colocar en la gradilla de conversión (plateada). La tapa de gradilla para la *digene* Specimen Rack no encajará en los tubos cónicos de 15 ml de las muestras convertidas.

#### 9.2 Colocación incorrecta de la gradilla de muestras o reactivos

#### $9.2.1$ Colocación incorrecta de la sonda o del calibrador

Cuando ejecute un script que requiera más de una sonda, es fundamental que la colocación de la sonda y del calibrador se corresponda con el orden de la gradilla de muestras, de acuerdo con el script seleccionado. El posicionamiento incorrecto de la sonda o del calibrador producirá un ensayo no válido. Para un ensayo doble, la sonda 1 debe coincidir con el calibrador positivo 1 (PC1) ubicado en la posición D1 y la sonda 2 debe coincidir con el calibrador positivo 2 (PC2) en la posición E1. Use el informe impreso del software ScriptSelect como ayuda para la preparación correcta de la cubierta del RCS.

#### 9.2.2 Orden de la gradilla de muestras incorrecto para la transferencia de muestras

Etiquete las gradillas de muestras para garantizar que se transfieran las muestras correctas para la sonda/ensayo que se va a analizar. Si una gradilla de muestras se coloca erróneamente para la transferencia de muestras, la sonda incorrecta se distribuirá en la microplaca de hibridación y producirá un ensayo no válido o un ensayo válido con resultados de muestra no coincidentes. Etiquete las gradillas de muestras y use el informe impreso del software ScriptSelect como ayuda para la preparación correcta de la cubierta del RCS.

#### Errores durante el inicio de la serie  $9.3$

#### Número incorrecto de muestras introducidas  $9.3.1$

El usuario debe introducir el número de muestras correcto si el número de muestras por microplaca que se va a analizar en el RCS es inferior al predeterminado (una microplaca completa). Si se introduce el número incorrecto de muestras en la ventana Start run (Iniciar la serie), ocurrirá uno de los siguientes problemas:

- Las muestras no se transferirán.
- Las muestras no recibirán reactivos, o los reactivos se distribuirán en demasiados pocillos de la microplaca.

Estos problemas producirán un resultado falso negativo o la obstrucción de la punta, lo que puede arrojar resultados erróneos. El ensayo se deberá cancelar y reiniciar después de introducir el número correcto de muestras. Si desea obtener información acerca del procedimiento correcto en este caso, consulte ["Reinicio de scripts"](#page-76-0), en la página [77.](#page-76-0)

#### 9.3.2 Desbordamiento de desechos

Durante el paso de enjuague, puede producirse un desbordamiento si el tubo está doblado o no encaja correctamente en la botella de desechos. Si se produce un desbordamiento, compruebe el tubo para asegurarse de que no está comprimido y de que encaja firmemente en la botella de desechos. Si se produce un desbordamiento en el sistema, realice el procedimiento de descontaminación como parte de la limpieza posterior a la serie analítica. Póngase en contacto con el servicio técnico de QIAGEN para reevaluar la preparación de los tubos y las conexiones si existe un problema de desbordamiento frecuente debido a tubos restringidos.

### 9.3.3 Gradilla de puntas desechables recogida

Si la gradilla de puntas desechables no está encajada correctamente en el soporte de la gradilla de puntas desechables, o si la lengüeta ya no sostiene la gradilla de puntas de forma segura, los adaptadores de puntas pueden recoger la gradilla de puntas y generar un mensaje de error, interrumpiendo así la serie analítica.

#### 9.3.4 Atasco de los adaptadores de puntas en la estación de expulsión de puntas

Puede producirse un atasco en la estación de expulsión de puntas si el recipiente de desechos de puntas desechables está demasiado lleno o si la rampa de expulsión está bloqueada. Esto impide que las puntas expulsadas se liberen totalmente de la estación de expulsión de puntas. Esto podría dañar el adaptador de puntas y generar un mensaje de error.

#### <span id="page-68-0"></span>Errores de transferencia de muestras  $9<sub>4</sub>$

### 9.4.1 Orientación incorrecta de los tapones de ajuste superior o de los tapones sin ajuste superior

Los tapones de ajuste superior solo se requieren para las muestras STM. Si estos no se colocan sobre los tubos de recogida de muestras o si están mal orientados, los tapones o el dispositivo de recogida pueden interferir con las puntas desechables. Esto dañará los adaptadores de puntas y generará un mensaje de error.

#### Ninguna microplaca de hibridación cargada en el agitador de placas

El manipulador robótico de placas no detectará si se ha recogido o no un objeto. El manipulador robótico de placas no está equipado con un sensor que alerte al sistema si un objeto, como una microplaca o una tapa para microplaca, no ha sido recogido. Si las microplacas de hibridación no están cargadas en el agitador de placas, el manipulador robótico de placas realizará el movimiento de desplazamiento de la microplaca o de la tapa y añadirá reactivos independientemente de que haya una microplaca presente. Esto provocará la transferencia de los reactivos a la cubierta del RCS y requerirá una limpieza, y posiblemente, una descontaminación.

#### Microplacas y tapas cargadas incorrectamente en el agitador de placas

Los ajustes de ubicación para la colocación de microplacas al inicio de una serie analítica se definen de forma precisa. Las microplacas mal colocadas producirán un mensaje de error.

### 9.4.4 Problemas de detección del nivel de líquido

La detección del nivel de líquido se activa para la aspiración de los controles y los calibradores, pero se desactiva para la aspiración de muestras. Si el instrumento no detecta líquido en los controles y/o calibradores y emite un mensaje de error, asegúrese de que hay suficiente volumen en los controles y calibradores. Si hay suficiente volumen, es posible que se esté usando un líquido del sistema incorrecto (distinto de agua desionizada o destilada) o que el conector no esté encajado correctamente en la botella de líquido del sistema. Si este no es el problema y el detector del nivel de líquido sigue generando un mensaje de error, póngase en contacto con el servicio técnico de QIAGEN para obtener asistencia técnica.

#### 9.4.5 Muestras no transferidas o parcialmente transferidas

Si las muestras no se transfieren a la microplaca de hibridación, es posible que se haya seleccionado un script D cuando realmente se estaba procesando una gradilla de conversión que requería un script C. Puede evitar este problema seleccionando el script correcto.

Este problema también puede ocurrir si los tubos están vacíos o si contienen una gran cantidad de burbujas de aire. Si los tubos no se encajan firmemente en la botella de líquido del sistema, o si este está vacía, se formarán burbujas de aire en los conductos.

Es importante inspeccionar visualmente cada microplaca después de la transferencia de muestras, como indica el software RCS, con el fin de determinar si se transfirieron todas las muestras a cada microplaca. El sistema da una pausa para permitir la transferencia de las muestras que faltan de forma manual. La detección de líquidos está desactivada, por lo que se pueden pasar por alto muestras si los tubos tienen burbujas de aire o si el volumen de la muestra es bajo.

### El manipulador robótico de placas no recoge la microplaca o las tapas para microplacas

Es necesaria la correcta colocación de las microplacas y de las tapas para que el instrumento recoja y desplace correctamente una microplaca o una tapa. Si la microplaca o la tapa no se recogen correctamente, el manipulador robótico de placas no las detectará y pueden producirse problemas con la manipulación de las placas.

#### <span id="page-69-0"></span> $9<sub>5</sub>$ Errores de adición de reactivos

### Mezcla de sonda no transferida

Si la mezcla de sonda se detecta pero no se transfiere correctamente, asegúrese de que haya suficiente volumen y de que las burbujas presentes sean mínimas. Si algunos de los reactivos presentan espuma, es posible que el detector del nivel de líquido detecte burbujas y que no se pueda extraer el reactivo.

### 9.5.2 Problemas de detección del nivel de líquido de reactivo

Si no se detecta líquido y se genera un mensaje de error, compruebe el nivel de líquido de reactivo y asegúrese de que el volumen es suficiente. Si el volumen de reactivo es suficiente, entonces puede existir un problema con el detector del nivel de líquido. Si es así, póngase en contacto con el servicio técnico de QIAGEN para obtener asistencia técnica. Si hace clic en Continue (Continuar) cuando aparezca el cuadro de diálogo del mensaje de error, las puntas se ajustarán a una altura establecida y transferirán el reactivo sin usar la detección del nivel de líquido. Si el detector del nivel de líquido no funciona correctamente, será necesario hacer clic en Continue (Continuar) cuando aparezca el cuadro de diálogo de error para cada extracción de reactivo.

### 9.5.3 Salpicadura de la muestra durante la agitación

Las muestras pueden salpicar si el agitador de placas no funciona correctamente. Los resultados no son válidos si se producen salpicaduras (indicadas por la presencia de gotas en la tapa), ya que puede haberse producido contaminación. Póngase en contacto con el servicio técnico de QIAGEN para obtener asistencia técnica.

### 9.5.4 Fallo del incubador de 65 °C

Si el incubador de 65 °C no funciona correctamente o si no alcanza la temperatura especificada, aparecerá un mensaje de error. Si el incubador no funciona, póngase en contacto con el servicio técnico de QIAGEN para obtener asistencia técnica.

### 9.5.5 El manipulador robótico de placas no recoge la microplaca o las tapas para microplacas

Consulte ["Errores de transferencia de muestras"](#page-68-0), en la página [69,](#page-68-0) para ver más instrucciones.

#### 96 Errores de transferencia de placa a placa

#### 9.6.1 El sistema se queda sin puntas desechables

El instrumento le alertará y le pedirá que recargue las puntas desechables después de que se haya completado la transferencia de todas las muestras. Si las puntas desechables no se reemplazan durante esta pausa, no habrá suficientes puntas para completar el ensayo. Si las puntas se agotan durante el ensayo, el instrumento intentará recoger las puntas cinco veces y después aparecerá un mensaje de error. El instrumento no le permitirá reemplazar las puntas en este momento, salvo que se cancele y reinicie la serie analítica. Póngase en contacto con el servicio técnico de QIAGEN para obtener asistencia técnica.

### No se han cargado microplacas de captura o número incorrecto de microplacas de captura cargadas en el apilador A

Si se carga el número incorrecto de microplacas de captura, el manipulador robótico de placas no recogerá la microplaca. El manipulador robótico de placas no tiene capacidad de detección, por lo que no detectará si se está transportando o no una microplaca o una tapa para microplaca. Si no se cargan las suficientes microplacas de captura, el manipulador robótico de placas realizará el movimiento de desplazamiento de la microplaca o de la tapa y de transferencia de la muestra, esté o no presente la microplaca. La carga de demasiadas microplacas de captura interrumpirá la serie analítica y generará un mensaje de error. La serie analítica se deberá cancelar y reiniciar en el punto de interrupción. Póngase en contacto con el servicio técnico de QIAGEN para obtener asistencia técnica.

### Microplacas de hibridación residuales en el apilador B procedentes de una serie analítica anterior

Si quedan microplacas o tapas residuales del ensayo anterior en el apilador B, el manipulador robótico de placas no podrá colocar las subsiguientes microplacas de hibridación residuales en el apilador B. Se interrumpirá la serie analítica y se mostrará un mensaje de error.

### 9.6.4 No se han usado tiras de pocillos de microplacas vacías para llenar las microplacas de captura parciales

Las tiras de pocillos de microplaca son necesarias para servir de contrapeso a las microplacas de captura parciales. Si no se colocan tiras de pocillos de microplacas vacías en microplacas de captura parciales, puede que la microplaca se vuelque y el manipulador robótico de placas deje caer la microplaca durante la transferencia a la sala de incubación a temperatura ambiente.

### 9.6.5 Microplacas o tapas dejadas en las cámaras de incubación procedentes de series analíticas anteriores

Las microplacas o las tapas dejadas en las cámaras de incubación impedirán que se pueda colocar una nueva microplaca o tapa en la cámara ocupada. La serie analítica se interrumpirá y aparecerá un mensaje de error.

### Fallo del manipulador robótico de placas para recoger la microplaca o las tapas para microplacas

Consulte ["Errores de transferencia de muestras"](#page-68-0), en la página [69,](#page-68-0) para ver más instrucciones.

#### 97 Errores en el paso de captura

#### Problemas con los rodillos del agitador de placas 9.7.1

Si los rodillos del agitador de placas están sueltos o rotos, es posible que el manipulador robótico de placas no coloque correctamente la microplaca en el agitador de placas. La colocación inadecuada de la microplaca en el agitador de placas puede provocar un mensaje de error. Además, si los rodillos están sueltos o rotos, el agitador de placas no podrá sostener la microplaca firmemente y provocará salpicaduras. Si esto ocurre, póngase en contacto con el servicio técnico de QIAGEN para obtener asistencia técnica. Los resultados no son válidos si se producen salpicaduras (indicadas por la presencia de gotas en la tapa), ya que puede haberse producido contaminación.

### 9.7.2 Salpicadura de la muestra durante la agitación

Consulte ["Errores de adición de reactivos"](#page-69-0), en la página [70,](#page-69-0) para ver más instrucciones.

#### $98$ Paso de aspiración y lavado: errores del lavador de placas

#### 9.8.1 Botella de lavado vacía o tubo mal conectado

Los tubos deben encajar correctamente en la botella de lavado y en la botella de líquido del sistema o el líquido no fluirá correctamente. Esto causará problemas de pipeteo, desbordamiento o errores de enjuague/lavado. El RCS no detecta si las botellas tienen una cantidad insuficiente de líquido o si los tubos están mal conectados. Rellene las botellas con el líquido apropiado y conecte correctamente los tubos. Si el problema persiste, póngase en contacto con el servicio técnico de QIAGEN para obtener asistencia técnica.

#### 9.8.2 Desbordamiento del lavador de placas

La conexión incorrecta de los tubos del lavador de placas puede provocar un desbordamiento sobre el lavador. Verifique que los tubos no estén doblados y que estén encajados correctamente en la botella de lavado. Si este no es el caso o si el desbordamiento persiste después de la corrección, póngase en contacto con el servicio técnico de QIAGEN para obtener asistencia técnica.

### 9.8.3 El lavador de placas presenta una acumulación de tampón de lavado residual

El desbordamiento previo sobre el lavador de placas puede provocar la adhesión de la plataforma del lavador e impedir así el desplazamiento correcto. Esta situación podría pasar desapercibida porque esta parte del script no está controlada por el instrumento y no produce un código de error. El tampón de lavado seco se cristalizará en la plataforma y podría impedir el desplazamiento de la plataforma del lavador. Por lo tanto, el ciclo de lavado no se realizará correctamente. Esto podría provocar un desbordamiento adicional durante los pasos de lavado o aspiración. La limpieza y la descontaminación del lavador de placas resolverán esta situación. Póngase en contacto con el servicio técnico de QIAGEN para obtener asistencia técnica.
#### 9.8.4 Aspiración irregular de líquido

Si el líquido de las tiras de pocillos de microplaca no se aspira uniformemente, el cabezal del lavador de placas se podría obstruir y hacer necesaria su limpieza. Póngase en contacto con el servicio técnico de QIAGEN para obtener asistencia técnica.

### 9.8.5 Cabezal del lavador de placas desalineado

Si el cabezal del lavador de placas está desalineado, es posible que no se aspiren los pocillos de la microplaca. Debe alinearse de nuevo el cabezal del lavador de placas. Póngase en contacto con el servicio técnico de QIAGEN para obtener asistencia técnica.

#### 99 Errores de finalización de la microplaca

#### 9.9.1 No retirar la microplaca cuando lo solicita el RCS

El RCS coloca la microplaca en la posición de pipeteado 1 cada vez que concluye una serie analítica de una placa. El RCS hará sonar una alarma que le avisa de que debe retirar la microplaca y medirla en el instrumento DML. Si retira la placa pero no hace clic en OK (Aceptar) para continuar la serie analítica, el sistema permanecerá en pausa en estado de alerta. Si hace clic en OK (Aceptar) y no retira la microplaca de la posición de pipeteado 1, el instrumento no podrá colocar la siguiente microplaca en la posición de pipeteado 1 y generará un mensaje de error. Tenga en cuenta que ambas situaciones darán lugar a tiempos de incubación más largos para las microplacas siguientes y podrían invalidar los ensayos. Consulte ["Desplazamiento](#page-72-0)  [del manipulador robótico de placas"](#page-72-0), en la página [73,](#page-72-0) o ["Códigos de error, interrupciones del sistema y medidas correctivas"](#page-79-0), en la página [80,](#page-79-0) si desea obtener más información o póngase en contacto con el servicio técnico de QIAGEN para obtener asistencia técnica.

Para obtener resultados válidos, el usuario debe leer la microplaca del instrumento DML dentro del plazo indicado en las instrucciones de uso de la prueba *digene* HC2 DNA.

### <span id="page-72-0"></span>9.10 Desplazamiento del manipulador robótico de placas

Utilice este procedimiento para desalojar un objeto atascado después de cancelar el script desde el software RCS.

- 1. En el menú principal del RCS, seleccione External (Externo). Aparecerá un menú.
	-
- 2. Seleccione Move Handler (Manipulador de movimiento). Aparecerá la ventana **Plato Control Panel** (Panel de control de Plato):

Ejemplo:

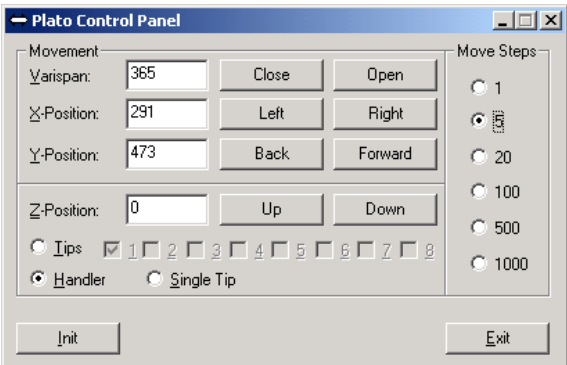

3. Cambie los ajustes según proceda para manipular el brazo robótico y el manipulador robótico de placas.

Importante: Compruebe que no hay nada en la trayectoria que obstruya el movimiento cuando el usuario mueve el brazo robótico y el manipulador robótico de placas con los comandos Move Handler (Mover manipulador).

Notas:

- La opción Move Steps (Pasos de movimiento), ubicada a la derecha del cuadro de diálogo, controla el grado en que se mueve el manipulador robótico de placas. El número de pasos con que se moverá el manipulador robótico de placas es proporcional al valor seleccionado. El valor predeterminado es 5, para impedir así que el usuario dañe accidentalmente el brazo robótico, los adaptadores de puntas o el manipulador robótico de placas al moverlos con demasiada brusquedad.
- El VariSpan del manipulador robótico de placas se puede abrir o cerrar.
- Las posiciones X, Y y Z se definen con respecto a la "posición 0" de la posición inicio. La posición X se define como el área comprendida entre la estación de expulsión de puntas y las cámaras de incubación (se mueve de izquierda a derecha). La posición Y va desde el lado anterior de la plataforma hasta la parte posterior (se mueve hacia adelante y atrás). La posición Z se mueve hacia arriba y abajo. Al principio se deben realizar desplazamientos cortos para asegurarse de que el operador mueve el brazo robótico en la dirección correcta. El brazo robótico se puede desplazar en las posiciones X e Y de forma independiente.
- El manipulador robótico de placas y los adaptadores de puntas se pueden desplazar en la dirección Z.

## 9.11 Apagado del RCS después de una interrupción del sistema

Cuando se apaga el RCS, los adaptadores de puntas y las pinzas de placas bajan automáticamente hacia la plataforma en la posición exacta en la que estaban ubicados antes de que se apagara la unidad. Para evitar posibles daños de los adaptadores de puntas y de las pinzas de placas se requieren dos personas para apagar el instrumento. Para realizar este procedimiento, una persona sujeta manualmente los adaptadores de puntas y las pinzas de placas mientras la otra apaga el instrumento.

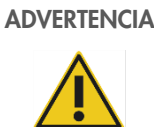

#### ADVERTENCIA | Riesgo de lesiones personales

No coloque ninguna parte de la mano debajo de una punta desechable mientras tira de ella para extraerla. Si lo hace podría sufrir una lesión.

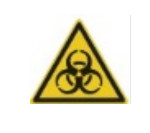

### ADVERTENCIA | Sustancias de riesgo biológico

Los materiales utilizados con este instrumento pueden contener sustancias de riesgo biológico.

Siga las precauciones universales relativas a materiales potencialmente infecciosos cuando utilice el instrumento.

- 1. La primera persona debe sostener los adaptadores de puntas colocando una mano debajo del plástico negro en la parte inferior de cada barra vertical. Asegúrese de no empujar ni tirar de las barras horizontalmente, ya que su alineación es delicada.
- 2. La primera persona también debe sostener las pinzas de placas desde abajo con la otra mano.
- 3. La segunda persona apaga el RCS por medio del interruptor de alimentación, ubicado en la esquina inferior izquierda del panel posterior del instrumento.
- 4. Si hay una microplaca en el manipulador robótico de placas, retírela.
- 5. La primera persona mueve el brazo robótico a la posición de pipeteado 1 empleando las pinzas de placas y los adaptadores de puntas para llevar el brazo robótico a su posición.
- 6. Baje con precaución los adaptadores de puntas y las pinzas de placas a la cubierta del RCS.
- 7. Si hay puntas desechables colocadas, lo mejor es dejar que el RCS las descargue; para ello, se debe encender el RCS y ejecutar el script FLUSH (Enjuagar).
- 8. Si este procedimiento no es posible a causa de un error de funcionamiento, las puntas desechables se pueden retirar manualmente.
- 9. Para retirar manualmente las puntas desechables, tire de cada punta de manera suave pero firme hacia abajo mientras sujeta el plástico negro existente en la parte inferior de cada barra vertical. Es esencial no tirar de los adaptadores de puntas horizontalmente.
- 10. Si no están afectados los adaptadores de puntas ni las pinzas de placas, sitúe el instrumento en la posición de inicio y apáguelo.

# <span id="page-75-0"></span>9.12 Cancelación o puesta en pausa del script

1. Haga clic en el botón Abort (Cancelar). También puede pulsar la tecla Esc en el teclado del ordenador del RCS. Ejemplo del botón Abort (Cancelar):

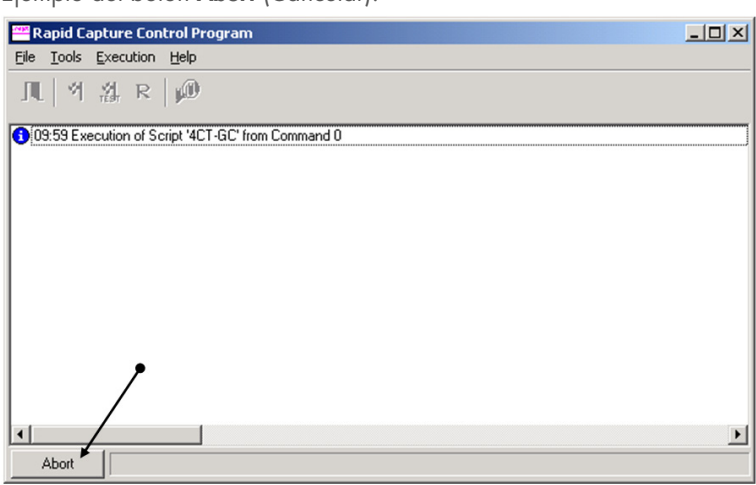

Aparecerá un cuadro de diálogo con el siguiente mensaje: Do you want to abort the current run? (¿Desea cancelar la serie analítica actual?)

- 2. Seleccione la respuesta adecuada:
	- **Seleccione Yes** (Sí) para cancelar la serie analítica actual.
	- **Seleccione No para continuar la serie analítica.**
	- **Seleccione Skip** (Omitir) para pasar al siguiente paso y continuar la serie analítica.

# 9.13 Tiempo de inactividad máximo permitido para pasos del RCS durante el ensayo

En función del momento en que se produzca la interrupción del ensayo, el periodo de tiempo permitido antes de continuar el ensayo es limitado. En la siguiente tabla se indican las limitaciones de tiempo para cada paso del ensayo de la prueba digene HC2 DNA. Ajústese a estos tiempos para garantizar resultados válidos del ensayo.

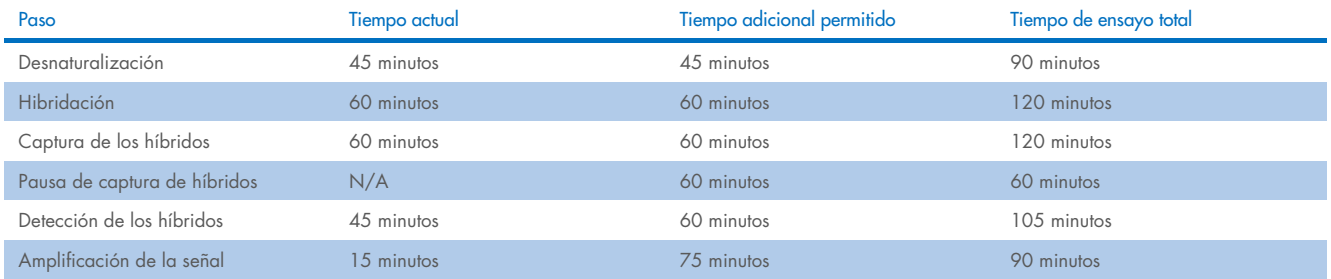

Las series analíticas del RCS que presenten fallos recuperables se pueden continuar si la interrupción está dentro del tiempo total permitido antes descrito. Los resultados son válidos si se cumplen los criterios de verificación del ensayo.

### <span id="page-76-1"></span>9.14 Reinicio de scripts

Póngase en contacto con el servicio técnico de QIAGEN para obtener asistencia técnica para determinar la línea correcta en la cual se debe reiniciar un script después de cancelarlo.

### <span id="page-76-0"></span>9.14.1 Reinicio del script en medio de un ensayo

Un script no se puede reiniciar en medio de ninguno de los siguientes pasos una vez que se ha cancelado el script:

- Transferencia de muestras desde la gradilla de muestras a la microplaca de hibridación
- Adición de reactivo a los pocillos de microplacas
- Transferencia de muestras de placa a placa
- Paso de aspiración
- Paso de lavado

Para estos procedimientos, el script debe iniciarse al comienzo del paso o en el paso subsiguiente.

Si se cancela un script durante una operación de distribución (como la transferencia de muestras, la adición del reactivo o la transferencia de placa a placa), el script no se podrá continuar desde los últimos pocillos de microplaca de reactivo transferidos.

El script solo se puede iniciar desde el comienzo de la operación de distribución o después de terminada dicha operación. La operación de distribución completa se considera un único comando en el registro del script. El script solo permite iniciar un comando al principio.

Toda la transferencia de muestras se puede volver a comenzar si el volumen de las muestras es suficiente. Inicie el script al comienzo del comando de transferencia. Como opción, la transferencia de muestras se puede completar a mano. La adición del reactivo también se puede realizar manualmente. La transferencia de placa a placa se puede reiniciar y solo se desperdiciarán algunas puntas. Después de este paso, se puede continuar el script.

El procedimiento de aspiración y de lavado no se puede reiniciar en medio del proceso. Los pasos requieren reiniciar desde el comienzo o completar manualmente el proceso antes de reiniciar el script.

Si se cancela el script durante un paso de agitación de la placa, el agitador de placas no continuará la agitación automáticamente. Para poder reiniciar el agitador de placas, el script se debe reiniciar antes de la línea que comienza la incubación de agitación.

No coloque las microplacas ni las tapas manualmente en el incubador a 65 °C ni en la cámara a temperatura ambiente. El sistema debe colocar la microplaca o la tapa en la posición exacta para que el manipulador robótico de placas las recupere con éxito de los incubadores. Tal vez sea necesario cancelar el script y volver al punto en que se recogió la microplaca para desplazarla a la posición apropiada. De forma alternativa, cuando la microplaca no está en un paso de incubación a 65 °C, lavado o agitación, la microplaca o la tapa se pueden mover y la microplaca se puede volver a colocar en la posición correcta. Esto se logra poniendo en pausa el script e iniciándolo después del comando en el que la microplaca se ha desplazado a la posición correcta.

Si se produce un mensaje de error o una interrupción del sistema, puede ser necesario desechar una o varias microplacas. Dependiendo de la situación, la interrupción del ensayo y el daño de una microplaca en particular pueden imposibilitar la obtención de resultados válidos.

Con el fin de obtener resultados válidos de las microplacas restantes en la serie analítica, las microplacas no válidas no se puede retirar simplemente de la serie analítica. Al comienzo de una serie analítica, el usuario inicia el script que corresponde al número de microplacas. El script continuará operando y funcionando conforme al número de microplacas originalmente programado; por consiguiente, la microplaca dañada no puede retirarse de una serie analítica sin causar otro error del sistema.

El usuario también puede manipular el sistema usando una microplaca de simulación o seguir usando la microplaca no válida. La microplaca de simulación se debe usar para manipular el ensayo, de modo que los reactivos no se añadan en una posición de pipeteado vacía ni se laven, lo que podría provocar que el tampón de lavado se desborde sobre el lavador de placas.

Al reiniciar el script se restablece la recuperación de puntas hasta la primera gradilla de puntas. Por lo tanto, es esencial recargar las gradillas de puntas.

El usuario no tiene la opción de reiniciar un script en la línea deseada si ocurren las siguientes situaciones:

- Si hubo un corte del suministro eléctrico o si se apagó el RCS antes de cancelar un script adecuadamente.
- Después de un corte del suministro eléctrico, el sistema no guarda la ubicación de la última punta obtenida de la gradilla de puntas desechables. Por lo tanto, el adaptador de puntas comenzará a obtener una punta desde la primera gradilla, en la posición uno.
- Si se selecciona el script incorrecto y el usuario desea continuar el ensayo usando el script correcto.

Después de reiniciar un script cancelado, aparece un cuadro de diálogo.

Ejemplo:

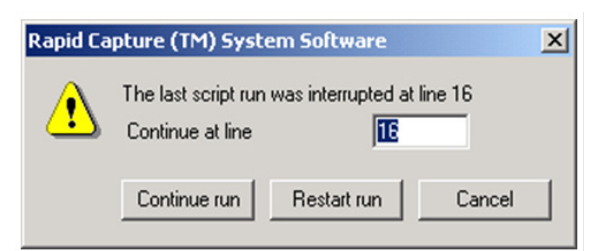

Nota: Si el instrumento está APAGADO, el software no avisará al usuario de la línea en la cual se interrumpió el último script. El usuario no verá el cuadro de diálogo anterior.

En la siguiente tabla se describen las opciones posibles para una serie cancelada.

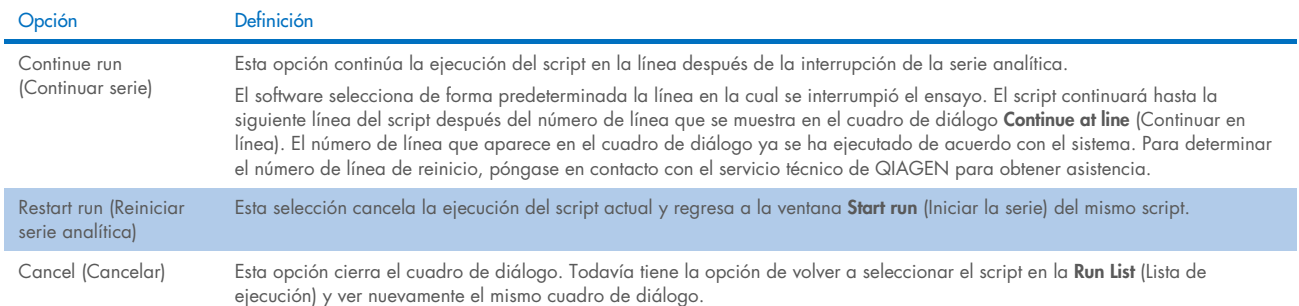

### <span id="page-78-1"></span>9.14.2 Reinicio de un script después de un corte del suministro eléctrico o de un script incorrecto

Para iniciar el script en una línea específica tras un corte del suministro eléctrico o una selección de script incorrecta, inicie primero el script que desee desde la Lista de ejecución. Cancele la serie analítica después del enjuague al comienzo de la serie y reinicie el script una segunda vez. Aparecerá el siguiente cuadro de diálogo, que le proporciona la opción de continuar el script en la línea requerida.

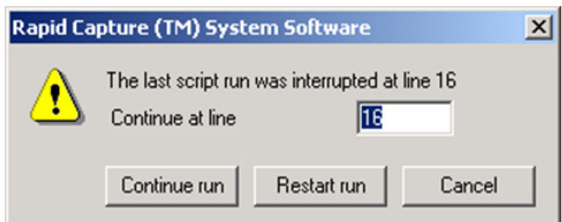

### <span id="page-78-0"></span>9.14.3 Reinicio del script después de introducir un número total de pocillos de la microplaca o un número de muestras incorrecto

Si se ha seleccionado un número incorrecto de muestras y desea reiniciar el script con el número de muestras correcto, reinicie y cancele el script (consulte ["Cancelación o puesta en pausa del script"](#page-75-0), en la página [76\)](#page-75-0). Reinicie la serie con una de las opciones siguientes:

- Detenga el script y reinícielo después de introducir el número correcto para la transferencia de muestras y la distribución del reactivo.
- Si el ensayo ha avanzado hasta un punto en el que usted no desea reiniciar el ensayo desde el comienzo, cancele el script original y, a continuación, reinícielo.

Después del paso de enjuague, cancele de nuevo el script. Esta vez, una vez reiniciado el script, introduzca el número de línea de inicio para continuar la serie.

## 9.15 Eliminación de aire de los conductos

La presencia de burbujas de aire en los tubos del RCS puede provocar imprecisiones en el pipeteado. Las burbujas de aire se deben eliminar antes de iniciar una serie en el RCS. Si se ven burbujas de aire en los tubos del RCS, elimínelas rellenando el líquido del sistema, conectando correctamente el conector del tubo y enjuagando el sistema. Se requiere un script "FLUSH" (Enjuagar) para eliminar las burbujas de aire.

1. Seleccione el script FLUSH (Enjuagar) en la ventana Scripts y haga clic en OK (Aceptar).

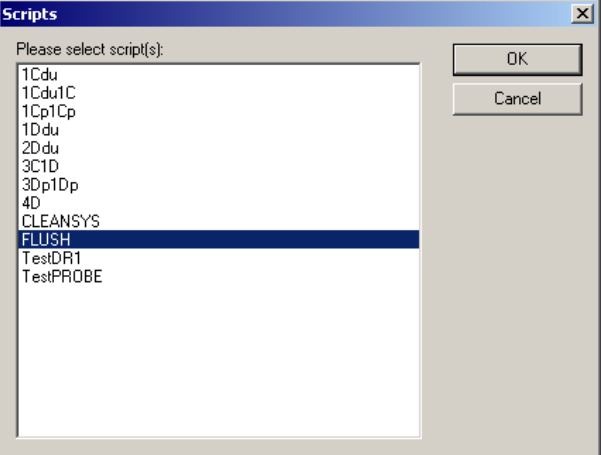

2. Repita el script FLUSH (Enjuagar) hasta que ya no haya grandes burbujas de aire visibles en los conductos ni en las jeringas. Si se siguen observando burbujas de aire y se han seguido los pasos anteriores, póngase en contacto con el servicio técnico de QIAGEN.

# <span id="page-79-0"></span>9.16 Códigos de error, interrupciones del sistema y medidas correctivas

Las medidas correctivas e intervenciones que se indican a continuación no garantizan que los resultados del ensayo no se hayan visto afectados. Póngase en contacto con el servicio técnico de QIAGEN si desea obtener más información.

Para el análisis de fallos en la validación de ensayos, consulte las instrucciones de uso de la prueba digene HC2 DNA o póngase en contacto con el servicio técnico de QIAGEN.

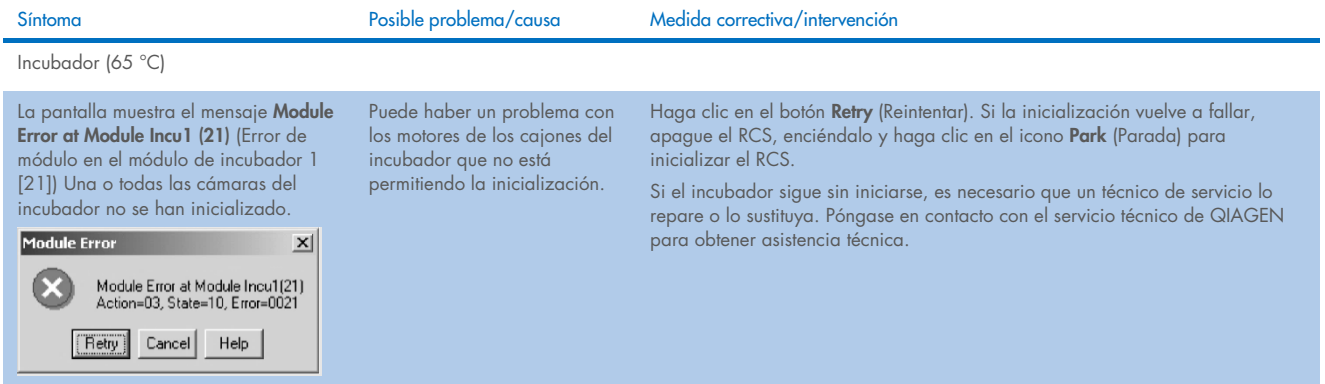

El sistema está preparado para añadir la mezcla de sonda. Una ventana muestra la temperatura actual del incubador. El incubador no ha alcanzado la temperatura especificada de 65 °C.

L

El incubador tal vez no haya tenido suficiente tiempo para calentarse.

Puede haber un problema con los elementos de calentamiento del incubador. Permita que el incubador se caliente al menos Apague el RCS, enciéndalo y ejecute el script FLUSH (Enjuagar) para inicializar el RCS.

Comience el script en la línea deseada y permita que el incubador se caliente.

Si al cabo de 20 minutos el incubador no ha alcanzado los 65 °C o si la temperatura no está aumentando, hay un problema con los elementos de calentamiento del incubador. Póngase en contacto con el servicio técnico de QIAGEN para obtener asistencia técnica.

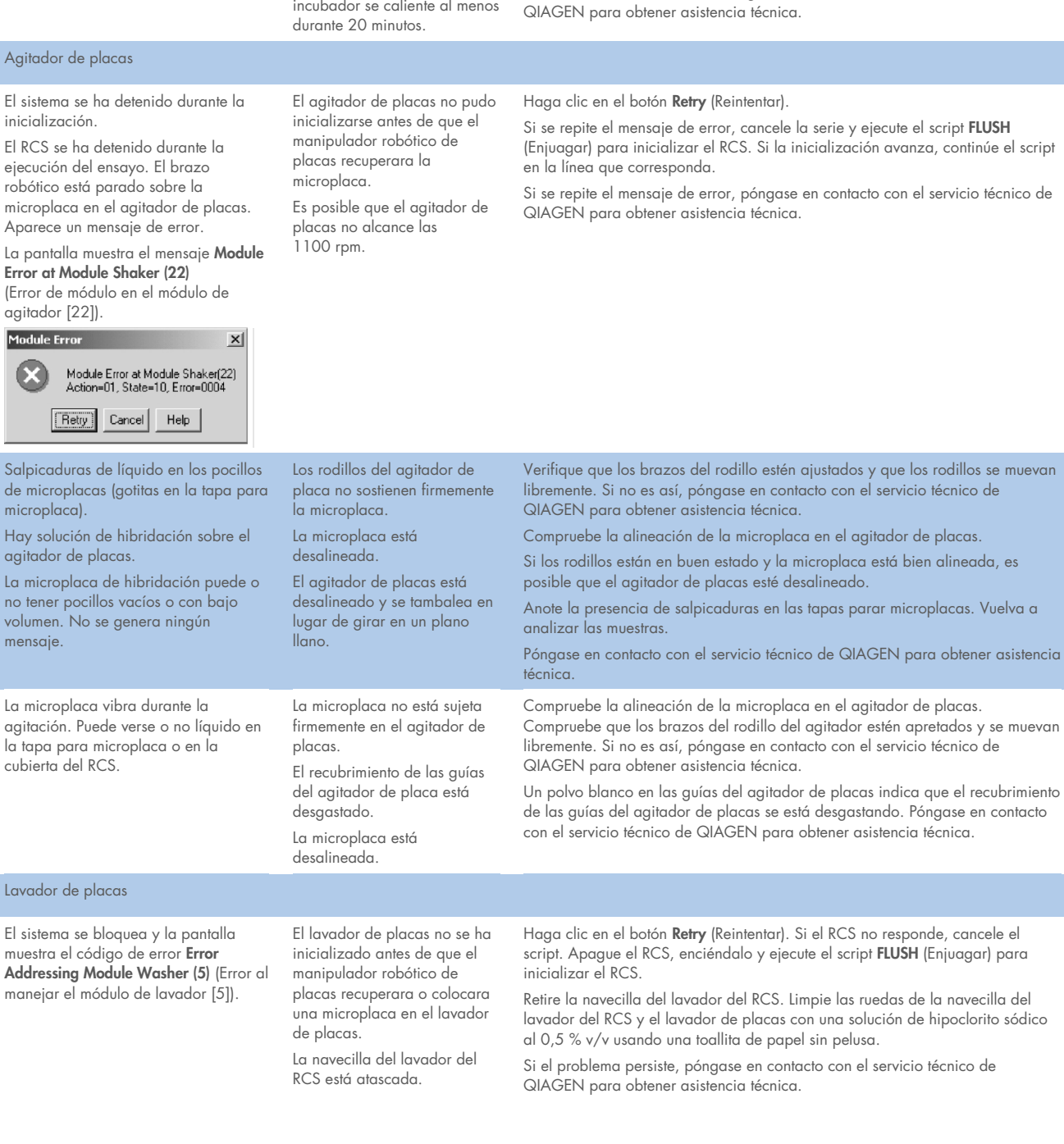

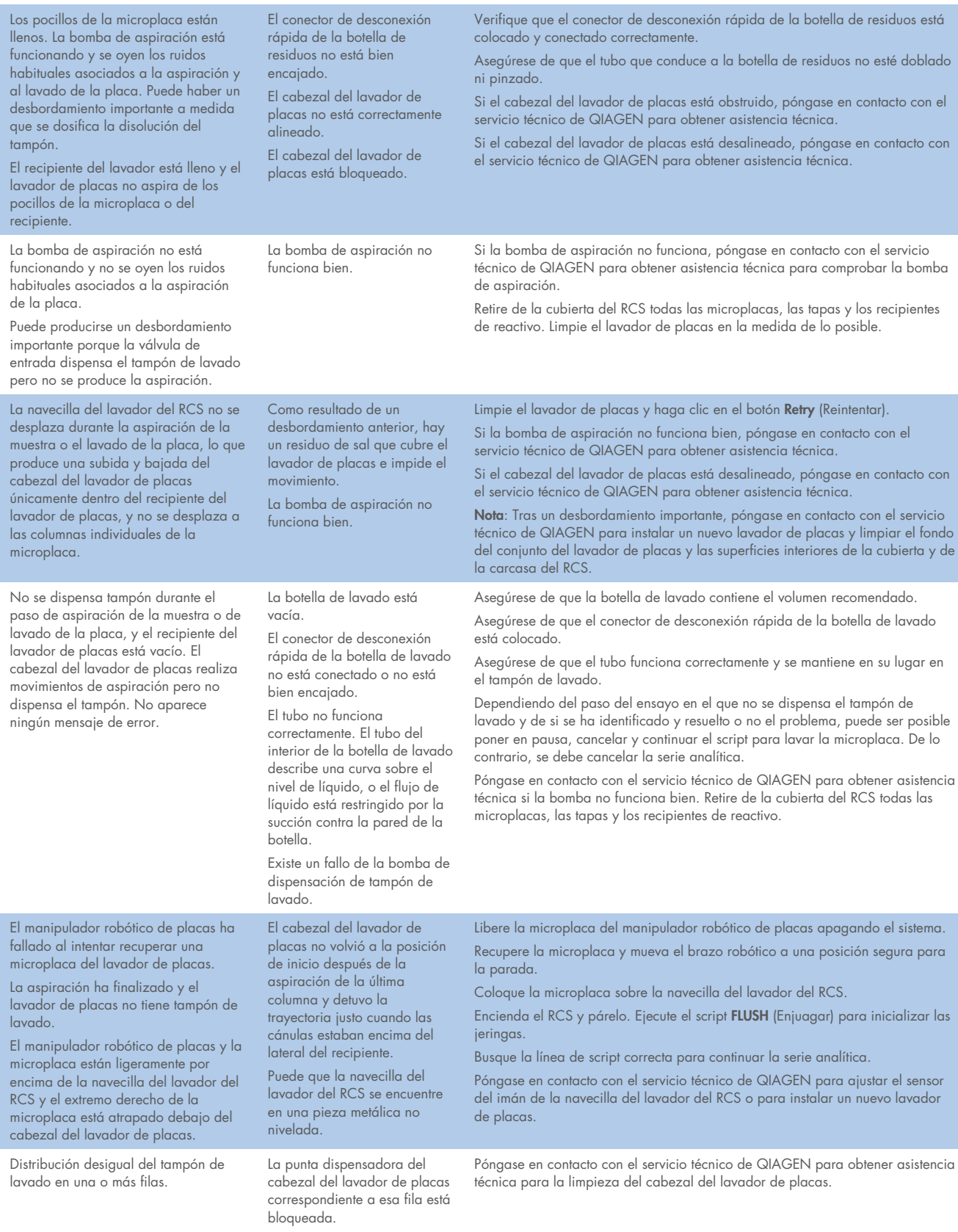

<span id="page-82-0"></span>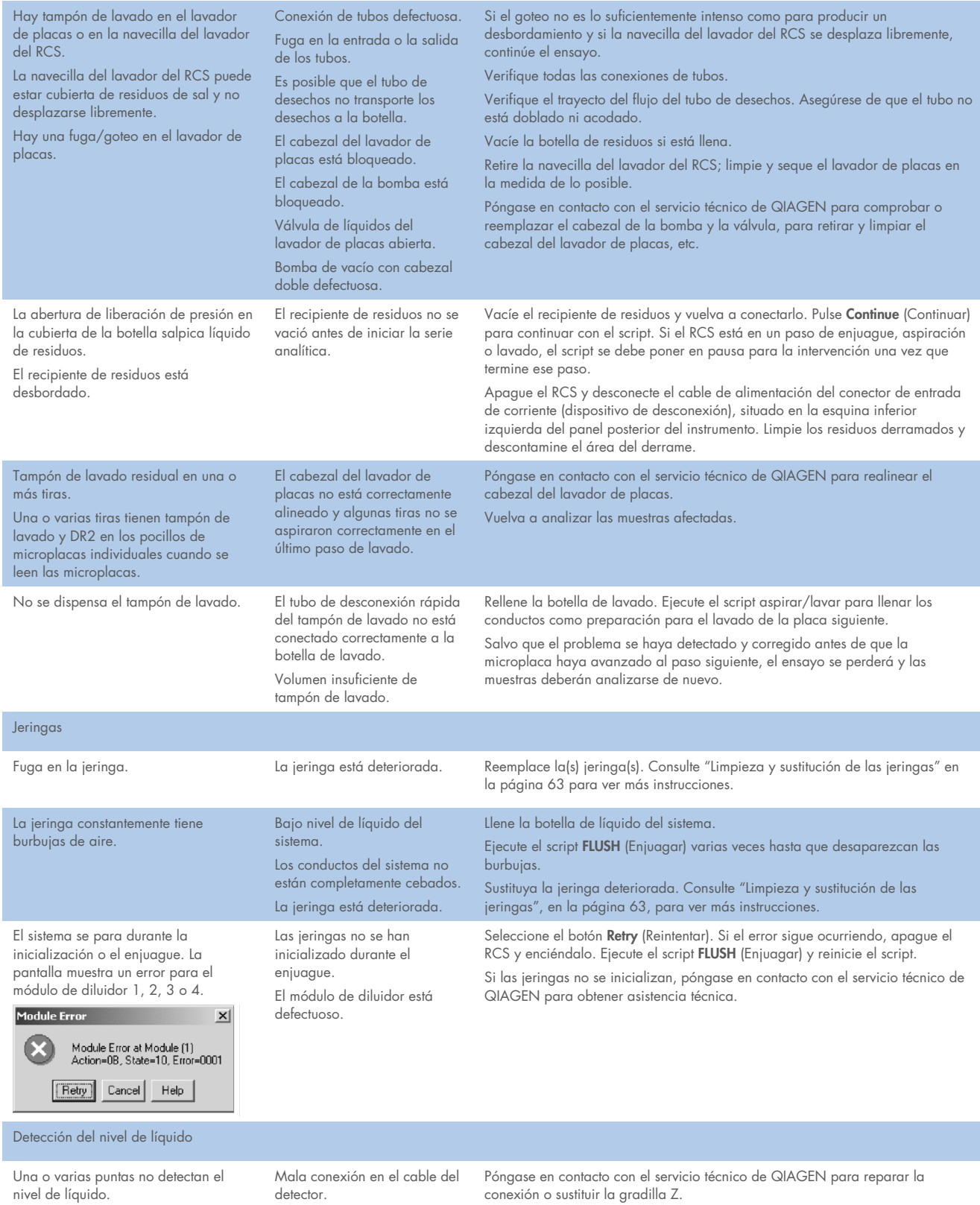

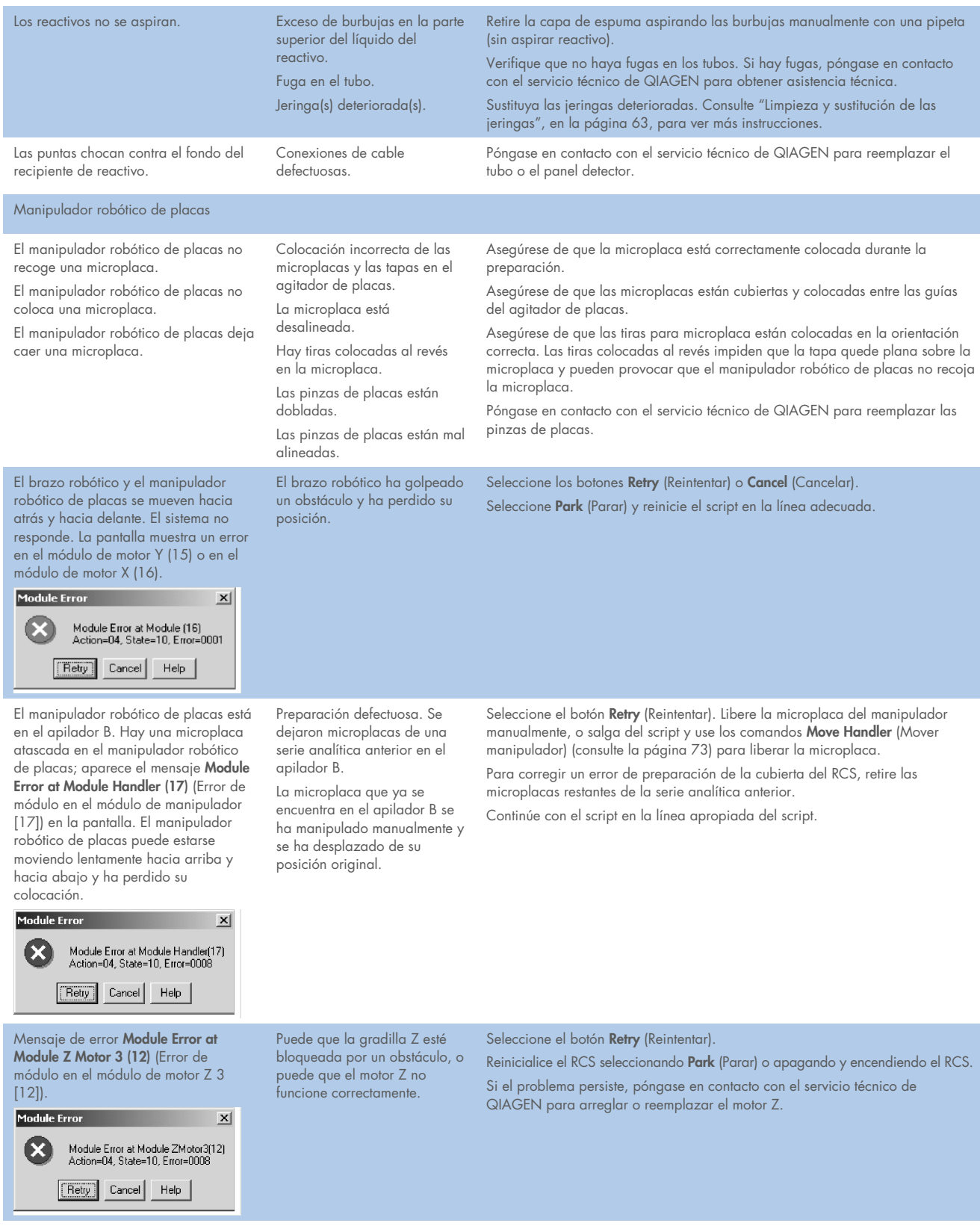

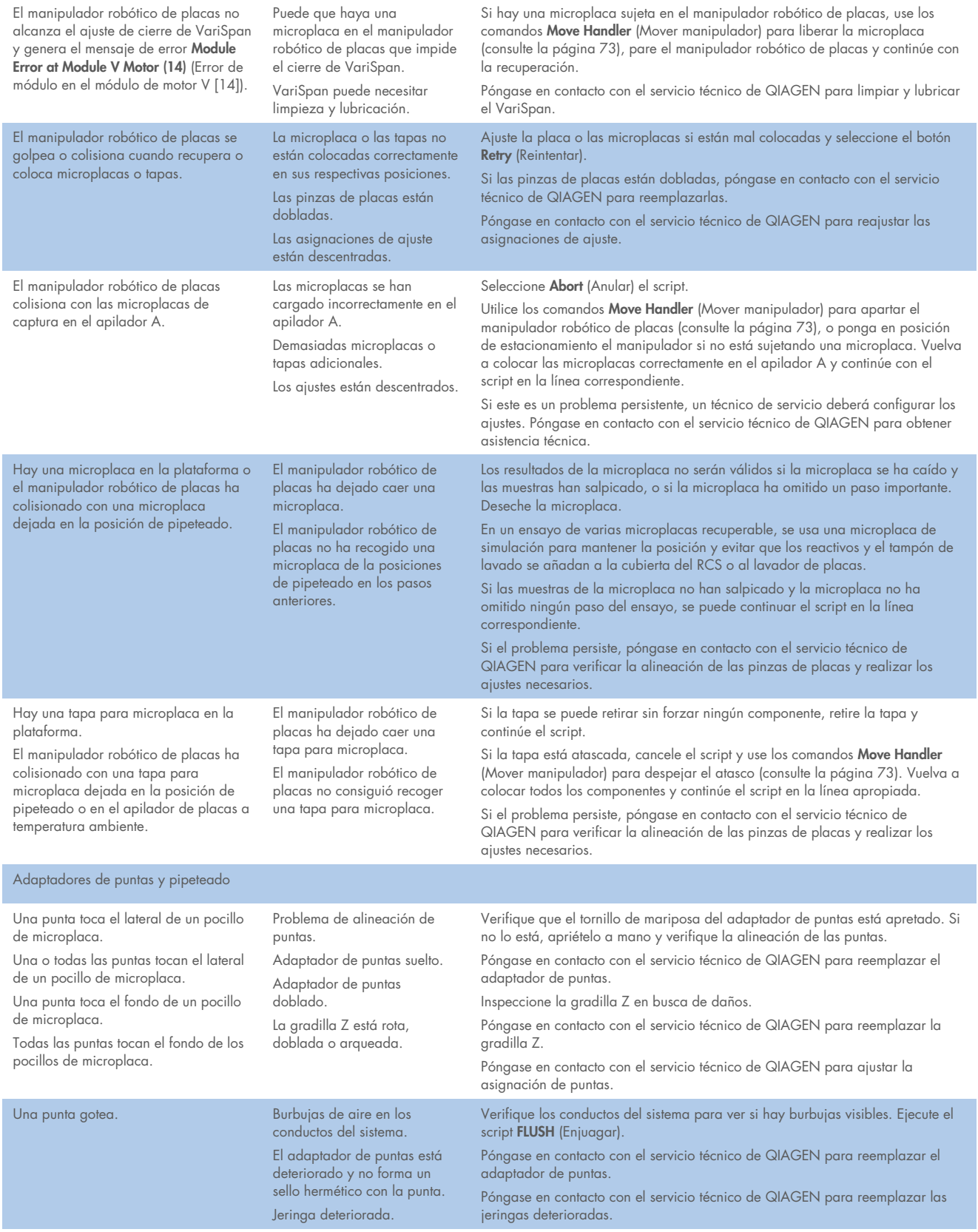

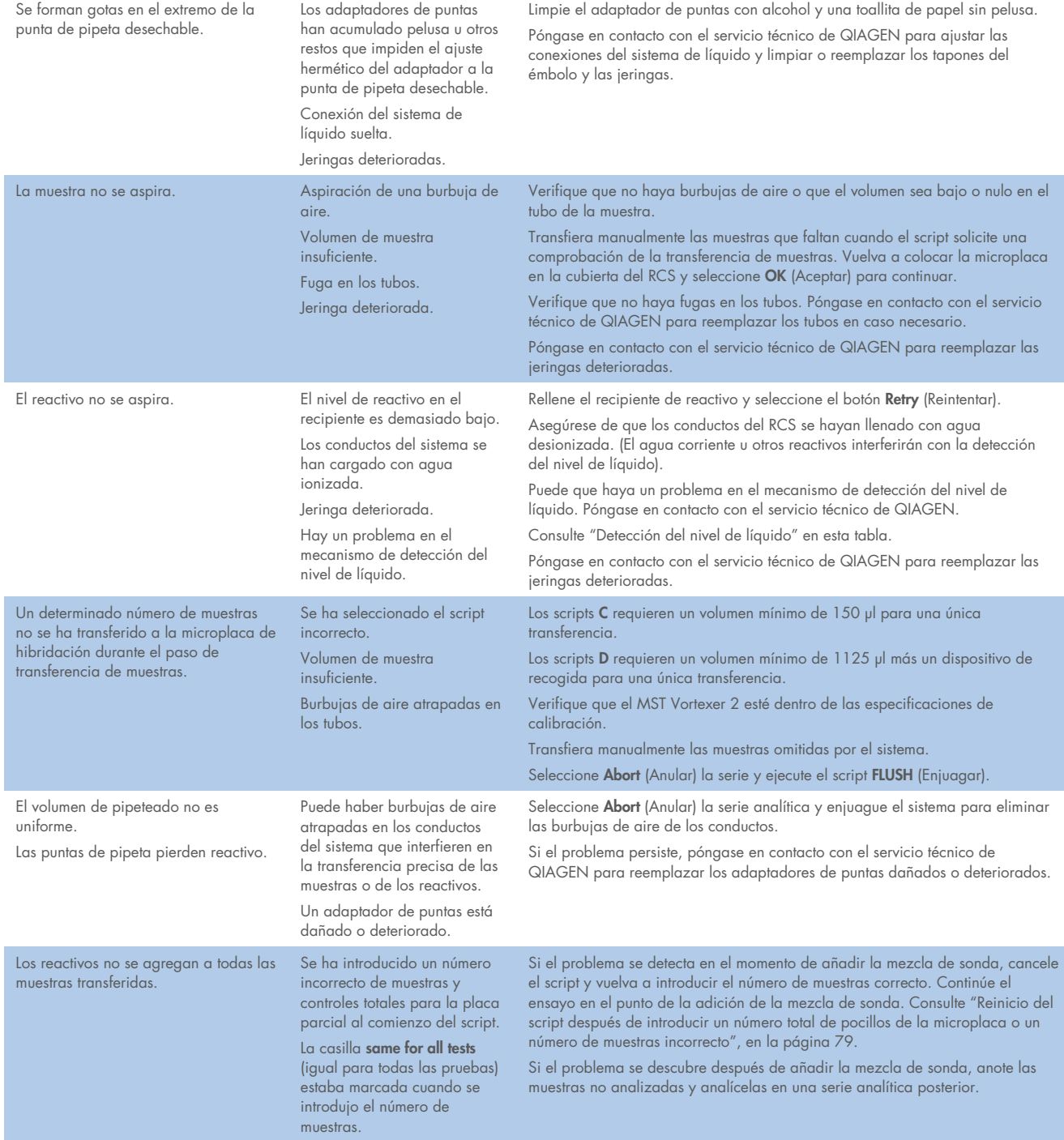

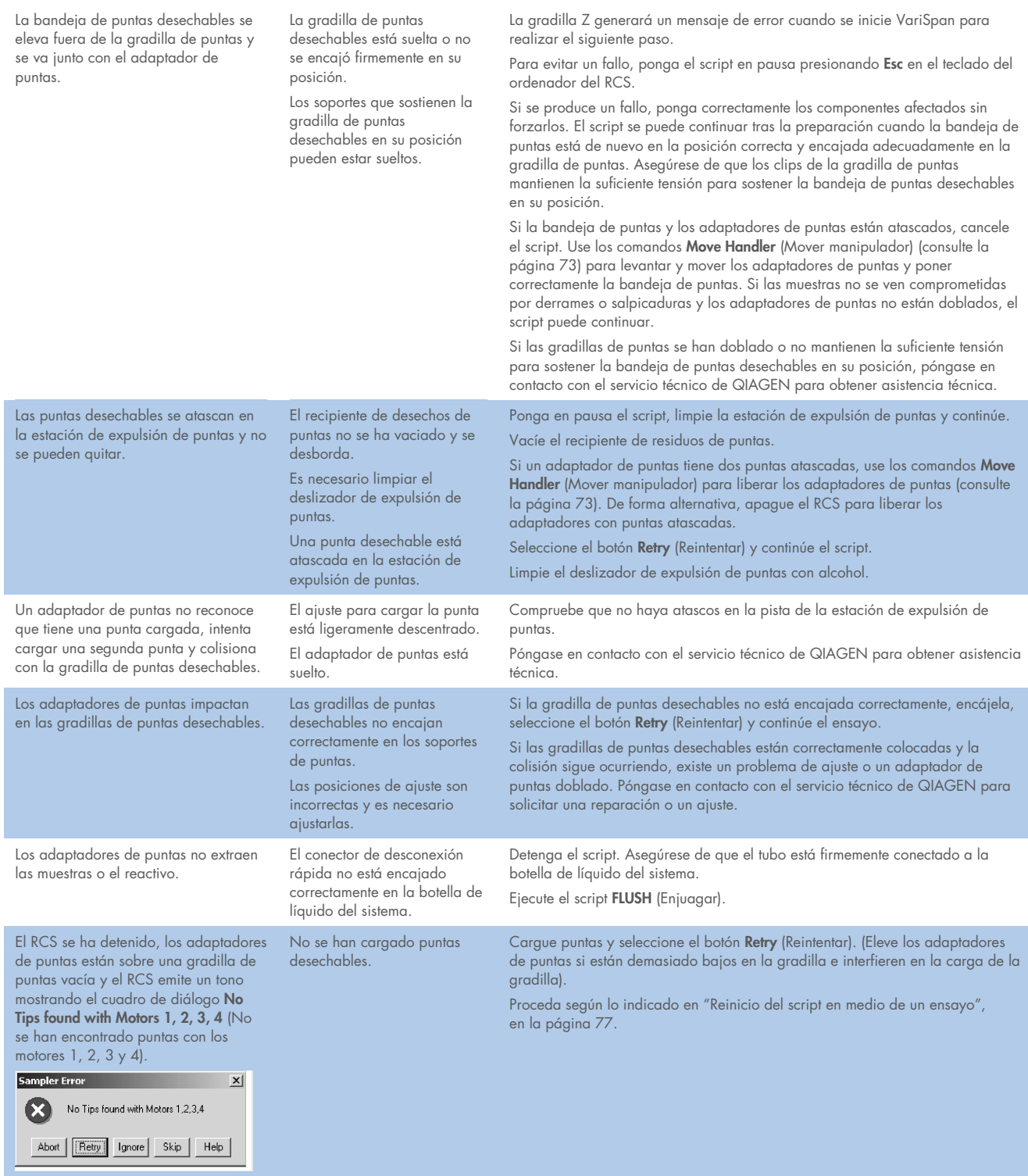

El RCS se ha detenido, las puntas están sobre los recipientes de reactivo vacíos y el sistema emite un tono mostrando el cuadro de diálogo No Liquid found with Tips 1, 2, 3, 4 (No se encontró líquido con las puntas 1, 2, 3 y 4). **Sampler Error**  $\mathbf{x}$ 

No Liquid found with Tips 1,2,3,4 Ø Abort | [Retry | Ignore | Skip | Help |

A veces, el adaptador de puntas no recoge una punta desechable de la gradilla de puntas.

La detección del nivel de líquido con una punta baja la punta por debajo del nivel de reactivo durante la aspiración del reactivo. La punta se sumerge debajo del nivel de reactivo y puede o no elevarse nuevamente para llegar al nivel de las puntas restantes.

Uno o varios adaptadores de puntas (1, 2, 3, 4) parece estar ligeramente desalineado, casi tocando el borde de los pocillos de microplacas.

Un adaptador de puntas colisiona con la microplaca de hibridación y genera el mensaje de error Module Error at Module Z Motor 1 (10) (Error de módulo en el módulo de motor Z 1

 $[10]$ . **Module Error**  $\vert x \vert$ Module Error at Module ZMotor1(10)<br>Action=04, State=10, Error=0008 Œ

Retry Cancel Help

Error no relacionado con un módulo

Los reactivos no se han cargado o se han agotado.

El adaptador de puntas está

técnica.

El ajuste está descentrado y

doblado.

Añada más reactivo a los recipientes de reactivo vacíos. Seleccione el botón Retry (Reintentar).

Póngase en contacto con el servicio técnico de QIAGEN para obtener asistencia

necesita ser ajustado. Se han omitido pasos en la alineación debido a una colisión anterior. Afloje el tornillo del soporte Z del adaptador de puntas. El adaptador de puntas no hace contacto con la parte posterior del soporte para completar el circuito de detección del nivel de líquido. Póngase en contacto con el servicio técnico de QIAGEN para obtener asistencia técnica. Puede que el adaptador se haya desalineado debido a una colisión de la gradilla Z o a algún otro impacto. Continúe el ensayo si las puntas están dispensando muestra/reactivo en los pocillos de la microplaca. Póngase en contacto con el servicio técnico de QIAGEN para obtener asistencia técnica. Un tornillo de bloqueo del adaptador de puntas está suelto. Apriete el tornillo de bloqueo del adaptador de puntas.

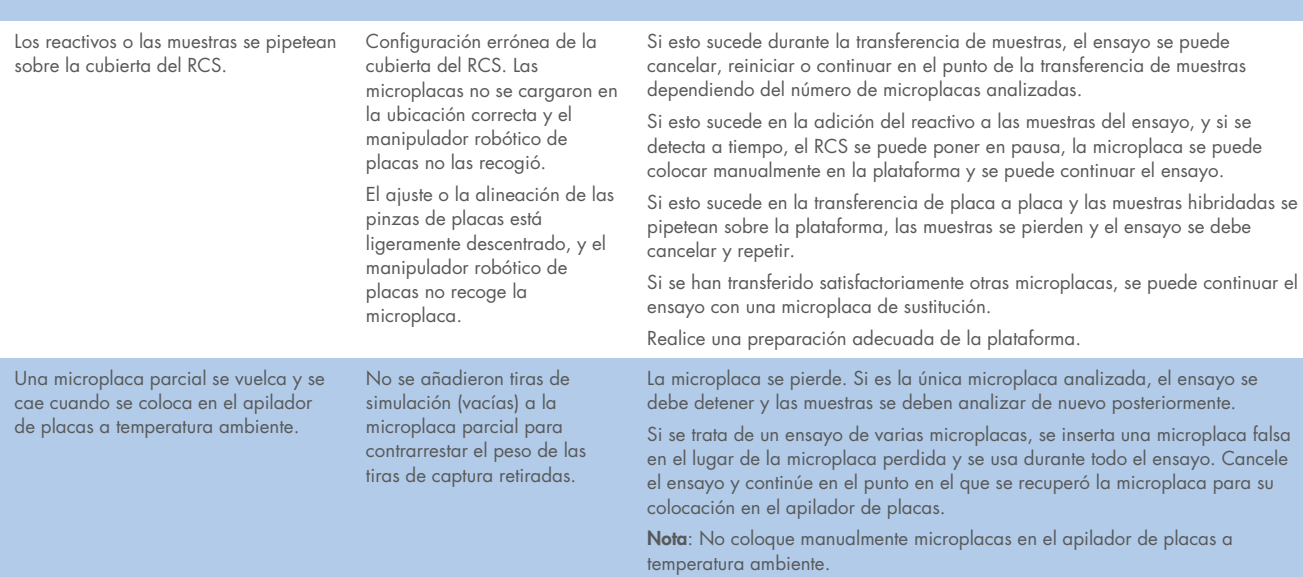

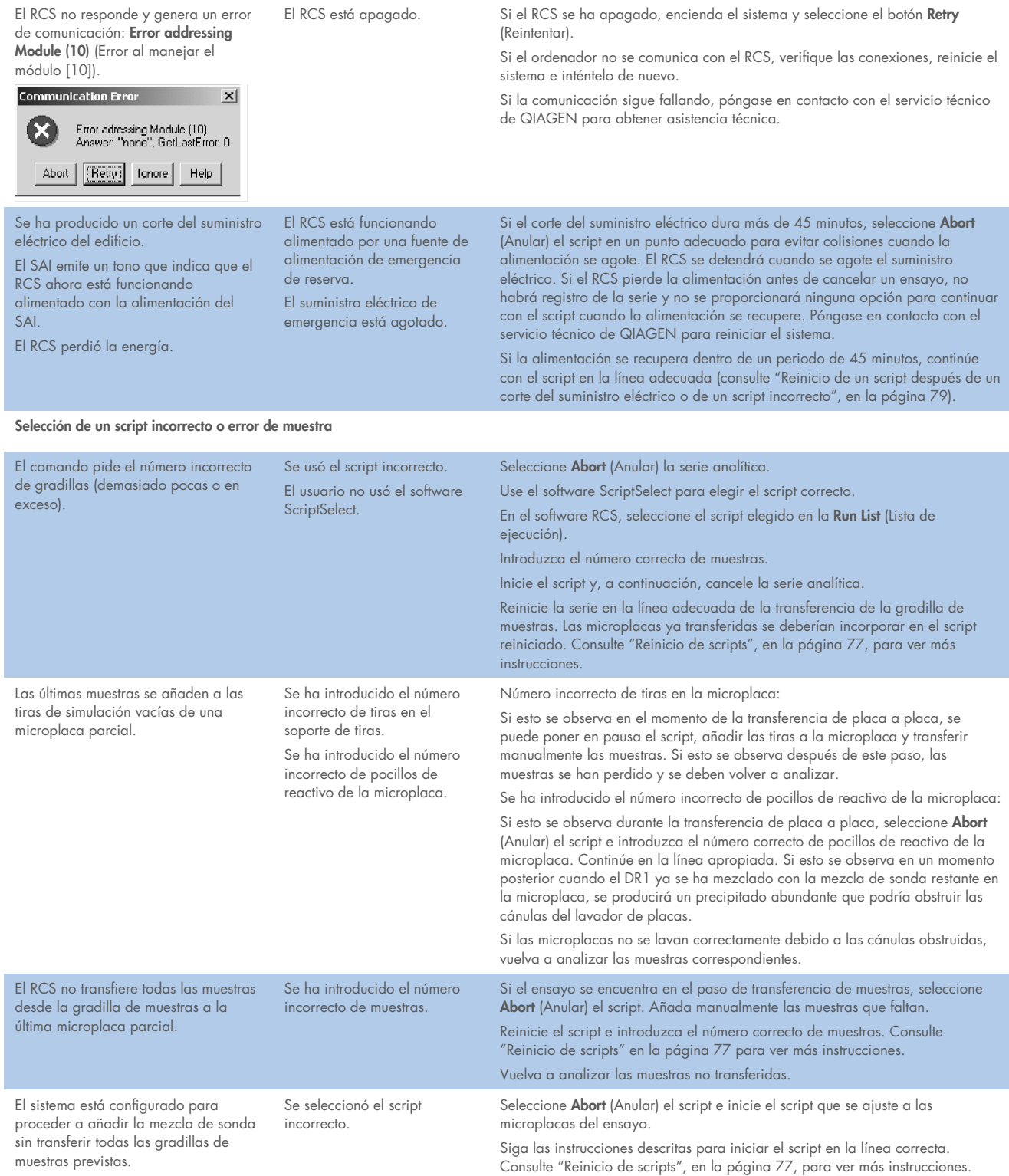

Las puntas chocan contra la vara del cepillo del tubo de muestras.

Las puntas chocan contra o golpean los tapones de ajuste superior.

El sistema genera el mensaje de error Module Error at Module Z Motor 3 (10, 11, 12, 13) (Error de módulo en el módulo de motor Z 3 [10, 11, 12, 13]).

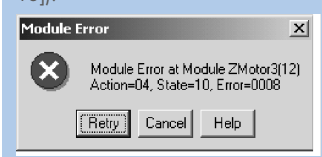

No se colocaron tapones de ajuste superior en el tubo de recogida de muestras.

Los tapones de ajuste superior se han colocado en la orientación incorrecta en el

tubo de recogida de muestras. La gradilla de muestras no está

colocada correctamente en la plataforma. El sistema está desalineado.

Seleccione Abort (Anular) la serie analítica.

Con los comandos Move Handler (Mover manipulador) (consulte la página [73\),](#page-72-0) eleve la gradilla Z.

Desaloje el adaptador de puntas fuera de la vara del cepillo.

Añada tapones de ajuste superior y colóquelos en la orientación correcta. Asegúrese de que la vara del cepillo esté en su lugar.

Reinicie el script en la línea apropiada. Consulte ["Reinicio de scripts"](#page-76-1), en la págin[a 77,](#page-76-1) para ver más instrucciones.

Si el problema persiste después de que los tubos están colocados correctamente en su lugar y los tapones de ajuste superior están correctamente alineados, el sistema requiere un ajuste de la alineación. Póngase en contacto con el servicio técnico de QIAGEN para obtener asistencia técnica.

# 10 Glosario

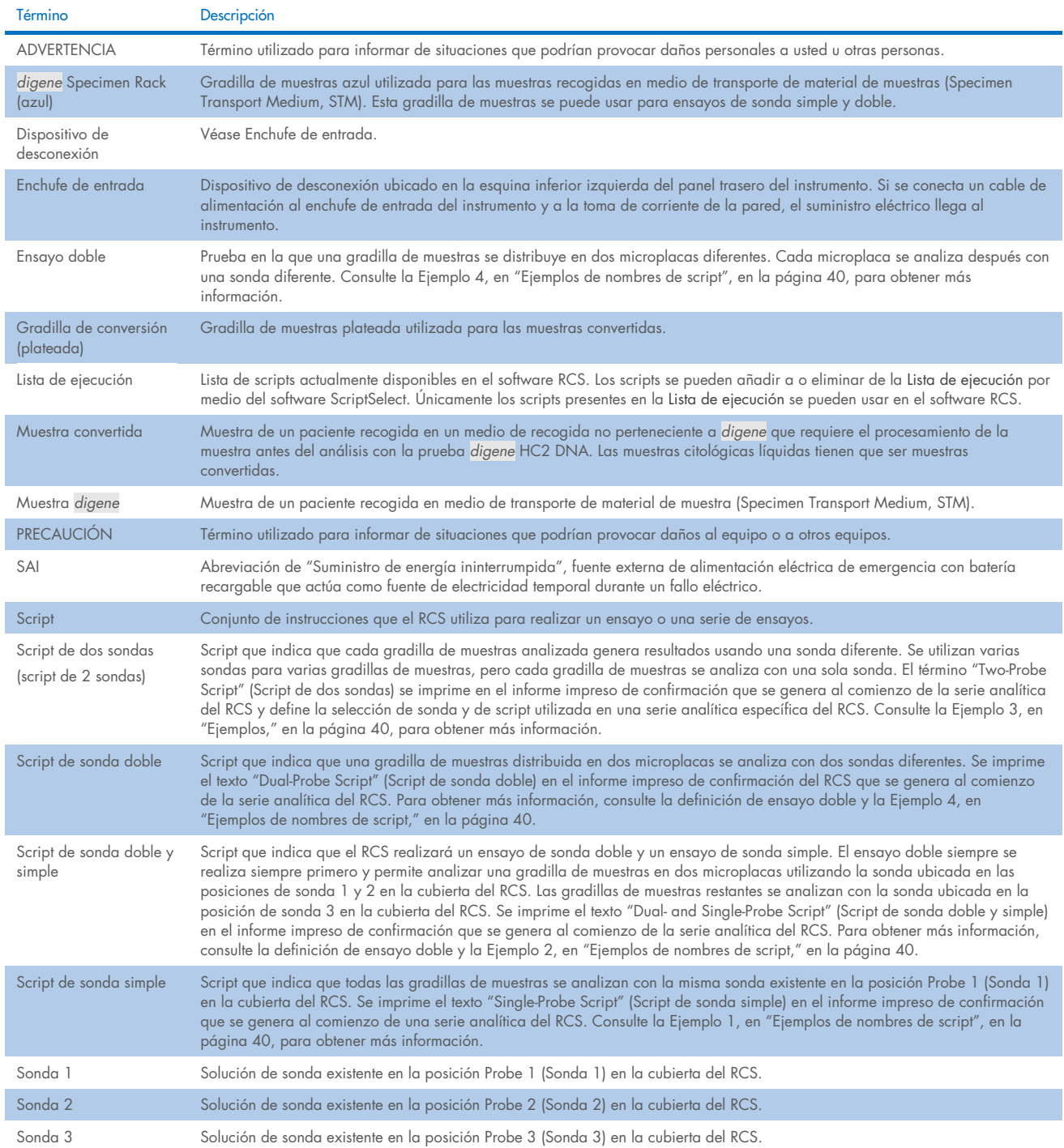

# Apéndice A: datos técnicos

### Dimensiones y peso del instrumento

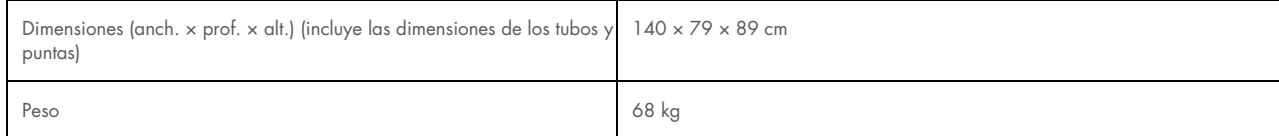

#### Requisitos de alimentación del instrumento

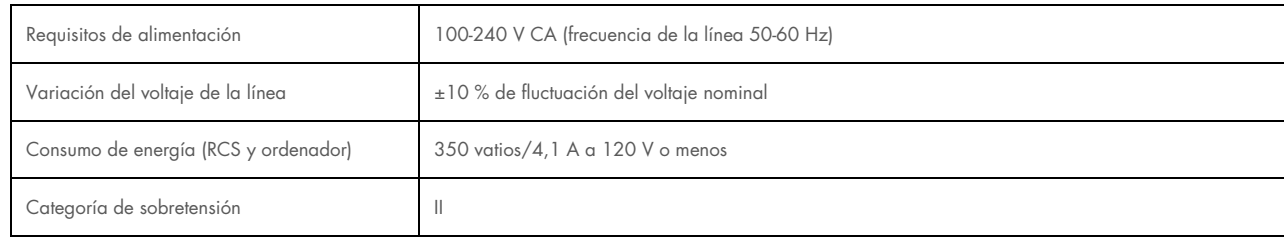

### Condiciones de funcionamiento

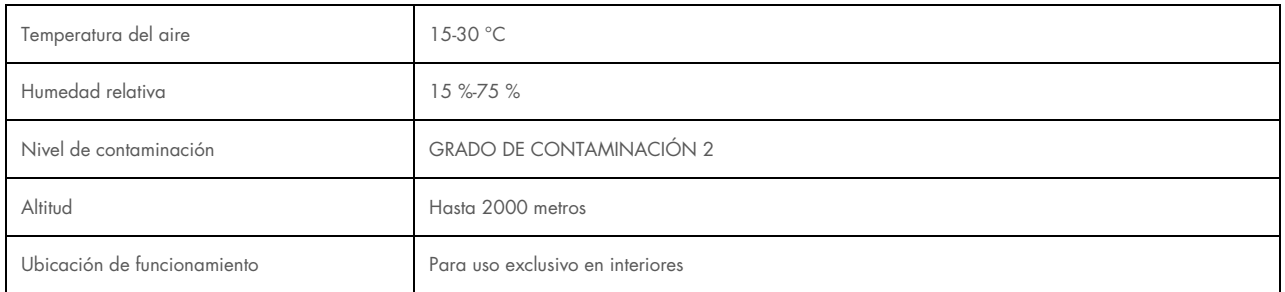

Nota: Estas especificaciones ambientales pertenecen al RCS. Las condiciones para las pruebas *digene* HC2 DNA pueden ser más estrictas. Consulte las instrucciones de uso de la prueba *digene* HC2 DNA para ver otras consideraciones ambientales.

### Condiciones de almacenamiento

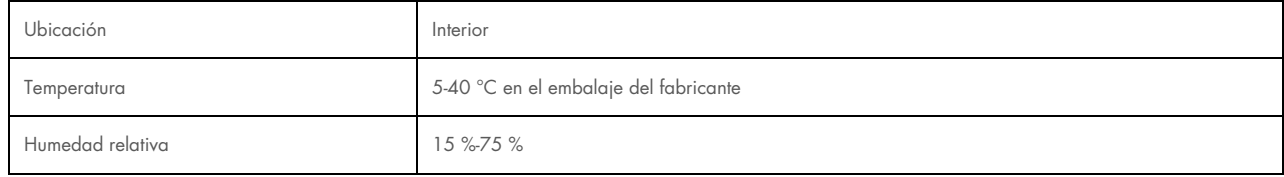

#### Condiciones de transporte

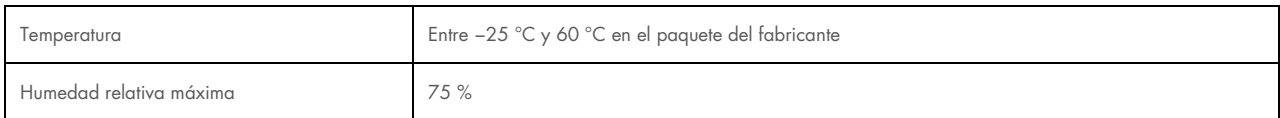

# Apéndice B: Cambio de la navecilla del lavador del RCS

Antes de realizar este procedimiento, asegúrese de lo siguiente:

- La botella de lavado está llena con tampón de lavado preparado
- El ajuste de desconexión rápida encaja firmemente en su lugar
- El tubo que va desde la botella de lavado hasta el instrumento no presenta dobleces y está correctamente conectado

Revise sobre todo los puntos en los que el tubo se conecta a la botella de lavado y al puerto de entrada del instrumento.

Se requiere una microplaca de captura para este procedimiento; no utilice una microplaca de hibridación. Se puede vaciar de pocillos un bastidor de microplaca de captura previamente utilizado y colocar tiras de pocillos para microplacas del RCS en el bastidor de microplaca de captura.

Importante: Las navecillas del lavador del RCS deben ser instaladas por un técnico de campo de QIAGEN y no pueden intercambiarse entre diferentes instrumentos RCS. Si necesita ayuda, póngase en contacto con el servicio técnico de QIAGEN.

1. Eleve el distribuidor del lavador del RCS hasta el punto de resistencia. Deslice la navecilla del lavador del RCS hacia la izquierda y, a continuación, elévela para extraerla.

Nota: Al elevar la navecilla del lavador del RCS respecto del lavador de placas debe vencerse cierta resistencia. Se utiliza un imán en la cara inferior de la navecilla del lavador del RCS para colocar la navecilla durante el funcionamiento del RCS. Para extraer la navecilla del lavador del RCS se requiere la fuerza suficiente para vencer la atracción magnética.

- 2. Oriente la nueva navecilla del lavador del RCS de manera que el recipiente rectangular blanco de plástico se encuentre a la derecha al colocar la navecilla en el lavador de placas.
- 3. Instale la nueva navecilla del lavador del RCS elevando el distribuidor del lavador del RCS y deslizando la navecilla dentro del lavador de placas del RCS.
- 4. Sonará un clic cuando la navecilla del lavador del RCS esté correctamente orientada y el imán haga contacto con el lavador de placas.
- 5. Baje el distribuidor del lavador del RCS hasta que descanse en el recipiente de plástico de la navecilla del lavador del RCS.
- 6. Haga clic en el icono Run (Serie) en el software RCS.
- 7. Como alternativa, seleccione Script/Run Script (Script/Ejecutar script).
- 8. Aparecerá el cuadro de diálogo Scripts que muestra todos los scripts disponibles.
- 9. Resalte el script TestWash y haga clic en OK (Aceptar).
- 10. Cuando aparezca un cuadro de diálogo solicitando la colocación de una microplaca de captura en el lavador de placas del RCS, coloque la microplaca de captura en la navecilla del lavador del RCS.

Importante: La microplaca de captura debe tener pocillos en todas las columnas, ya que el lavador de placas del RCS lavará una microplaca completa. Si se utiliza una microplaca de captura incompleta puede producirse un desbordamiento sobre la cubierta del RCS.

11. Haga clic en OK (Aceptar).

El RCS lavará la microplaca de captura. Una vez finalizado el proceso, aparecerá la ventana principal del software RCS y podrá realizarse la prueba.

Si la sustitución de la navecilla del lavador del RCS no se realiza satisfactoriamente, póngase en contacto con el servicio técnico de QIAGEN para obtener asistencia técnica.

# Apéndice C: Residuos de aparatos eléctricos y electrónicos (RAEE)

En esta sección encontrará información sobre la eliminación de residuos de aparatos eléctricos y electrónicos por parte de los usuarios.

El símbolo de contenedor con ruedas tachado (véase más abajo) indica que este producto no se puede eliminar con otros residuos, sino que debe llevarse a un centro de tratamiento de residuos aprobado o a un punto de recogida para reciclaje designado conforme a la normativa y la legislación locales.

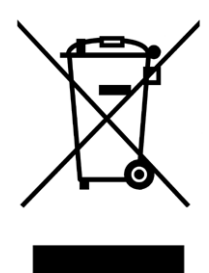

La recogida selectiva y el reciclaje de residuos de aparatos electrónicos en el momento de su eliminación ayudan a preservar los recursos naturales y garantizar que el producto se recicle de manera que contribuya a proteger la salud humana y el medio ambiente.

QIAGEN ofrece servicios de reciclaje a petición con un coste adicional. En la Unión Europea, de acuerdo con los requisitos de reciclaje de RAEE específicos y cuando QIAGEN suministre un producto de sustitución, se ofrece el reciclaje gratuito de equipos electrónicos con marcado RAEE.

# Apéndice D: Declaración de conformidad de la FCC

La Comisión Federal de Comunicaciones de Estados Unidos (FCC) declara en el artículo 47 CFR 15.105 que los usuarios de este equipo deben ser debidamente informados de los siguientes hechos y circunstancias:

Nota: Este equipo se ha probado y cumple los límites para un dispositivo digital de Clase B, conforme al Apartado 15 de las normas de la FCC. Estos límites se han diseñado para garantizar una protección razonable frente a interferencias perjudiciales cuando el equipo se utiliza en un entorno comercial. Este equipo genera, utiliza y puede emitir energía de radiofrecuencia y, si no se instala y utiliza de acuerdo con el manual de instrucciones, puede ocasionar interferencias perjudiciales en las comunicaciones por radio. La utilización de este equipo en zonas residenciales puede causar interferencias perjudiciales; el usuario deberá corregir estas interferencias a su costa.

QIAGEN no se hace responsable de las interferencias de radio o televisión provocadas por modificaciones no autorizadas en el equipo ni por la sustitución o conexión de cables y equipos distintos de los especificados por QIAGEN. La eliminación de estas interferencias causadas por dichas modificaciones, sustituciones o conexiones no autorizadas será responsabilidad del usuario.

# Apéndice E: Cláusula de garantía

QIAGEN se verá eximida de todas sus obligaciones de garantía si las reparaciones o las modificaciones son llevadas a cabo por personas ajenas al personal de la empresa, excepto en los casos en los que la empresa haya dado su consentimiento por escrito para la realización de dichas reparaciones o modificaciones.

Todos los materiales sustituidos por esta garantía estarán garantizados únicamente para la duración del periodo de garantía original y bajo ningún concepto con posterioridad a la fecha de caducidad original de la garantía original excepto si así lo autoriza por escrito un responsable de la empresa. Los dispositivos de lectura, los dispositivos de interconexión y el software relacionado únicamente están garantizados durante el periodo ofrecido por el fabricante original de estos productos. Las declaraciones y garantías realizadas por cualquier persona, incluidos los representantes de QIAGEN, que sean incoherentes o entren en conflicto con las condiciones de la presente garantía no serán vinculantes para la Empresa, excepto si un responsable de QIAGEN las especifica por escrito y las aprueba.

# 11 Información para pedidos

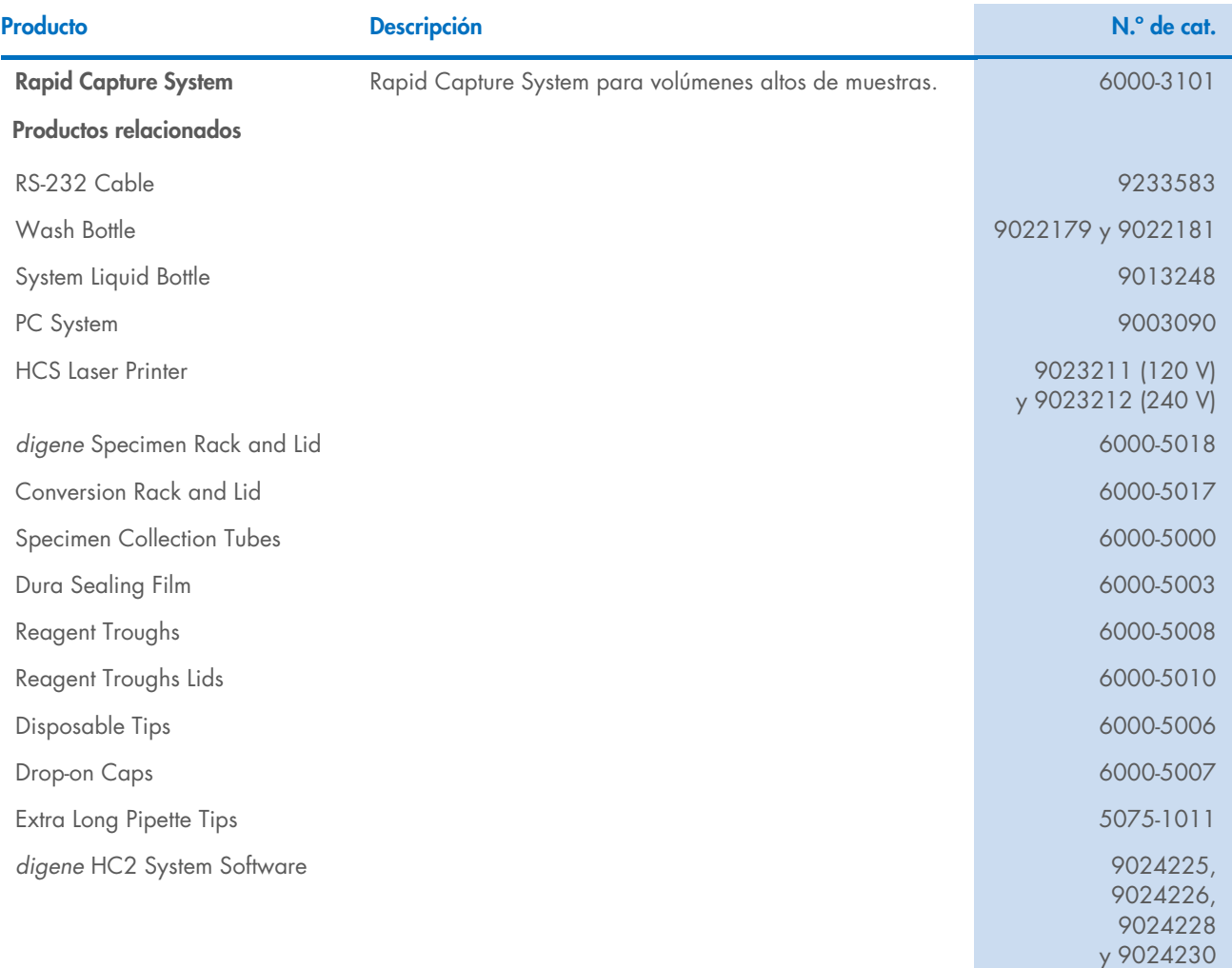

# 12 Historial de revisiones del documento

## Fecha Cambios

R1, febrero de 2023 Publicación inicial para el cumplimiento del IVDR.

**Marcas comerciales**: QIAGEN®, Sample to Insigh®, *digene,* Hybrid Capture®, Rapid Capture® (QIAGEN Group); DuraSed™ (Diversified Biotech); Kimtowels® (Kimberly-Clark Corporation); Microsoft®, Windows® (Microsoft<br>Corporat

1128778ES HB-3350-001 02/2023 © 2023 QIAGEN. Todos los derechos reservados.

Pedidos [www.qiagen.com/shop](http://www.qiagen.com/shop) | Servicio técnico [support.qiagen.com](http://support.qiagen.com/) | Sitio web [www.qiagen.com](http://www.qiagen.com/)

 $\mathcal{M}_{\rm eff}$  del usuario de Rapid Capture System  $\mathcal{M}_{\rm eff}$